# <span id="page-0-0"></span>**INSTRUCCIONS REFERENT A L'ÚS I EL FUNCIONAMENT DE L'APLICACIÓ DEL GESTIB ALS CENTRES OFICIALS EN ELS QUE S'IMPARTEIXEN ESTUDIS DELS ENSENYAMENTS ARTÍSTICS DE MÚSICA I DANSA**

#### **INSTRUCCIONS REFERENT A L'ÚS I EL [FUNCIONAMENT](#page-0-0) DE L'APLICACIÓ DEL GESTIB ALS CENTRES OFICIALS EN ELS QUE S'IMPARTEIXEN ESTUDIS DELS [ENSENYAMENTS](#page-0-0) [ARTÍSTICS](#page-0-0) DE MÚSICA I DANSA 1**

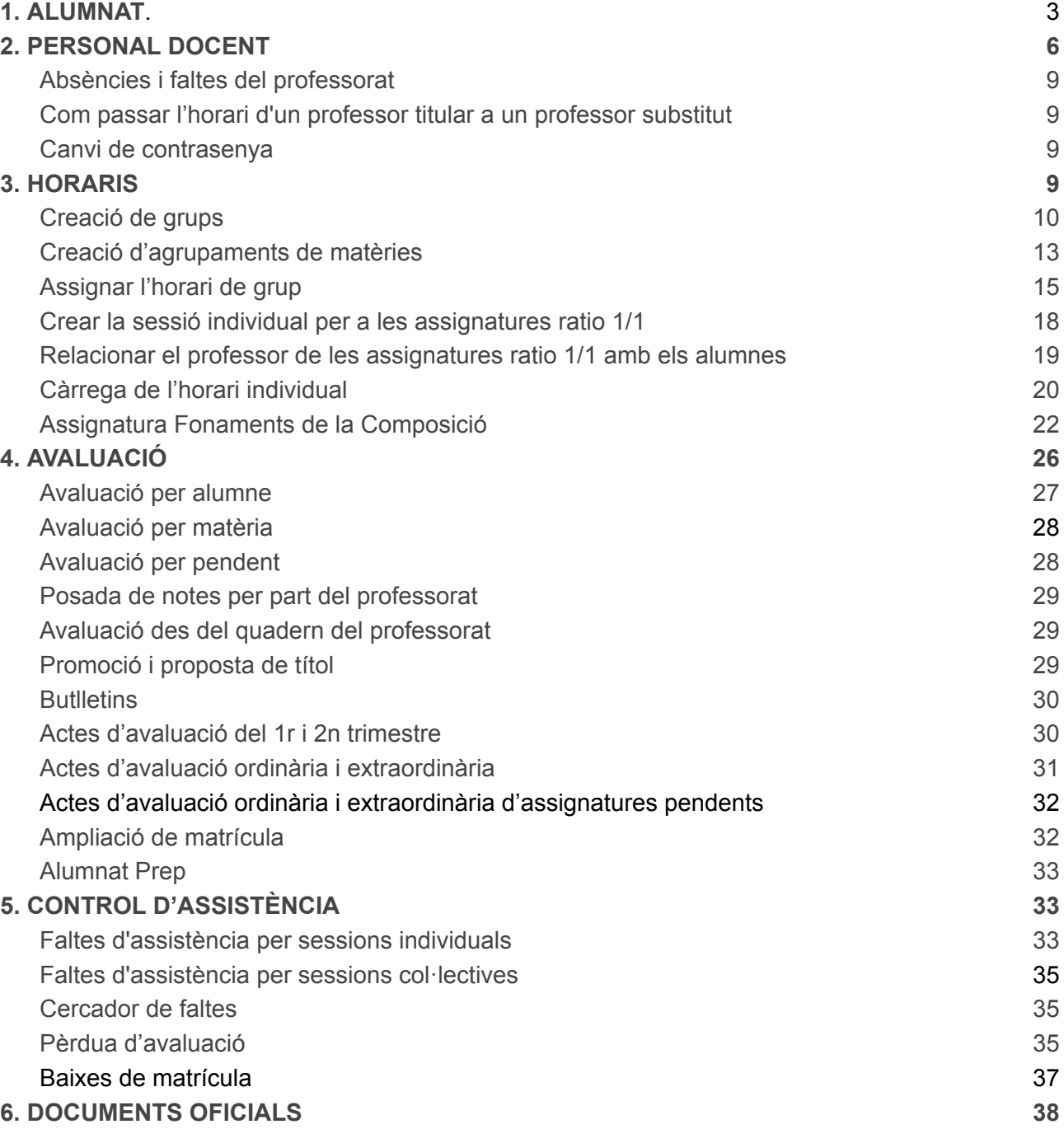

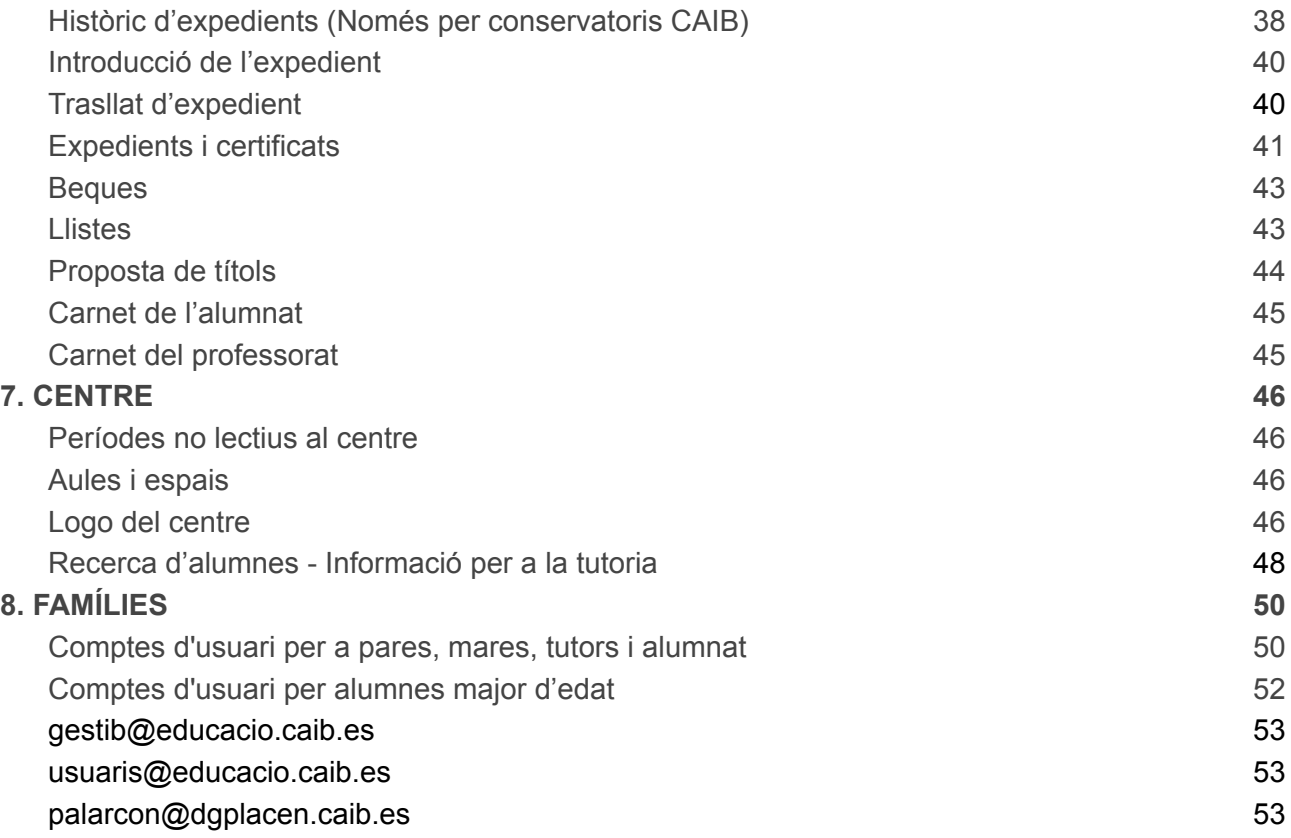

# <span id="page-2-0"></span>**1. ALUMNAT**

A continuació es descriuen les passes a dur a terme de les tasques relacionades amb l'alumnat.

*Canviar al curs acadèmic següent:*

Per canviar de curs acadèmic ens situarem damunt els nombres del curs i farem click.

CMD CONSERVATORI PROFESSIONAL DE MÚSICA I DANSA D'EIVISSA I FORMENTERA CATALINA BUFÍ (07008648) [X6XKTLA2] 2022

Ens desplaçarem cap a la dreta o cap a l'esquerra segons vulguem passar al curs següent o al curs anterior.

CMD CONSERVATORI PROFESSIONAL DE MÚSICA I DANSA D'EIVISSA I FORMENTERA CATALINA BUFÍ (07008648) [X6XKTLA2] 2023-24

#### **Matrícula:** *(GESTIB\_Alumnat / Matrícula / Matrícula individual)*

Es realitzarà la matrícula individual alumna/e per alumna/e. Aquesta opció permet matricular l'alumnat de manera individual. A més, permet modificar, esborrar o donar de baixa una matrícula, així com fer una cerca dels alumnes matriculats en el centre.

Cal tenir present que aquesta aplicació és comuna per a tots els centres educatius i, per tant, fa feina sobre una única base de dades. Això vol dir, entre d'altres coses, que un alumne només serà introduït una sola vegada dins el sistema i a partir de llavors, les seves dades estaran a la disposició de tots els centres per poder realitzar les seves matrícules.

#### *Cerca de l'alumnat*

Per a localitzar un alumne dins el sistema s'han d'introduir algunes dades significatives dins els camps de l'apartat Alumne: número d'expedient, sexe, data de naixement, telèfon fix i mòbil, nom i llinatges, etc., per tal de localitzar-lo dins la base de dades.

Existeixen diferents possibilitats pel que fa al conjunt d'alumnes sobre els quals es vol fer la cerca:

- Sobre l'alumnat matriculat durant aquest curs en el nostre centre, indicant opcionalment uns estudis.
- Sobre l'alumnat del nostre centre independentment de si estan o no matriculats en aquest curs acadèmic.
- Sobre tota la base de dades d'alumnat del sistema, indicant opcionalment uns estudis. (Només visible per usuaris autoritzats)

Si s'ha de modificar alguna matrícula ja realitzada, s'haurà de fer amb aquesta opció.

Una vegada definits els criteris de cerca, emplenant els camps corresponents, pitjarem el botó "Cerca".

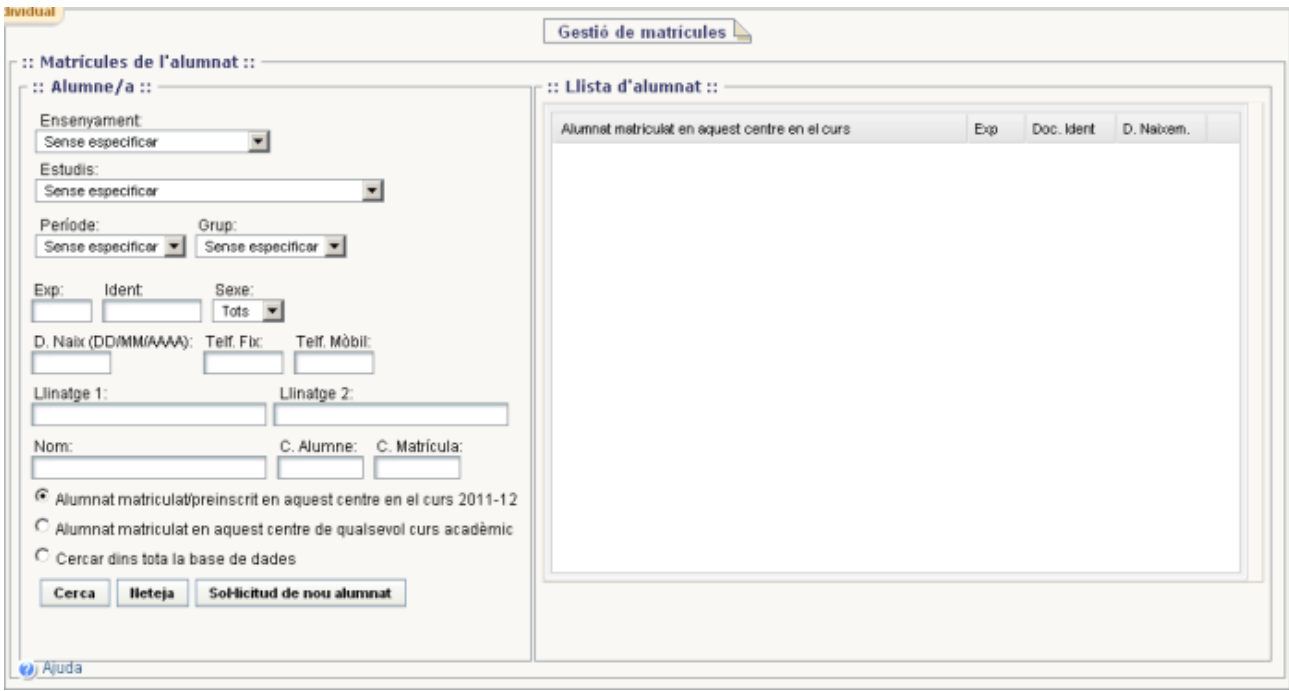

Nota: Per tal d'evitar una sobrecàrrega de dades, el nombre d'alumnes que pot retornar una cerca s'ha limitat a 50. Això vol dir que, si els criteris de cerca indicats provoquen una llista de coincidències de més de 50 alumnes, l'aplicació mostrarà el següent missatge, obligant a l'usuari a refinar més la cerca per a reduir el nombre d'alumnes trobats.

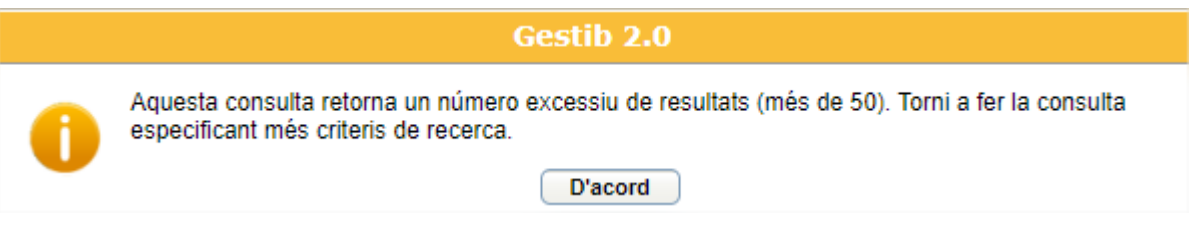

Si el resultat de la cerca és un nombre menor o igual, aquest es mostra a la part dreta de la pantalla que s'anomena: Llista d'alumnat.

<span id="page-3-0"></span>El llistat d'alumnes mostra la relació d'alumnes que compleixen els criteris de cerca. A partir d'aquí, es poden consultar o modificar les dades de la matrícula d'un alumne o fer una nova matrícula si s'és un usuari autoritzat.

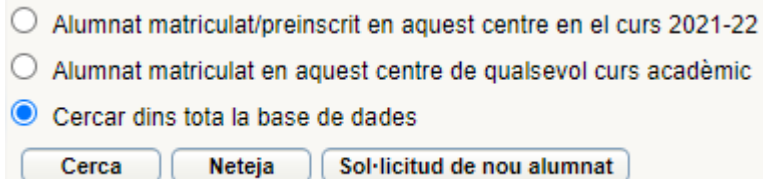

Si s'ha fet la cerca per llinatges i/o nom i no es troba l'alumne dins el sistema, el resultat de la cerca ens torna el següent missatge:

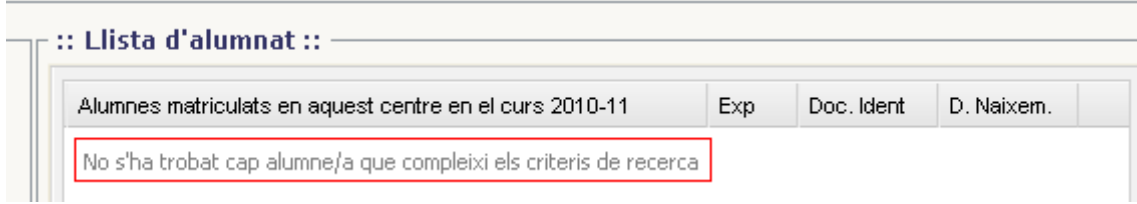

Dins aquesta pantalla, s'ha d'escollir l'alumne desitjat de la llista fent un clic.

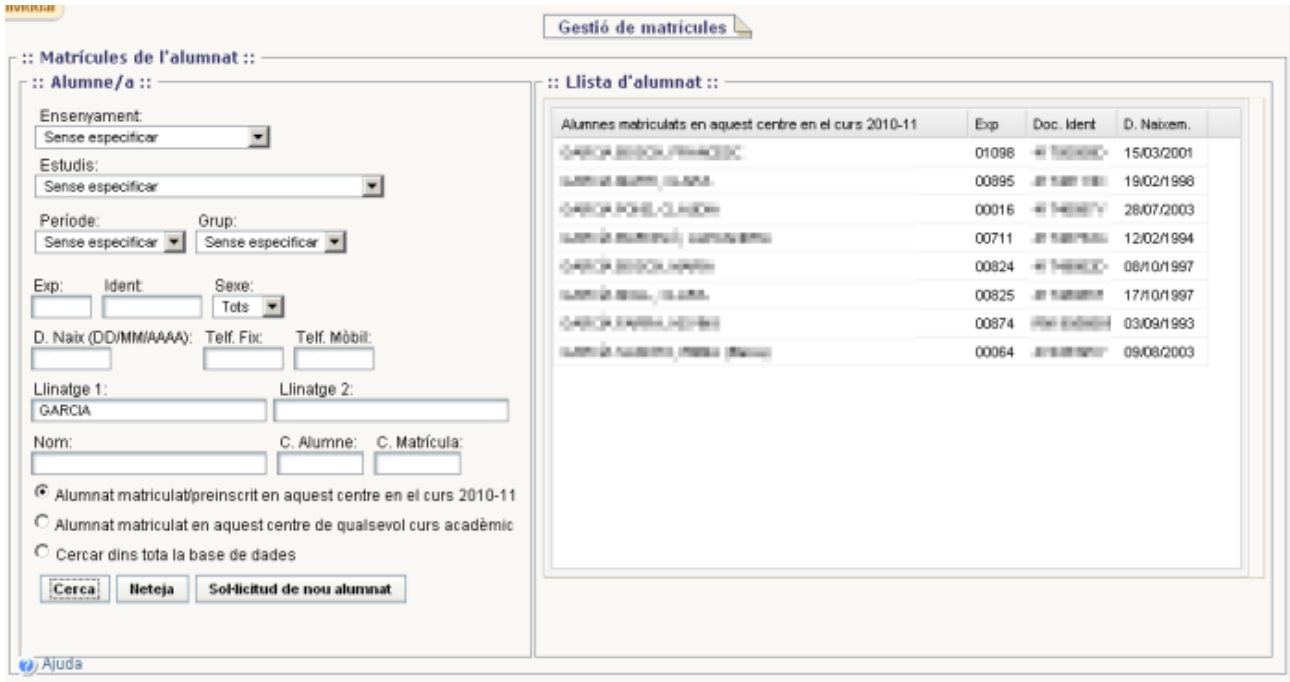

Llista de matrícules: Després d'haver fet el clic sobre el nom de l'alumne que volem consultar, aquesta opció mostra la relació de matrícules de l'alumne seleccionat al llarg de la seva vida acadèmica.

S'ha d'escollir una de les matrícules d'entre les que surten a la llista (en cas de voler consultar-la), o bé pitjar el botó **Nova matrícula** si el que es vol fer és donar d'alta una nova matrícula. (Només podran fer noves matrícules aquells centres que tenguin el permís necessari activat i els seus nous alumnes no hagin passat mai per les oficines d'escolarització).

En tot moment, es pot tornar de la llista de matrícules a la llista d'alumnes pitjant el botó "Torna" a la llista d'alumnes.

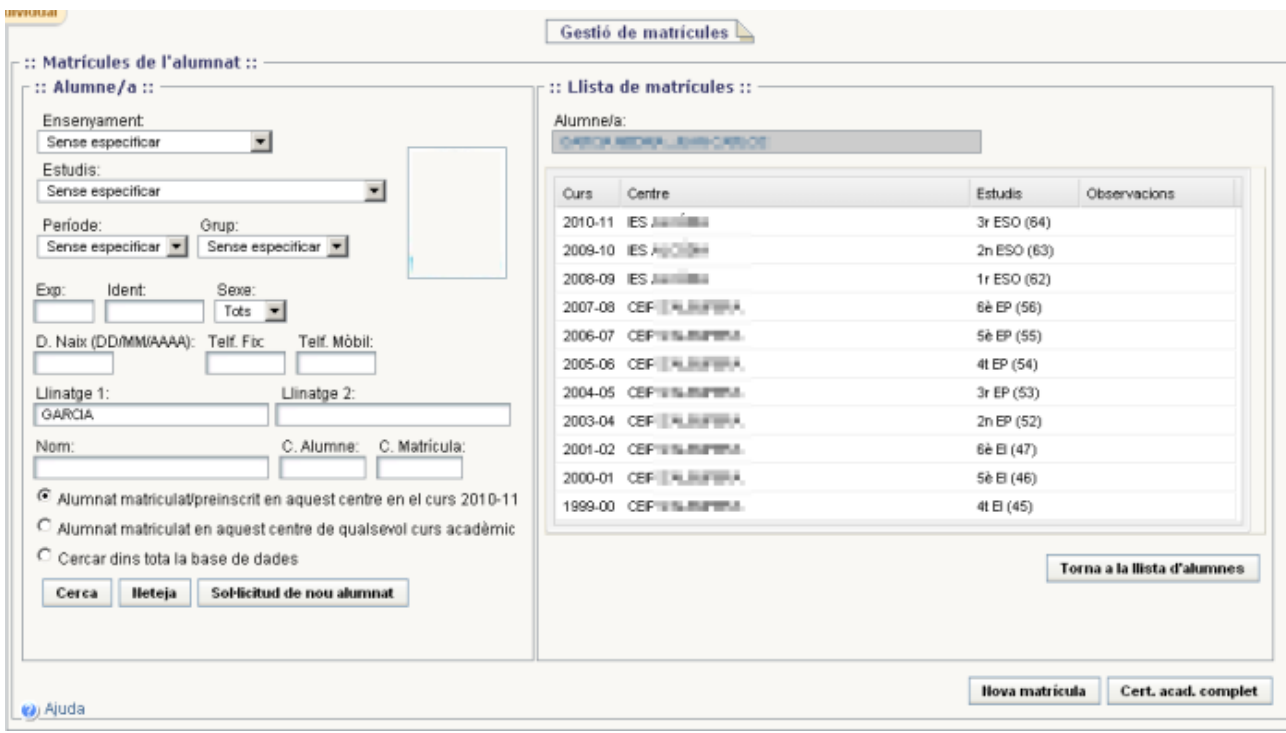

En el cas que tenguem un alumne/a que realitza doble especialitat, ja sigui en els ensenyaments elementals o professionals, haurem de matricular-lo dues vegades, una per a cada especialitat pitjant el botó **Nova matrícula.**

CAL SABER: Per modificar o esborrar una matrícula d'un any acadèmic diferent al que es té configurat per defecte, s'ha de canviar de curs acadèmic, accedint a l'any de la matrícula que interessa modificar o esborrar.

Un cop pitjat el botó nova matrícula seleccionarem el tipus d'ensenyament al que volem matricular l'alumne/a:

EED: ensenyaments elementals de dansa;

EEM: ensenyaments elementals de música;

EPD: ensenyaments professionals de dansa;

EPM: ensenyaments professionals de música;

A continuació seleccionarem l'especialitat, el curs i pitjarem "veure matèries"

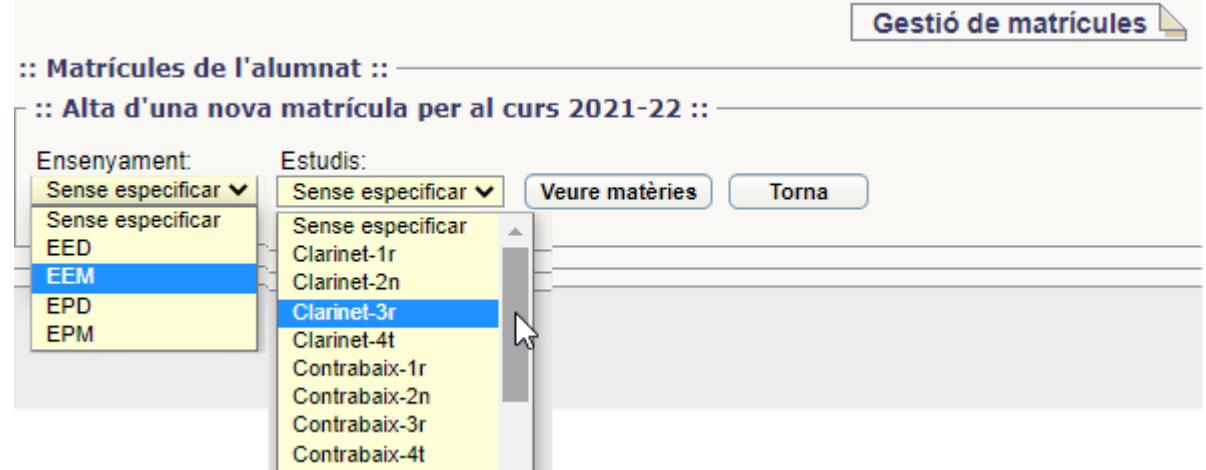

Se'ns mostraran marcades per defecte les assignatures del curs que hem seleccionat. La sessió Repertori amb pianista acompanyant no és una assignatura avaluable, per això no surt marcada.

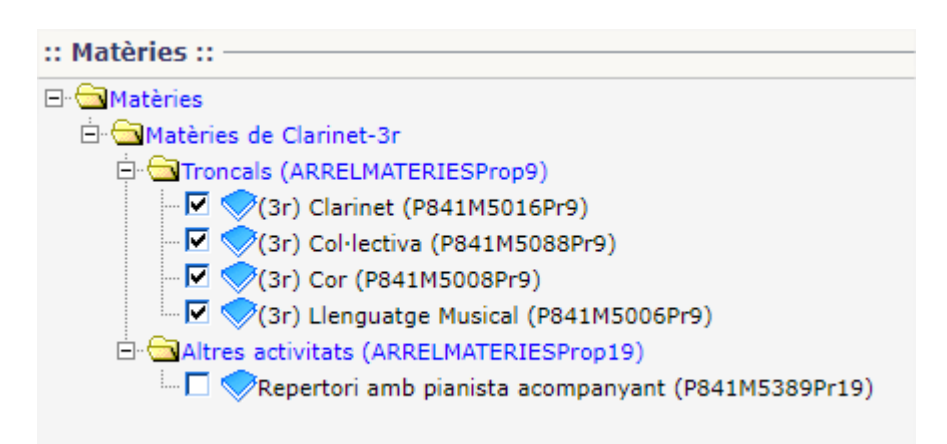

En el cas que un alumne/a tengui assignatures pendents les haurem de marcar. Per cercar el llistat d'assignatures de cursos anteriors pitjarem la carpeta oberta.

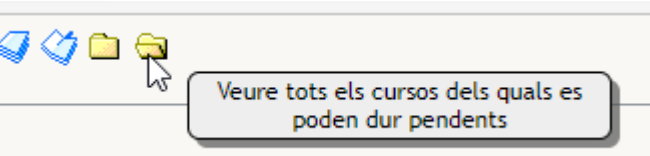

Un cop marcada se'ns mostraran totes les assignatures dels cursos anteriors i marcarem la/les assignatures pendents (una a elemental o un màxim de dues a professional)

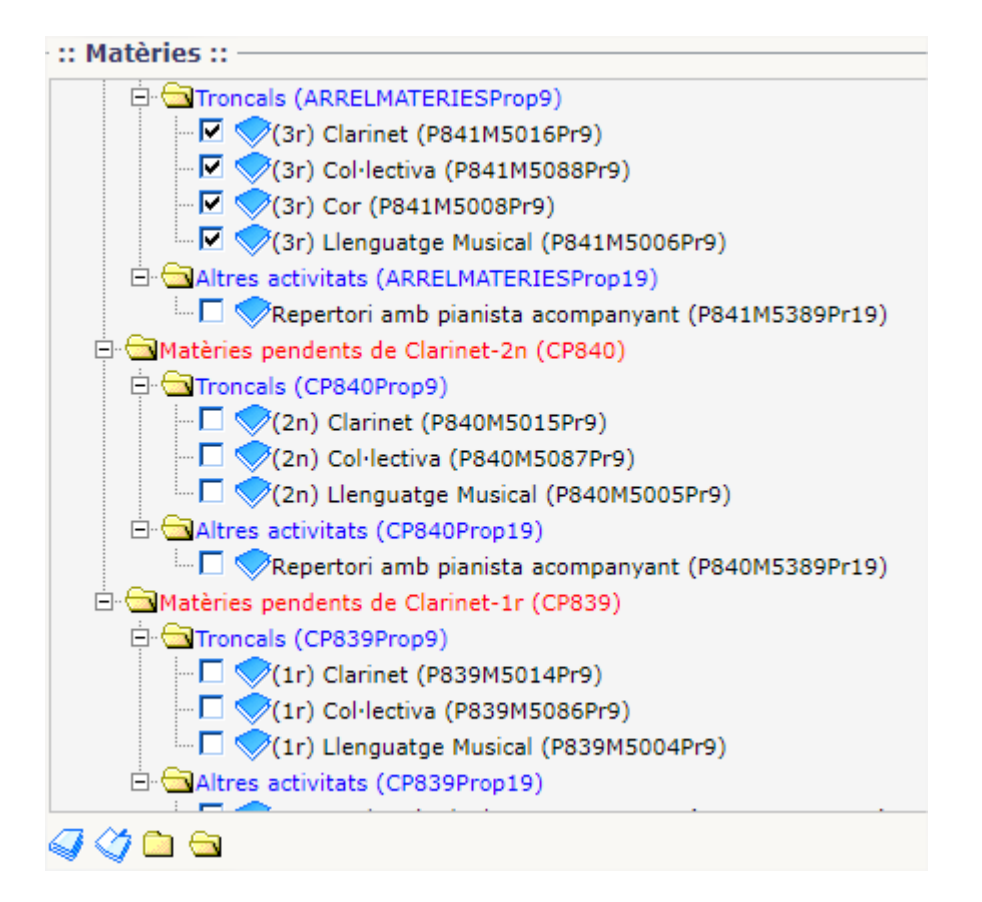

Un cop finalitzat pitjarem el botó "Desa" i la matrícula ja està realitzada.

Si ens hem equivocat en el moment de realitzar la matrícula, ja sigui en els ensenyaments o estudis, seleccionaremos la matrícula i marcarem la casella "Esborra".

Les baixes de matrícula s'han de gestionar des de la pantalla *GESTIB\_Alumnat / Matrícula / Baixes de matrícula*

*Haurem d'escriure el nom de l'alumne/a i marcar "Nou periode de baixa".* La pantalla canvia i es mostra com es veu a continuació:

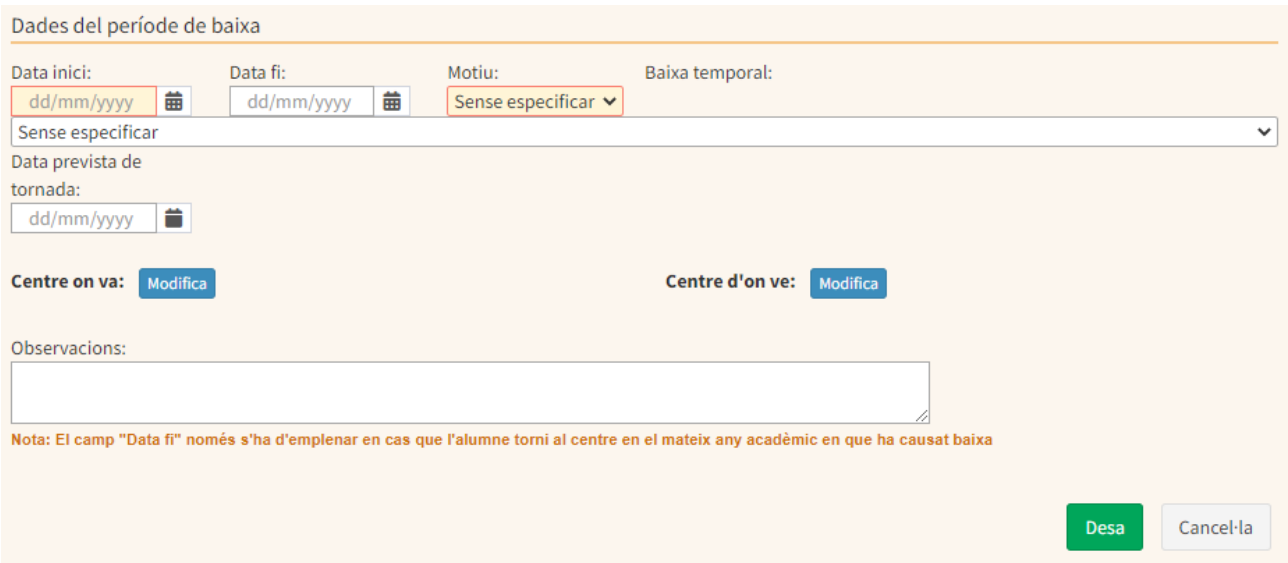

Les dades que s'han d'indicar en aquesta pantalla, de manera obligatòria, són la data d'inici de la baixa i el motiu. Opcionalment, es pot indicar també informació referent al centre on se'n va l'alumne així com unes observacions per aprofundir en la baixa de l'alumne. Després s'ha de marcar "Desa".

# <span id="page-8-0"></span>**2.PERSONAL DOCENT**

A continuació es descriuen les passes a dur a terme de les tasques relacionades amb el personal docent del centre.

És molt important que **tot el personal docent del centre estigui assignat i destinat al centre**. Abans s'ha de procedir de la següent manera.

- *GESTIB [Personal](https://suportgestib.caib.es/wiki-gestib/gestio-educativa/personal/definicio-de-places/) / Definició de places*
- Donar de baixa totes les substitucions del curs acabat. Una substitució no pot passar a un curs acadèmic nou. Si aquesta continua, a efectes de GestIB s'ha de fer de nou. (*[GESTIB\\_Personal](http://suportgestib.caib.es/wiki-gestib/gestio-educativa/personal/substitucions/#baixasubstitucio) / Substitucions)*
- *-* Donar de baixa la destinació de les persones que no continuen en el centre. Qualsevol persona que no continua treballant en el mateix centre d'un curs a un altre ha de ser donada de baixa amb data límit 31 d'agost de l'any natural en curs. S'han de fer primer les baixes per deixar lliures les places per les persones que arribaran noves al centre. *[\(GESTIB\\_Personal](https://suportgestib.caib.es/wiki-gestib/gestio-educativa/personal/destinacions-dels-professors/) / Destinacions dels professors)*
- *-* El professorat interí que continui al centre el curs següent, ha de ser donat de baixa en data límit 31 d'agost de l'any natural en curs i ser destinats de nou amb data de dia 1 de setembre. El professorat interí que el curs que ve no continui al centre però estigui contractat per l'administració (a un altre centre) ha de ser donat de baixa del centre un cop hagin acabat les tasques administratives de la convocatòria extraordinària.
- *-* Presa de possessió: Aquesta tasca s'ha de fer el mateix dia que la persona arriba al centre perquè el servei de personal docent tengui constància que la persona s'ha incorporat correctament. (*[GESTIB\\_Personal](https://suportgestib.caib.es/wiki-gestib/gestio-educativa/personal/presa-de-possessio/) / Presa de possessió)*
- *-* Donar d'alta al personal que arriba nou al centre.*[\(GESTIB\\_Personal](https://suportgestib.caib.es/wiki-gestib/gestio-educativa/personal/destinacions-dels-professors/) / Destinacions dels [professors\)](https://suportgestib.caib.es/wiki-gestib/gestio-educativa/personal/destinacions-dels-professors/)*
- *-* Sol·licitar substituts per al personal que està de baixa en el moment de començar el nou curs acadèmic. (*[GESTIB\\_Personal](https://suportgestib.caib.es/wiki-gestib/gestio-educativa/personal/sollicituds-de-substitucio/) / Sol·licituds de substitució)*

**Si tot el professorat no està destinat al centre no es podrà realitzar l'apartat d'horaris.**

# <span id="page-8-1"></span>Absències i faltes del professorat

Aquesta opció permet fer el manteniment de les faltes d'assistència del professorat. El requisit per poder introduir les faltes és haver creat prèviament els horaris dels grups i els horaris del professorat. Això es deu a que les faltes apareixen per cada sessió horària en què un professor determinat ha faltat.

En aquest [enllaç](https://suportgestib.caib.es/2022/04/20/absencies-del-professorat/) trobareu com procedir.

**Nota: Si un professor no assisteix al centre per disposar d'un permís, aquesta absència també s'ha de marcar a la pestanya "absències del professorat al centre" pel mateix motiu del permís.**

# <span id="page-9-0"></span>Com passar l'horari d'un professor titular a un professor substitut

Aquesta opció permet clonar l'horari d'un professor tutor titular a un professor tutor substitut.

- 1. En primer lloc haurem destinat el professor substitut al centre.
- 2. Anirem a *(GESTIB\_Alumnat / Matrícula / Grups)* i posarem el professor substitut com a tutor dins els grups que correspongui. A continuació cercarem el grup o grups on estava el tutor titular, pitjarem Edita, i després a l'apartat tutors del grup pitjarem l'opció Nou. Afegirem el professor substitut com a tutor i pitjarem Desa.
- 3. Anirem a la pantalla *Personal / Substitucions* i pitajrem Nova, a continuació posarem les dades del professor titular i del substitut i la data que correspongui i pitjarem Desa.

Pels professors que no són tutors s'ha de seguir només el punt 3.

# <span id="page-9-1"></span>Canvi de contrasenya

La contrasenya per accedir al portal del personal o al Gestib caduca en un any, per això és convenient realitzar el canvi de contrasenya abans de que passi aquest temps. El canvi es pot realitzar en [aquesta](https://intranet.caib.es/Intranet/canviapassword.do) pantalla.

Un cop ha passat aquest temps, si no s'ha realitzat el canvi de contrasenya, aquesta haurà caducada i s'haurà de seguir el següent [procediment.](https://suportgestib.caib.es/2019/05/10/nou-procediment-per-als-reinicis-de-contrasenyes/)

Si per qualsevol motiu el problema persisteix s'haurà d'anar a aquesta [pantalla](https://www3.caib.es/xestib/resetPassword).

Si arribat aquest punt el procediment no ha funcionat, el professor ha de contactar amb la secretaria o els serveis administratius del centre per revisar i corregir, si escau, les dades de la fitxa personal del GestIB, ja que aquestes han de coincidir. A continuació s'ha d'iniciar de nou el procés desde el botó «He oblidat la clau».

### <span id="page-10-0"></span>**3. HORARIS**

A continuació es descriuen les passes a dur a terme de les tasques relacionades amb els horaris dels diferents grups i del professorat.

Assegurar-se que no falta cap matèria a l'arbre d'ensenyaments.

En aquest sentit, a l'espera de la publicació del nou decret d'ensenyaments artístics de música i dansa, l'arbre d'ensenyaments no sofrirà canvis. Tot i això s'ha de tenir en compte que a principi de curs s'haurà de contactar amb el gestib indicant el nom de les assignatures optatives que s'oferiran cada curs.

# <span id="page-10-1"></span>Creació de grups

Tots els grups del centre han d'estar creats per poder iniciar sense problema la creació dels horaris. *(GESTIB\_Alumnat / Matrícula / Grups)*

Un cop matriculats tots els alumnes és necessari crear tots els grups del centre abans de començar qualsevol procés d'horaris. Aquesta opció permet consultar, modificar, donar d'alta i eliminar grups dels diferents ensenyaments i cursos. També es pot fer una assignació individual de l'alumnat als grups ja creats.

#### **No poden quedar alumnes sense assignar a un grup.**

Haurem de seleccionar el tipus d'ensenyament i l'especialitat/curs per assignar el grup, per defecte s'ha de deixar l'opció Anual. Pitjarem el botó Cerca. Aquesta acció farà que es visualitzin els grups ja creats, segons els criteris seleccionats.

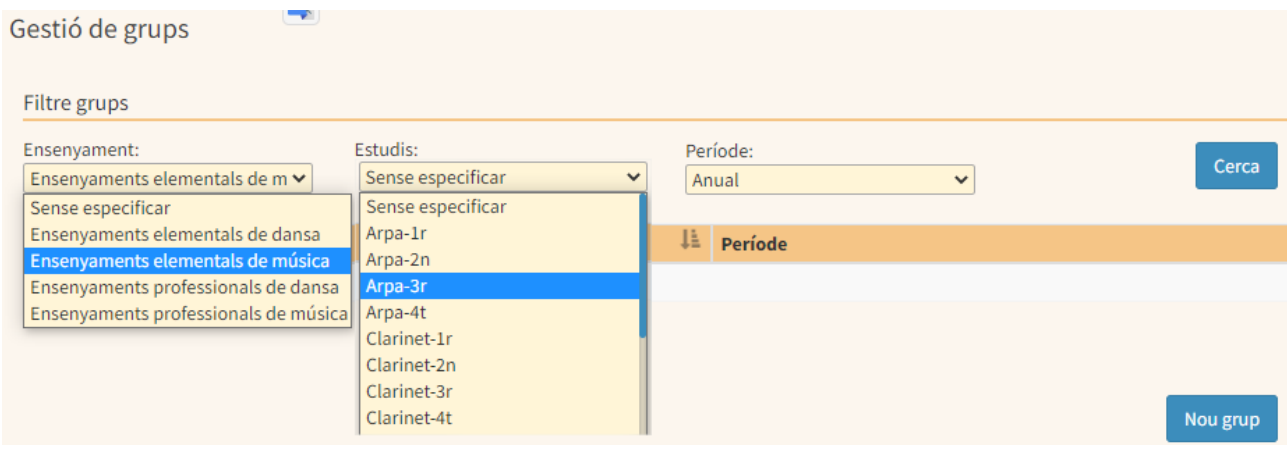

En el cas que no hi hagi cap grup creat apareixerà el següent missatge a la pantalla, i aleshores es té la possibilitat de crear-ne un de nou seguint les passes que es mostren més abaix.

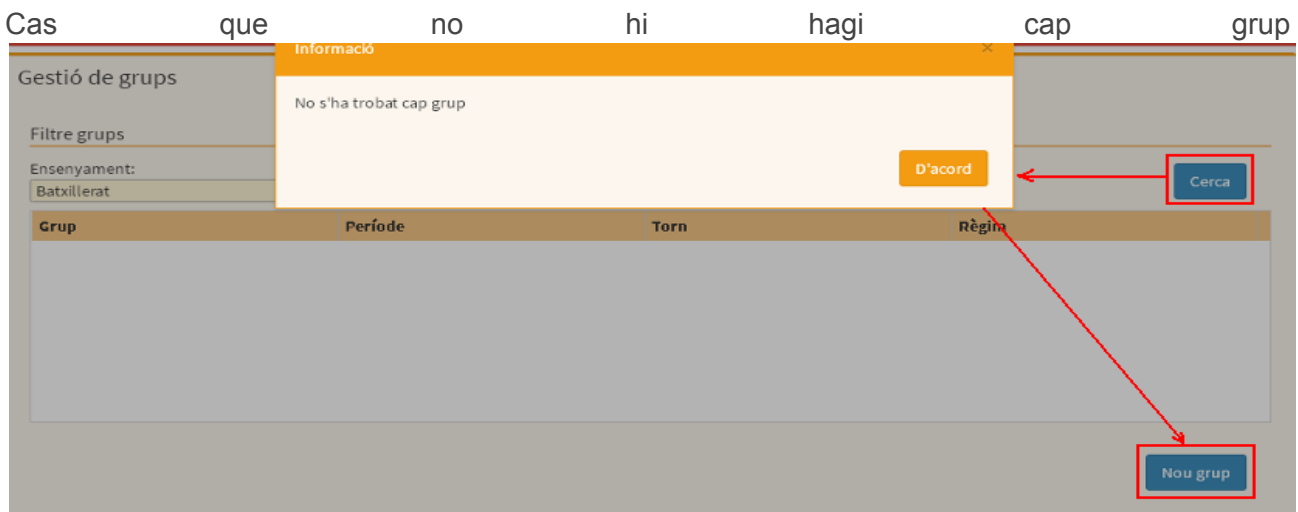

Si el grup no està creat pitjarem el botó **"Nou grup"** i ho farem per a tots els ensenyaments, i estudis que hi ha o on tenguem alumnes matriculats.

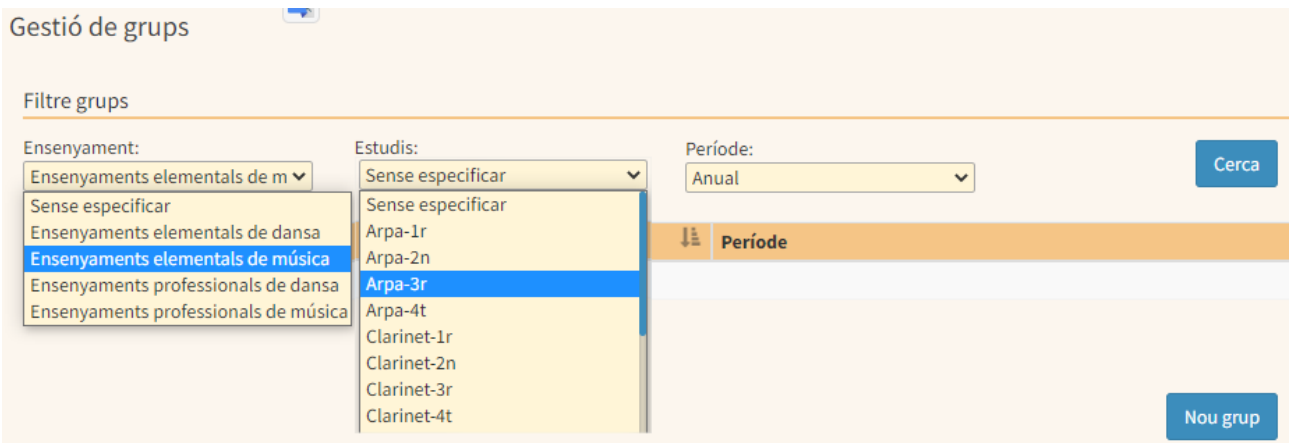

El primer que farem serà triar un torn, en el nostre cas serà vespertí.

En segon lloc posarem nom al grup. El programa ofereix la lletra A per defecte com a nom del grup. Aquesta es pot canviar, triant la que interessi de la llista que es desplega. Per als centres que tenguin diferents seus es recomana triar la lletra A per la seu principal i la lletra B per l'aula d'extensió. (p.ex. "A" a Maó i "C" a Ciutadella; "A" a Eivissa i "F" a Formentera)

A continuació indicarem la data de l'inici de les activitats lectives.

Després hem d'assignar el tutor del grup (aquesta informació es pot afegir o modificar en qualsevol altre moment, aquest cas es pot aplicar en el cas de tenir una persona substituta que ha d'assumir el càrrec.)

Si s'afegeix el tutor, és obligatori posar la data d'inici.

En el cas d'especialitats i cursos que siguin impartides per diferents professors tutors, haurem d'afegir tants de tutors com hi hagi. (p.ex si un centre té 3 professors de clarinet haurem d'afegir els 3 tutors).

Es recomana assignar el càrrec de tutor/a quan es crea el grup. És important que els tutors ja quedin vinculats al grup. En el cas que no sigui possible, és convenient que el càrrec estigui ben assignat dins el mes de setembre.

En cas d'esperar a les noves incorporacions del professorat interí, una vegada estigui donat d'alta dins el sistema i amb destinació, pensar a configurar el/la tutor/a del grup.*(GESTIB\_Alumnat / Matrícula / Grups)*

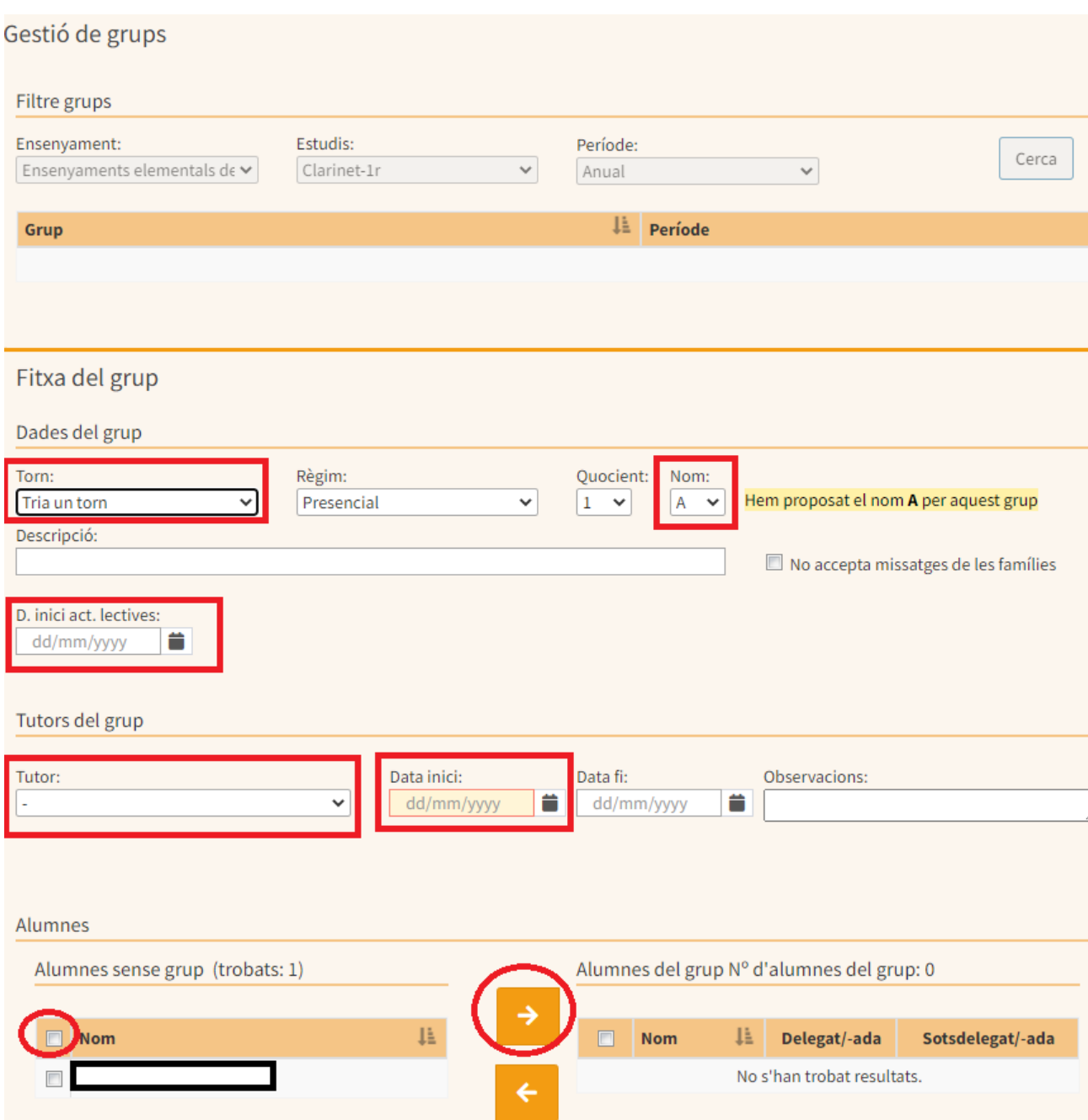

A continuació ens faltarà assignar els alumnes al grup triat, aquests es poden traspassar un a un, o en bloc, seguint les passes que es detallen a continuació:

- Seleccionar tots els alumnes que han de formar part del grup triat.
- Pitjant la fletxa dreta els alumnes seleccionats passaran automàticament al requadre de la dreta passant a formar part del grup.
- Per acabar, pitjar el botó Desa.

Per llevar alumnes d'un grup:

- Triar Ensenyament i curs, i pitjar el botó Cercar per poder triar el grup al que volem llevar alumnes.
- Seleccionar tots els alumnes que no han de formar part del grup triat.
- Pitjant la fletxa fletxa esquerra els alumnes seleccionats passaran automàticament al requadre de l'esquerra deixant de formar part d'un grup.
- Per acabar, pitjar el botó Desa.

Per modificar les dades del grup haurem de triar l'ensenyament i estudis del curs del que es vol consultar/modificar un grup. Pitjar el botó Cerca. Fer un clic sobre el nom d'un grup concret. A partir d'aquí, es podrà veure tota la seva informació a l'apartat de la pantalla

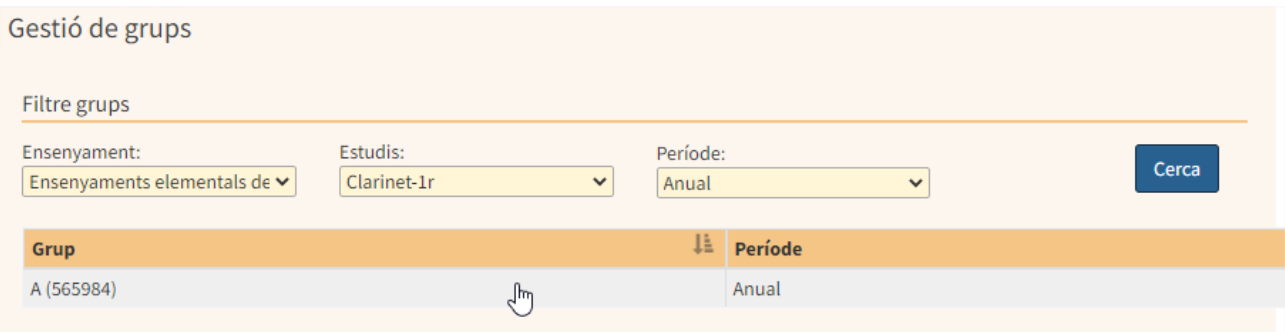

Si es vol fer algun canvi en el grup triat (ja siguin dades del grup, assignar tutors, assignar alumnes o eliminar alumnes del grup), s'ha de pitjar el botó Edita. D'aquesta manera s'habilita la possibilitat de modificar-lo.

Si es vol eliminar un grup només es podrà fer si el grup no té alumnes assignats. Per fer-ho s'han de seguir les següents passes:

- Triar el grup que es vol eliminar.
- Comprovar que el grup triat no té alumnes assignats.
- Pitjar el botó Esborra.

**IMPORTANT:** sempre que es realitzi una nova matrícula s'ha d'afegir l'alumne al grup corresponent, en cas contrari aquest alumne no apareixerà a cap llistat ni podrà estar assignat a cap tutor.

En el moment d'accedir a un grup concret, si hi ha alumnes sense assignar, aquests apareixeran al quadre de l'esquerra. **NO HI POT HAVER CAP ALUMNE SENSE ASSIGNAR.**

Per comprovar si hi ha algun alumne sense grup s'ha d'anar a *(GESTIB\_Llistes / Dades incongruents en el centre*, aquí s'ha de seleccionar l'opció "alumnat sense grup".

D'aquesta manera es podran subsanar els casos dels alumnes que no tenguin grup assignat. S'haurà de procedir tal com es descriu en aquest mateix punt a l'inici, creació de grups..

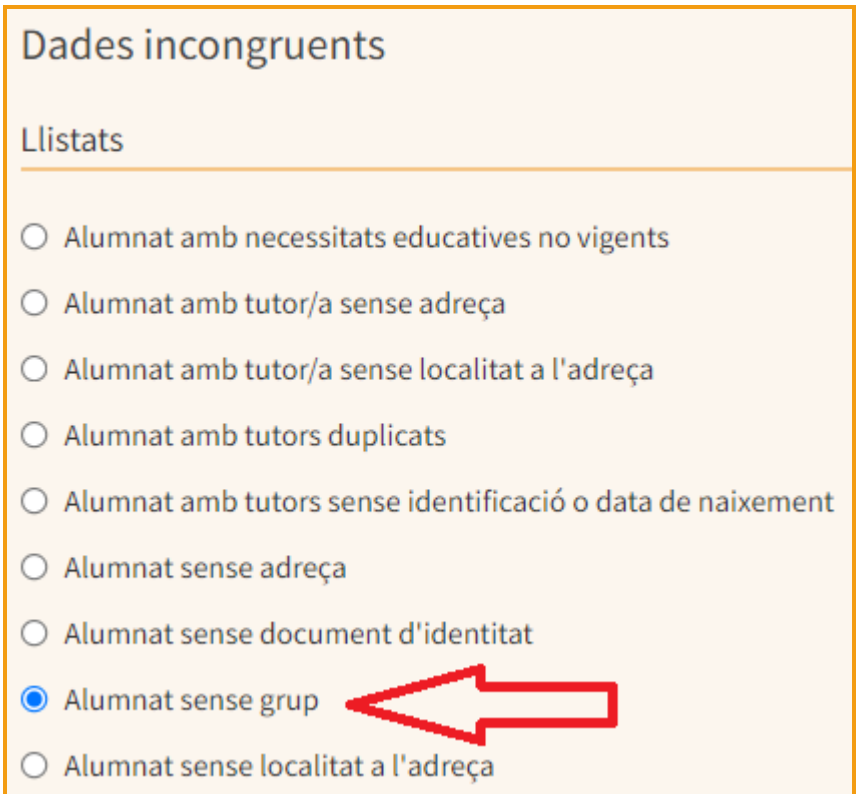

# <span id="page-14-0"></span>Creació d'agrupaments de matèries

Aquest pas és necessari per posteriorment poder agrupar alumnes d'una mateixa assignatura (p.ex. especialitat instrumental), d'una mateixa assignatura i curs (p.ex. LM), d'una mateixa especialitat (p.ex. conjunts o classes col·lectives), o assignatures de diferents cursos i diferents especialitat (p.ex. Cor, Música de cambra, agrupacions) etc. Cada centre podrà realitzar agrupaments diferents segons les seves ratios, necessitats o circumstàncies. Haurem de tenir clar quin agrupament volem crear i per a que.

Per procedir anirem a *(GESTIB\_Horaris / Agrupaments de matèries)*

Seleccionarem ensenyament, instrument, curs i pitjarem "Nou agrupament"

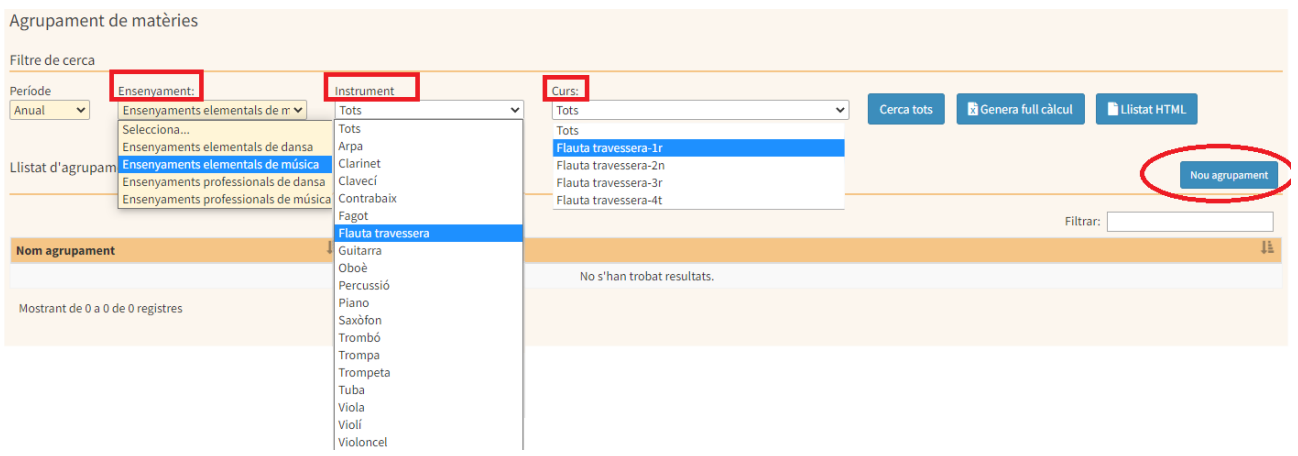

Haurem d'afegir totes les assignatures que volem agrupar de les especialitats i cursos que ens interessa.

Un cop haguem realitzat l'agrupament anirem a *(GESTIB\_Horaris / Submatèries*

En aquest apartat és on es confeccionen els diferents grups. Primer de tot haurem de seleccionar l'ensenyament i curs.

Un cop seleccionat ens apareixen els agrupaments de matèries que hem realitzat (amb un globus de color blau) i que contenen l'instrument que hem seleccionat.

Per realitzar un nou grup de l'agrupament seleccionat pitjarem el botó "Nova submatèria" i escriurem el nom a l'apartat "Descripció" i l'abreviatura, si escau. (p.ex. Llenguatge musical EE 1r A - LM EE 1rA)

Després haurem de marcar la casella "Assigna alumnes a la submatèria"

Ens apareixeran els alumnes que conté l'agrupament i marcarem a través d'un check els alumnes que volem que contengui aquesta submatèria (és a dir el grup que cream). Podem escollir la quantitat de registres a visualitzar. Els alumnes que ja estiguin assignats se'ns mostraran com a ja assignats.

Un cop haguem creats els grups que volem o necessitam podem comprovar si ens queda algun alumne sense assignar (en aquest cas no indicarà "ja assignat") i podrem escollir a quin grup assignar-lo seleccionant el grup que ens interessi.)

Per acabar pitjarem el botó "Desa"

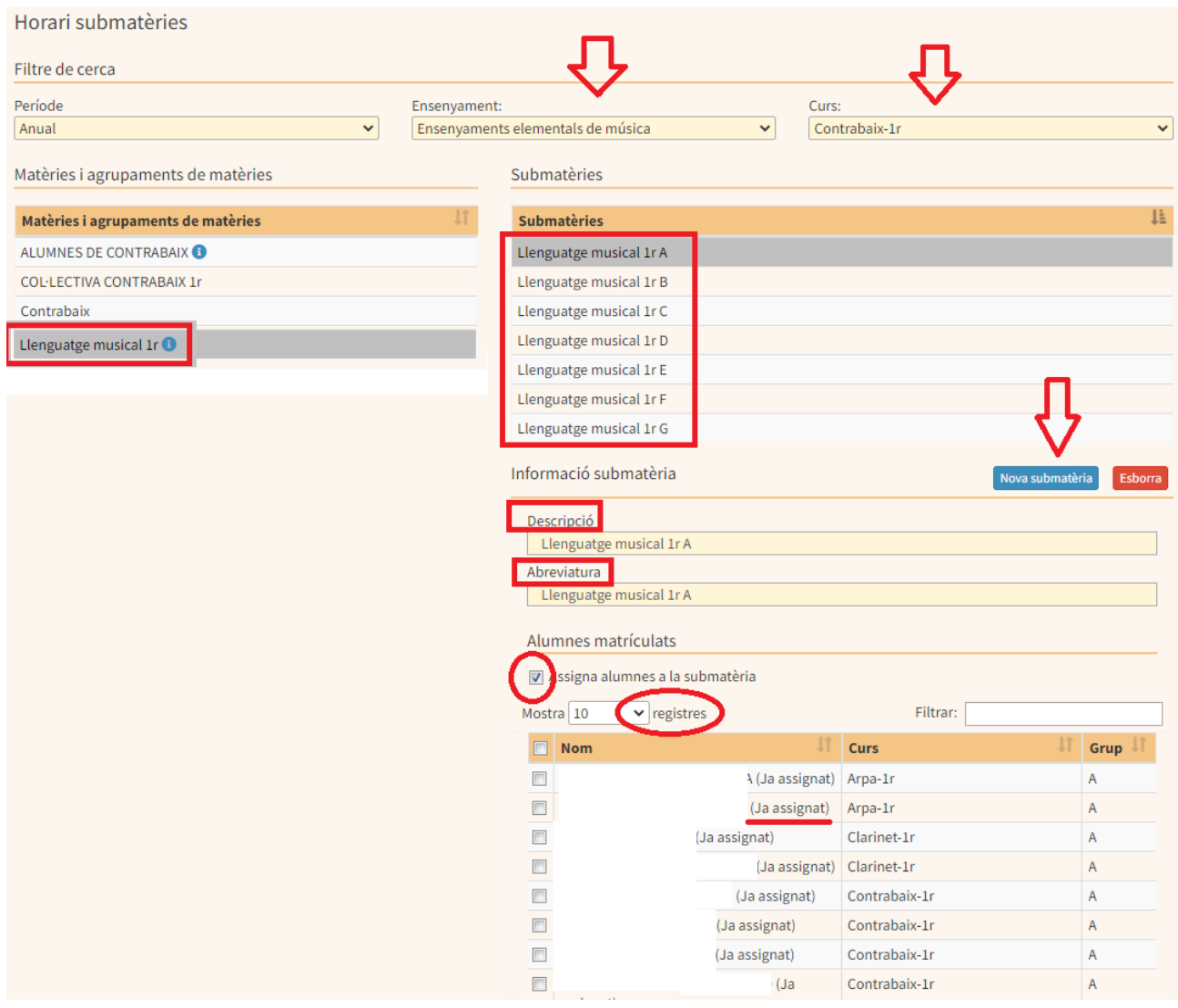

Per obtenir un llistat dels grups que hem creat (especialment de les classes grupals) hem de marcar el quadre "Llistat alumnes per submatèries", després es mostraran tots els grups que hem creat. Després ho podrem imprimir, guardar com a pdf o copiar per enganxar a un full de càlcul.

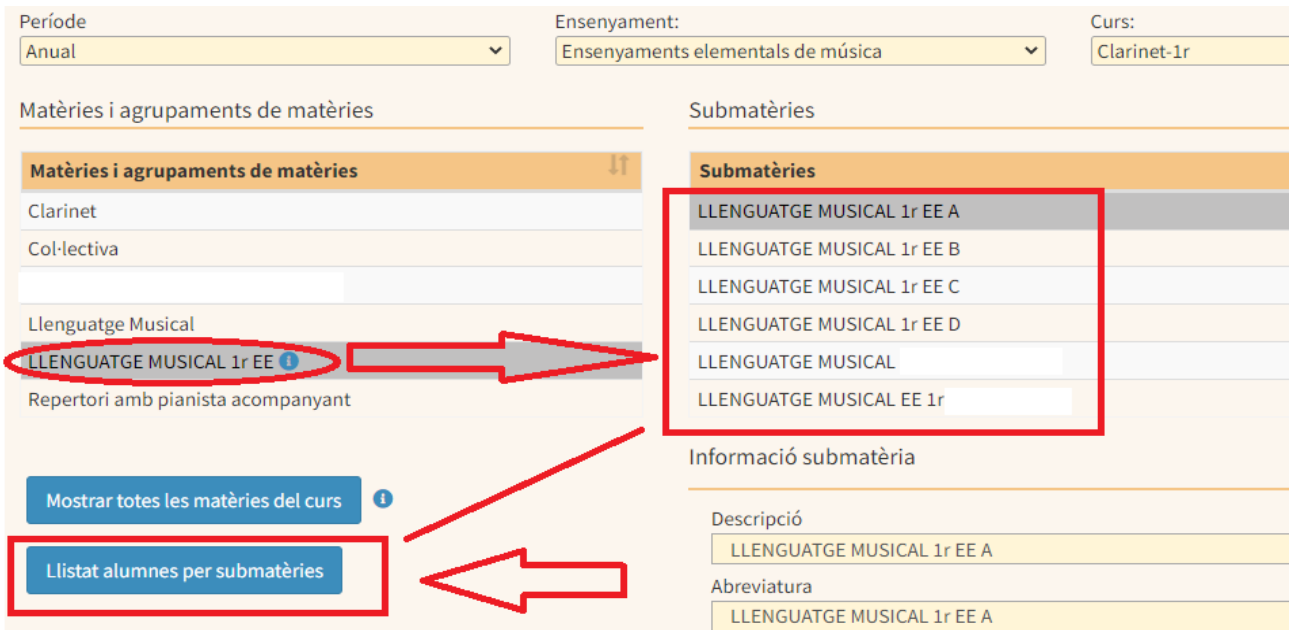

# <span id="page-17-0"></span>Assignar l'horari de grup

Un cop tinguem els alumnes assignats als grups que hem creat és el moment d'indicar l'horari i el professor que l'impartirà. *(GESTIB\_Horaris / Horari de grup)*

En primer lloc seleccionarem l'ensenyament, curs i grup (per defecte surt A) i després pitjarem el botó "Visualitza".

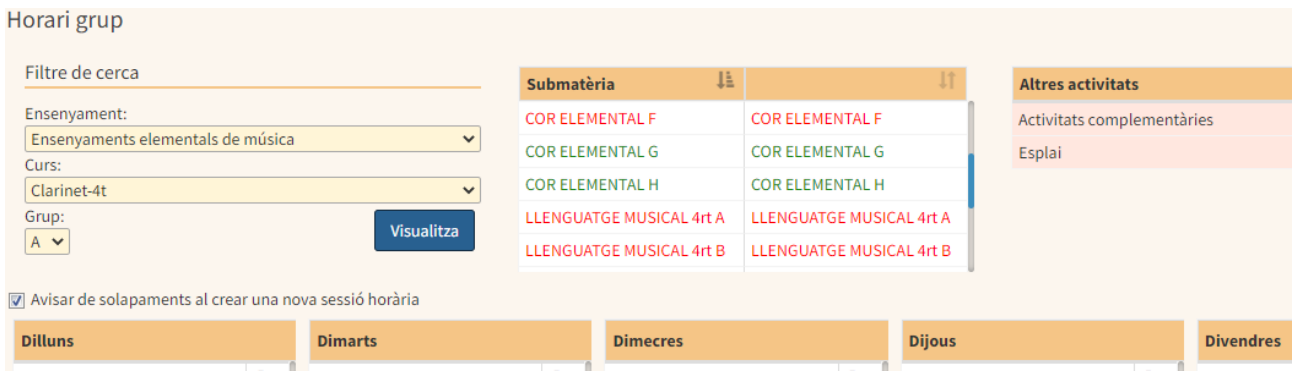

#### La submatèria la fan servir un altre grup i aquest La submatèria només la fa servir un altre grup

Seleccionarem el grup i l'arrosagarem al dia o dies de la sessió.

Aquí indicarem l'hora d'inici, la durada de la sessió, l'idioma (opcional), l'edifici i l'aula. A continuació seleccionarem el professor de l'esquerra que ha d'impartir la sessió i amb la fletxa dreta el passarem a la part dreta.

Per acabar pitjarem el botó "Desa".

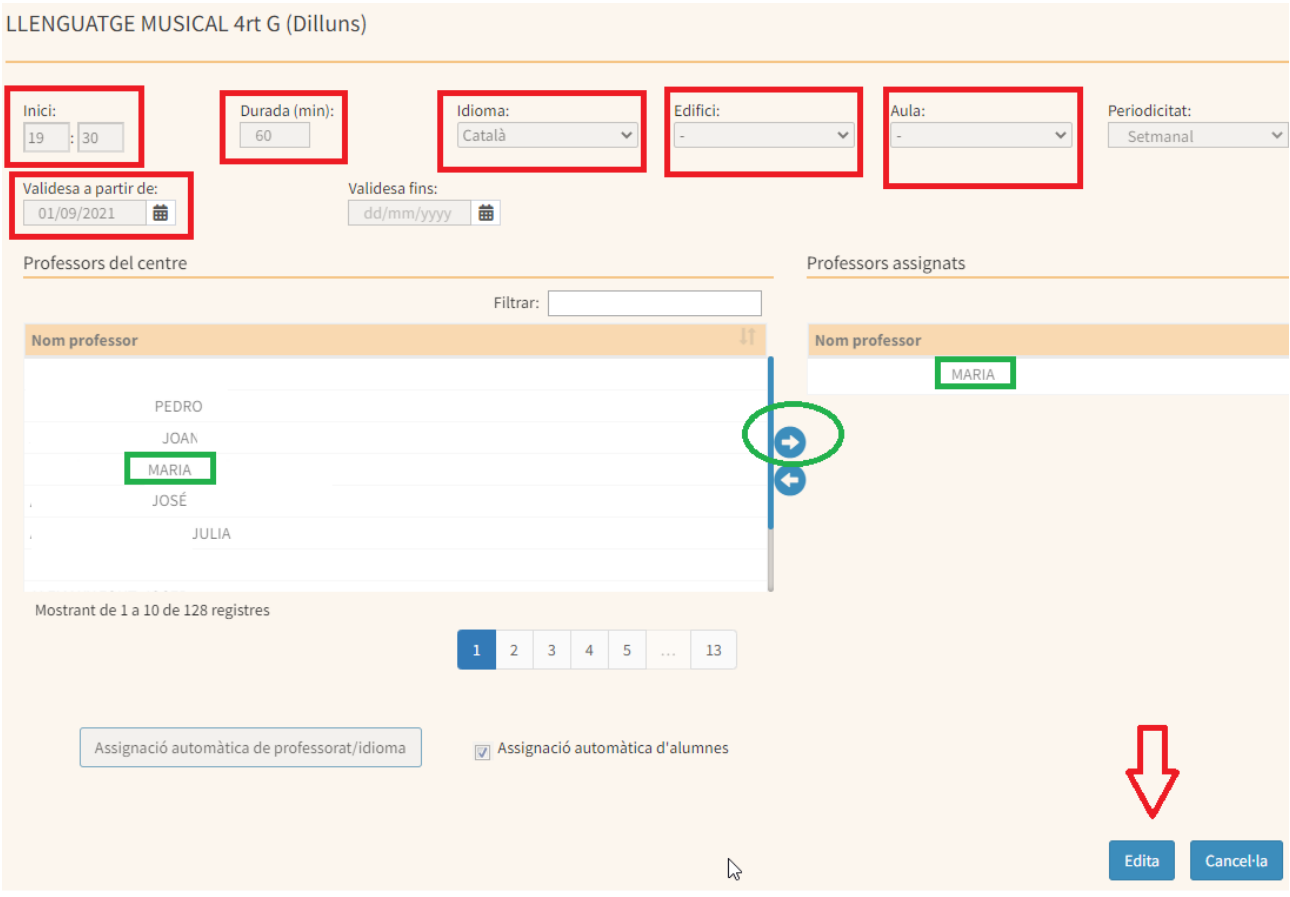

Per comprovar l'horari del professorat anirem a *(GESTIB\_Horaris / Horari del professorat*

Seleccionarem el professor que volem comprovar i automàticament ens sortirà el seu horari. De color vermell ens apareixeran les hores lectives i en negre les hores no lectives.

A la part dreta tenim la resta d'activitats per completar l'horari. Aquest apartat podrà ser autogestionable tant per l'equip directiu o administració com per el professorat. Horari professorat

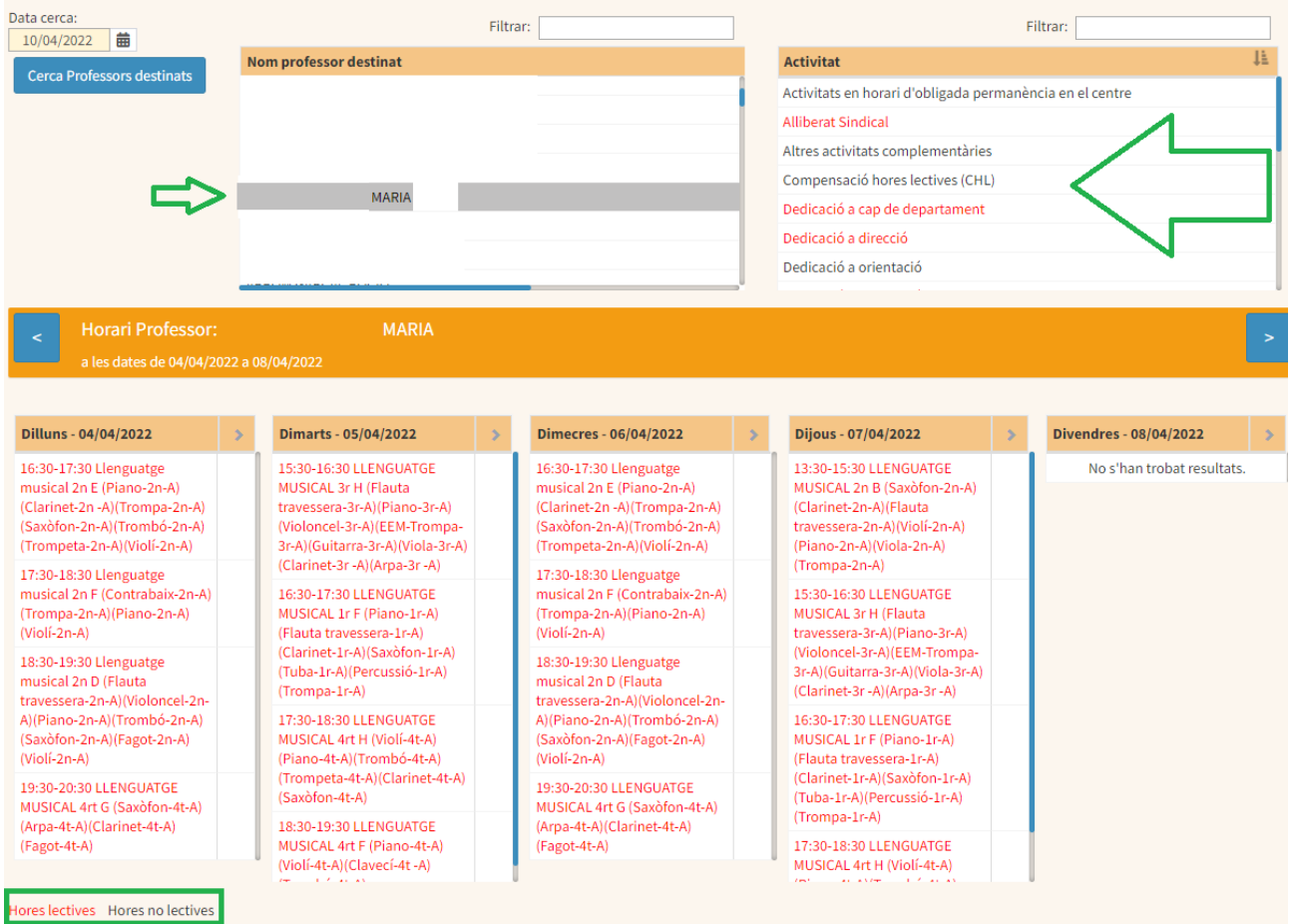

Si volem afegir una nova activitat, com p.ex. tutoria, CHL, reunió de departament, etc. arrossegarem el tipus d'activitat al dia que la volem assignar. Llavors en sortirà un quadre on primer de tot pitjarem el botó "Edita" i a continuació haurem d'especificar l'hora d'inici, la durada, la data de validesa, l'espai o aula i pitjar el botó "Desa".

S'haurà de realitzar aquesta operació fins a completar l'horari del professorat.

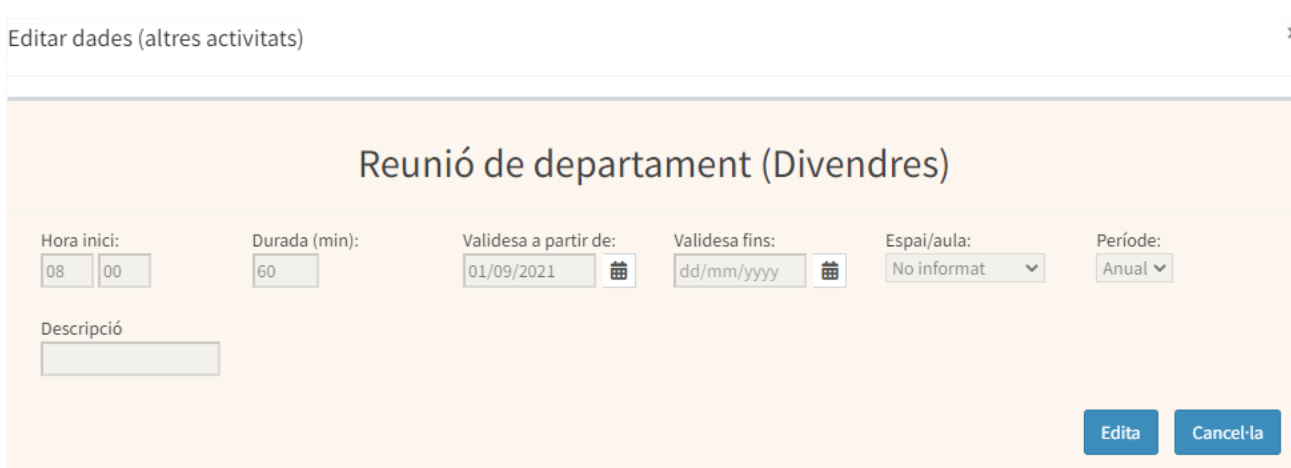

Un cop s'han introduït els horaris, s'han d'imprimir els horaris personals dels professors, els professors els han de signar i s'han de guardar dins cada expedient. Per fer-ho, heu d'anar a *(GESTIB\_Llistes / Horaris / Horari del professorat i* heu de cercar i seleccionar el professorat en qüestió, la data i l'opció horari individual i detallat, a continuació pitjau el botó de la impresora i es generarà l'informe.

### <span id="page-19-0"></span>Crear la sessió individual per a les assignatures ratio 1/1

*(Especialitat, piano complementari, repertori amb pianista acompanyant)*

Per crear les hores individuals dels alumnes anirem a l'apartat *(GESTIB\_Horaris / Submatèries*

Omplirem els camps i seleccionarem la matèria que volem crear les hores individuals (serà sempre l'especialitat, piano complementari, optatives individuals o repertori amb pianista acompanyant)

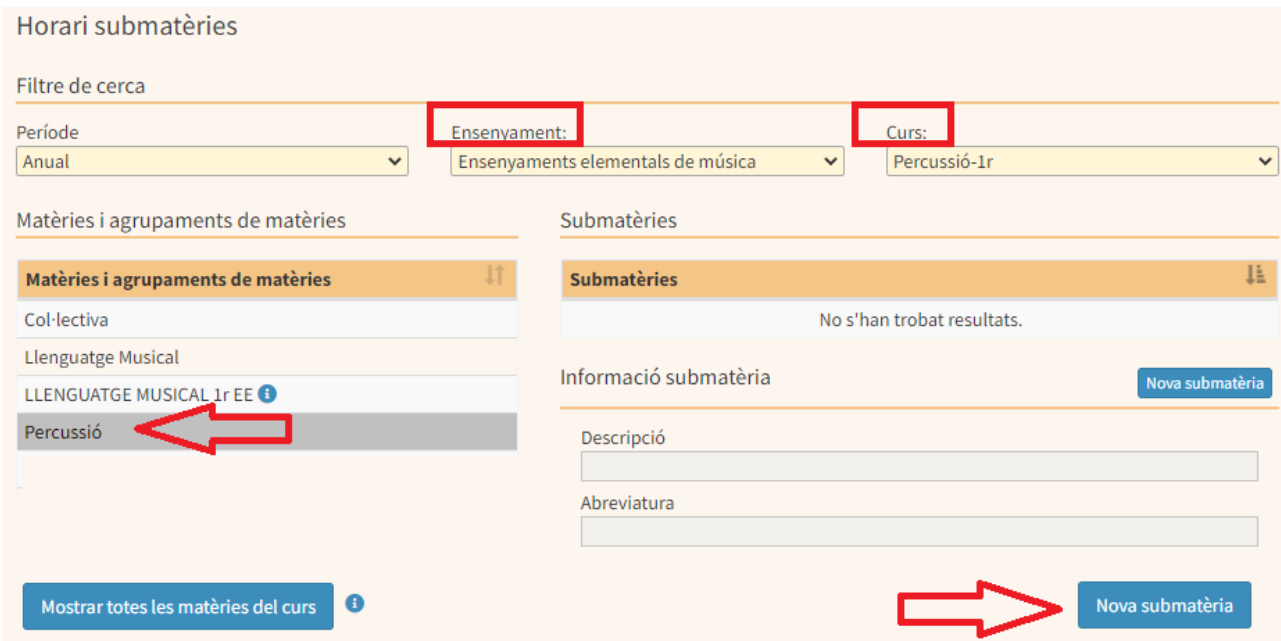

Pitjarem "Nova submatèria" i a continuació assignarem alumnes a la submatèria. Arribat aquest punt marcarem "Crea submatèries individuals per cada alumne." Marcarem tots els alumnes i pitjarem "Desa".

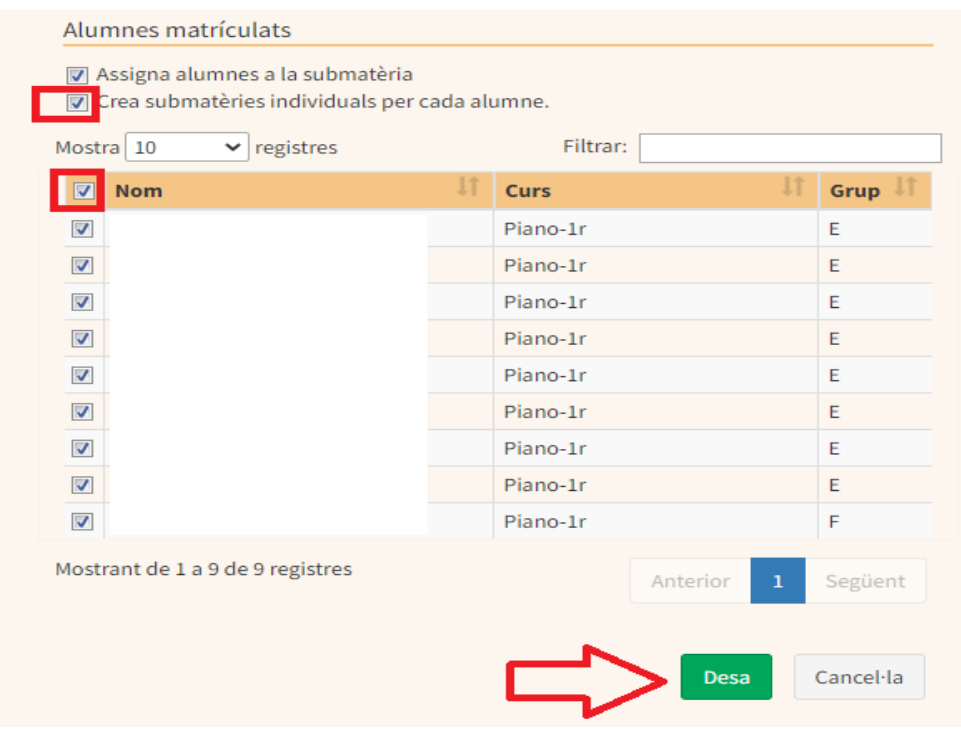

Així haurem creat l'hora individual de cada alumne d'oboè,o de flauta, o de contrabaix.

Ara ens faltarà relacionar i assignar el tutor amb els alumnes.

# <span id="page-20-0"></span>Relacionar el professor de les assignatures ratio 1/1 amb els alumnes

En aquest cas anirem a *(GESTIB\_Alumnat / Conjunt d'alumnes)*

Marcarem l'opció de "nou conjunt" i anomenarem el conjunt (p.ex. Oboè-Nom del professor) i seleccionarem el professor en concret i pitjarem "Desa"

Un cop tenim el conjunt creat el seleccionarem i marcarem l'opció "Afageix alumne al conjunt", omplirem els camps i marcarem "Cerca", a continuació seleccioanrem tots els alumnes i pitjarem el botó "Desa"

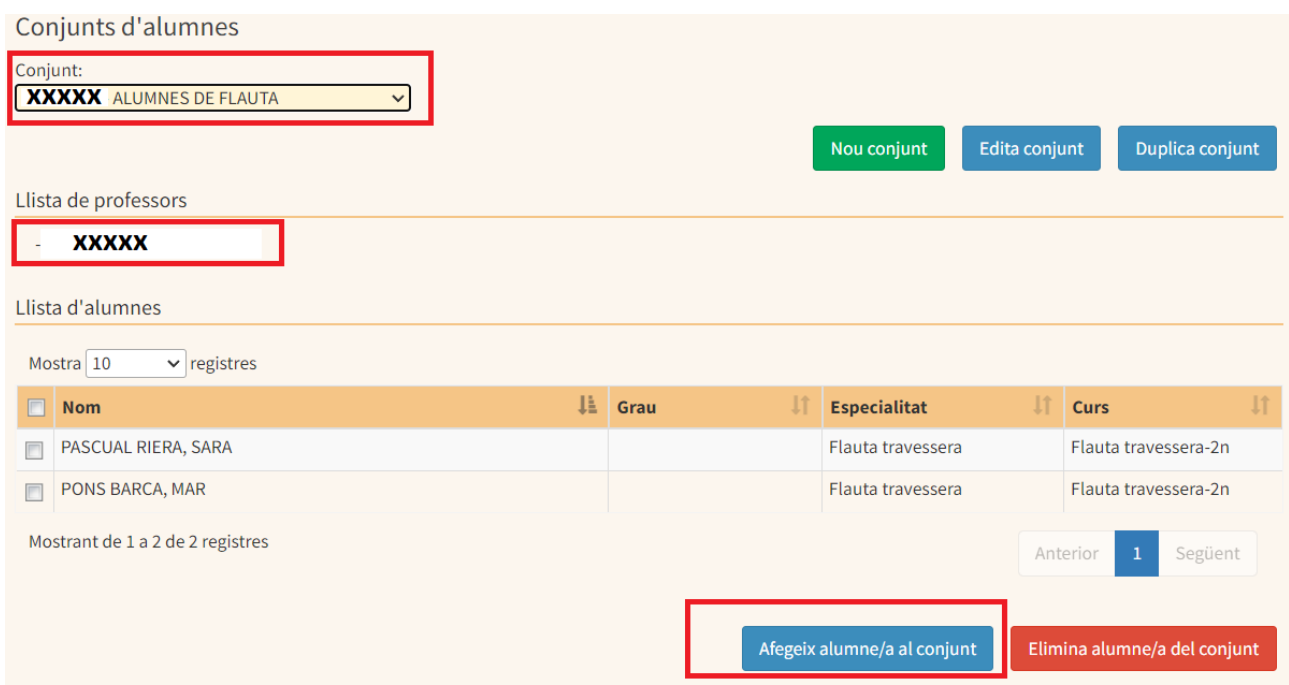

Ara ja tenim els alumnes que fan sessions individuals assignats a un tutor o professor, i aquests els podran incloure en el seu horari.

# <span id="page-21-0"></span>Càrrega de l'horari individual

L'equip directiu pot escollir que l'horari del professorat es carregui des dels serveis administratius o direcció o que ho faci directement el professorat. En el cas que ho vulgui fer directement l'equip directiu és suficient anar a *(GESTIB\_Horaris / Horari autocompletat del professorat*, seleccionar el professor en qüestió i arrossegar els alumnes a l'horari corresponent.

En el cas que vulguin que ho faci el professorat l'equip directiu o responsables del centre hauran d'habilitar l'opció de càrrega i autocompletament de l'horari individual al professorat. Per fer-ho tenen dues opcions:

a) Anar a la fitxa del professor (*Gestib\_Personal / Fitxa del professor* i marcar la casella autoritzacions i perfils d'aplicació,

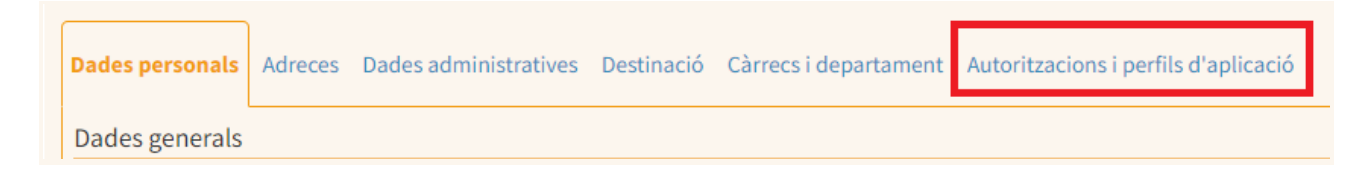

un cop hi han accedit s'ha de marcar la casella HORARI PROFESSOR AUTOCOMPLETAT.

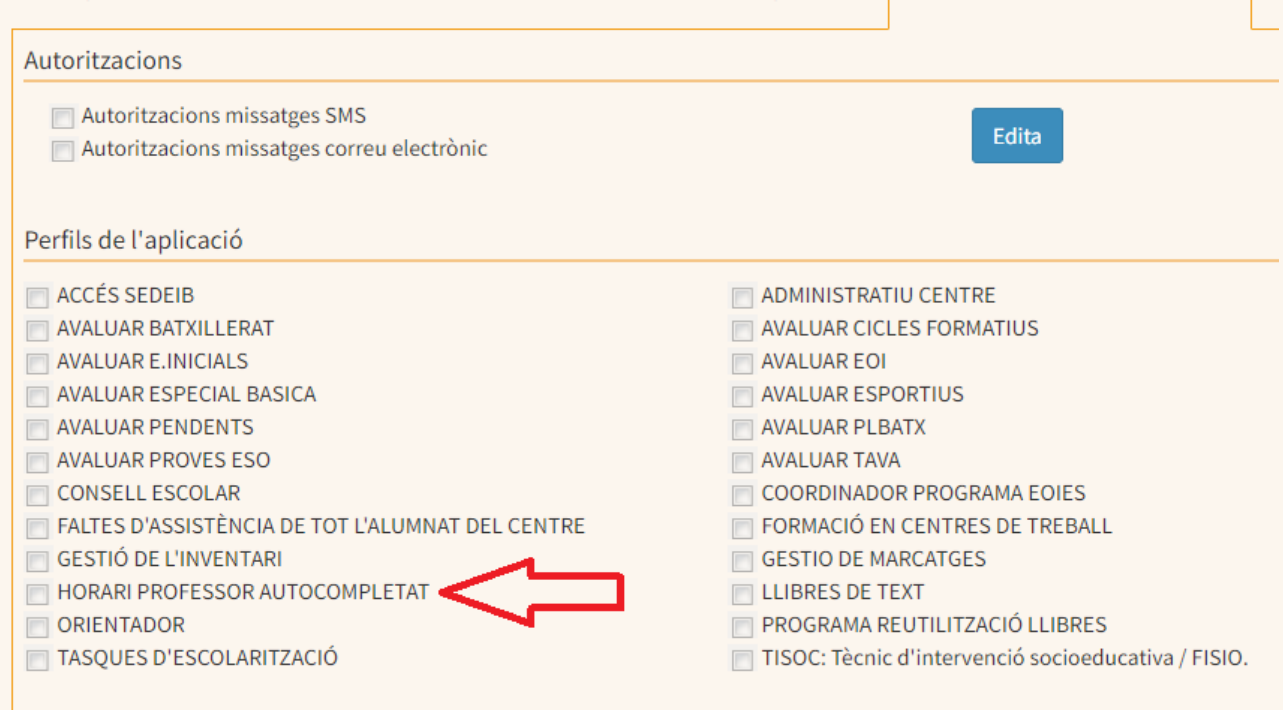

b) L'altra opció és anar a *Gestib\_Personal / Gestió de permisos.*

En primer lloc s'haurà de pitjar el botó "Cerca" i apareixerà tot el professorat destinat al centre, després es marcarà la casella HPAC: HORARI PROFESSOR AUTOCOMPLETAT i automàticament es seleccionaran tots els professors, aquests es podran marcar o desmarcar segons convengui i el permís per autocompletar l'horari quedarà habilitat per a tot el professorat.

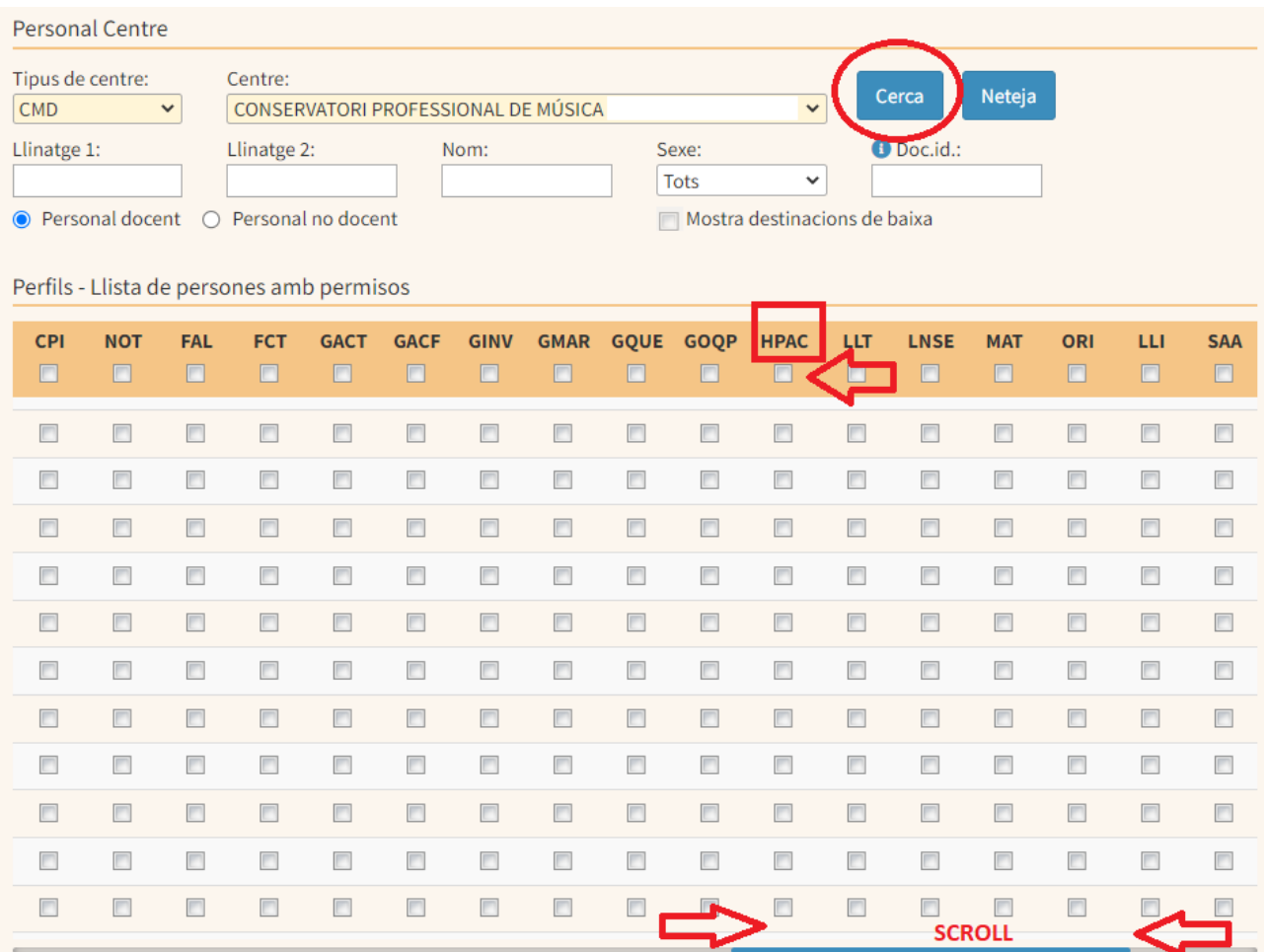

Per a que el tutor o professor es pugui assignar els seu horari anirà a *(GESTIB\_Horaris / Horari autocompletat del professorat*

En aquesta pantalla el tutor o professor trobarà una graella amb el seu horari i dos o tres quadres a l'esquerra.

En el quadre superior trobarà els noms dels alumnes assignats de les 'assignatures o sessions amb ratio 1/1 (especialitat, piano complementari, fonaments o repertori amb pianista acompanyant), els quals arrossegarà a la graella horària segons l'horari acordat amb l'alumne. En el quadre inferior trobarà la resta d'hores no lectives i complementaris i procedirà de la mateixa manera. **Quan s'assigni els alumnes o les hores convé posar la data d'inici 01/09**.

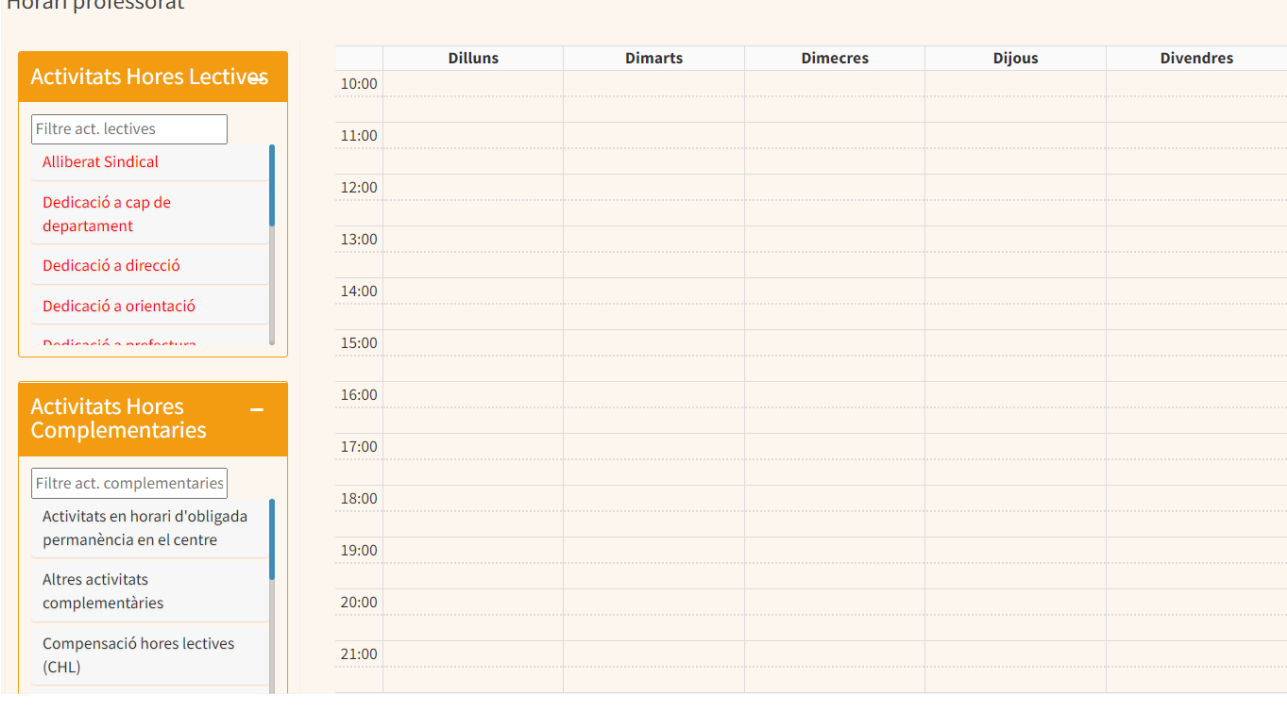

El professorat d'assignatures teòriques ja es trobarà configurat el seu horari i només haurà d'afegir les hores no lectives i/o complementàries.

#### **IMPORTANT: RECORDAR QUE PER A PODER REALITZAR AQUESTA ACCIÓ EL TUTOR HA D'ESTAR DEFINIT EN L'APARTAT** *(GESTIB\_Alumnat / Matrícula / Grups)*

# <span id="page-24-0"></span>Assignatura Fonaments de la Composició

**The complete contract of the complete** 

En el cas de l'assignatura de Fonaments de la composició el procediment és una combinació dels 2 apartats anteriors. En primer lloc haurem de fer un agrupament de matèria, *(GESTIB\_Horaris / Agrupaments de matèries)* i seguirem les instruccions detallades anteriorment en aquest punt, omplirem els camps, seleccionarem "Nou agrupament" i escriurem el nom de l'agrupament que volem fer, en aquest cas Fonaments 5è. En aquest cas haurem agrupat els alumnes de totes les assignatures de Fonaments d'un mateix curs de totes les especialitats i pitjarem "Desa".

Un cop tenguem fet aquest agrupament anirem a *(GESTIB\_Horaris / Submatèries.* Es procedirà de la mateixa forma que s'ha detallat en aquest punt anteriorment.

Pitjarem "Nova submatèria", agruparem els alumnes en primer lloc de la classe col·lectiva (Fon 5è Classe Col·lectiva) i a continuació assignarem alumnes a la submatèria.

A continuació Pitjarem "Nova submatèria", li posaem per títol Fon 5è - INDIV, i arribat aquest punt marcarem els dos ítems, "Assigna alumnes a la submatèira" i "Crea submatèries individuals per cada alumne." Marcarem tots els alumnes i pitjarem "Desa"

Així haurem creat la sessió individual de cada alumne de fonaments.

Realitzarem el mateix procediment per els alumnes de 6è.

Ara ens faltarà relacionar i assignar el tutor o professor amb els alumnes. En aquest cas anirem a *(GESTIB\_Alumnat / Conjunt d'alumnes*) (detallat anteriorment)

Per a que el tutor se'ls pugui assignar anirà a *(GESTIB\_Horaris / Horari autocompletat del professorat*

#### Assignatures optatives

Com hen dit abans els centres comunicaran al GESTIB a principi de cada curs màxim dins el mes de setembre quines assignatures optatives ofereixen el curs acadèmic.

Un cop estiguin creades (ho farà el GESTIB) el centre podrà veure la relació del nom optativa genèrica i el nom real de la optativa assignada. Per viasualitzar-ho s'ha d'anar a *(GESTIB\_Centre / HLD i durada dels mòduls.* S'hauran de seguir las indicacions i marcar un curs on es realitzi una optativa, ja sigui 5è o 6è de professional.

Com hem dit aquí trobareu la relació de les optatives i en el moment de fer els grups d'optatives heu de mirar abans quin nom li correspon, ja que per fer els grups vos sortirà només el nom "optativa genèrica"

Per a fer els grups d'optatives es procedirà com s'ha detallat en els punts anteriors.

*(GESTIB\_Horaris / Agrupaments de matèries) (GESTIB\_Horaris / Submatèries*

S'hauran de fer els grups d'optatives una a una, ja que hi pot haver alumnes que estiguin matriculats a dues optatives al curs de 6è. Si no es contempla cap cas d'aquests es podrà fer un únic agrupament d'optatives.

#### **Observació**

Per les assignatures de ratio 1/1 on tenguem alumnes que la duguin pendent s'haurà de crear dues vegades (una per a cada curs) la submatèria individual per cada alumne, però només s'ha d'assignar una vegada al conjunt d'alumnes.

#### **RECORDATORI**

Així com marquen les Instruccions [d'organització](https://intranet.caib.es/sites/instruccions201617/ca/conservatoris_professionals_de_masica_i_dansa_0/) i funcionament dels conservatoris professionals de música i dansa de les Illes Balears per al curs [2022-2023](https://intranet.caib.es/sites/instruccions201617/ca/conservatoris_professionals_de_masica_i_dansa_0/), en el seu punt 5.2.2.2 Aprovació dels horaris, s'estableix que els horaris dels professors han d'incloure els períodes lectius i els complementaris, que han de quedar degudament **especificats en el GestIB abans del 14 d'octubre,** amb la finalitat que el DIE pugui supervisar-los. És responsabilitat del director i dels caps d'estudis dels centres (en l'àmbit de les seves competències) vetllar perquè s'hi registrin totes les dades, i que aquestes siguin reals.

### <span id="page-26-0"></span>**4. AVALUACIÓ**

Per procedir a l'avaluació cal recordar en primer lloc que els grups han d'estar creats i assignats a un professor a través de l'horari de grups, si això no està fet no es podrà avaluar.

Un cop ens hem assegurat que tenim els grups creats haurem de configurar els periodes d'avaluació del centre, per això anirem a *GESTIB\_Centre\_Fitxa del centre\_Avaluacions*

En primer lloc, per crear o modificar, escollirem a la part superior l'ensenyament i curs; seguidament, pitjarem el botó "nova avaluació".

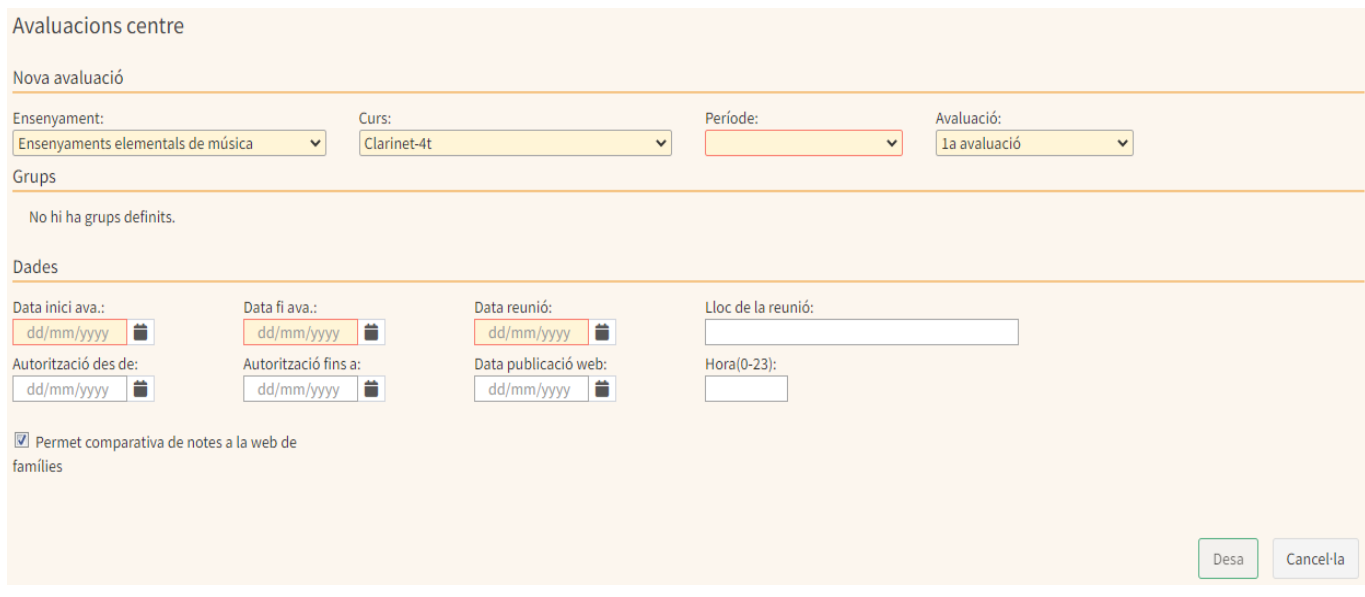

Camps a emplenar:

- Data inici avaluació, Data fi avaluació: Aquestes dates comprenen el temps que dura l'avaluació que estam configurant. Per exemple la 1a l'inici és de setembre fins a desembre. Es recomana crear totes les avaluacions a la vegada un cop la CCP hagi aprovat el calendari d'avaluacions
- Autorització des de, Autorització fins a: és el període de temps que habilitam al professorat per a posar les qualificacions als alumnes amb l'eina d'Avaluació.
- Data reunió: La data en la qual es farà la reunió d'avaluació.
- Data publicació web, Hora (0-23): Si es configuren aquests camps, el butlletí de notes estarà disponible a la web de famílies a la data/hora que hem configurat.
- Lloc de la reunió: Camp lliure per indicar on es furà a terme la reunió.

Una vegada donats d'alta aquests períodes es podem modificar o esborrar.

**Nota: Si no selecciona curs es crearà l'avaluació seleccionada de tots els cursos i grups de l'ensenyament i període seleccionat. (recomenable)**

Per avaluar els alumnes anirem a *GESTIB\_Alumnat\_Avaluació\_Avaluació*

Aquesta opció permet introduir, modificar i eliminar les qualificacions referents a l'alumnat o la matèria seleccionada.

Abans d'avaluar cal saber…al saber…

- Per poder avaluar és requisit tenir els grups creats i tot l'alumnat assignat a un grup.
- El professorat que no té cap càrrec en el centre i que no té assignat cap permís especial per avaluar, ha de tenir un horari vinculat al grup i l'alumnat ben assignat a la matèria per poder posar notes sense problemes.
- S'ha de seleccionar el període de dates autoritzades per part del centre.
- Es pot avaluar per alumne, per matèria i per pendents

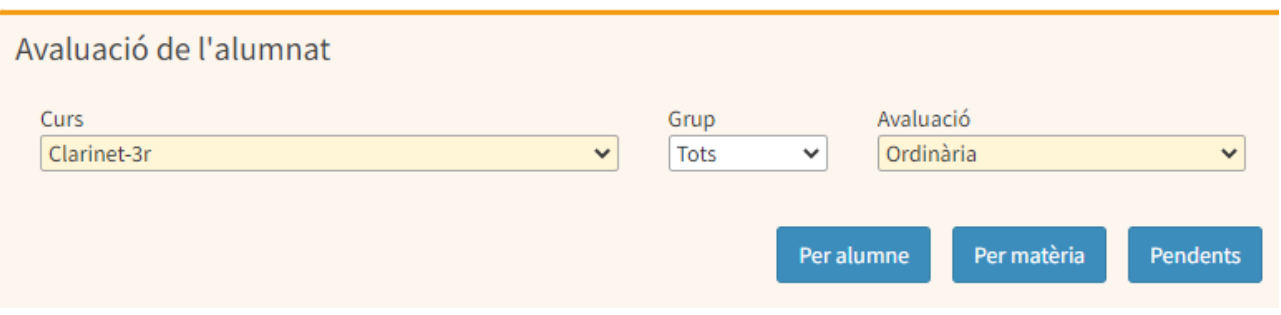

# <span id="page-27-0"></span>Avaluació per alumne

Després de clicar sobre el botó «Per alumne» ens apareixerà una finestra amb un desplegable per seleccionar l'alumne/a al qual volem avaluar.

Quan seleccionam un alumne ens apareix la següent pantalla (s'han numerat i seleccionat amb un requadre vermell diferents parts que comentarem a continuació):

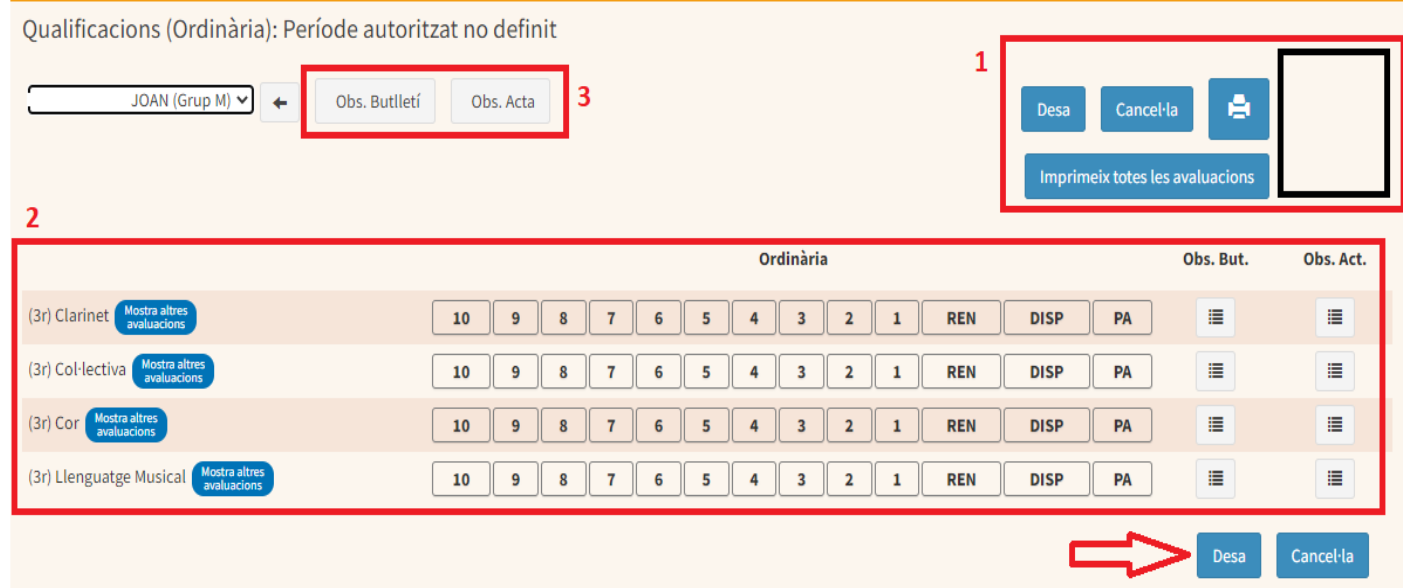

1 En aquesta part de la finestra apareix la fotografia de l'alumnat, els botons «Desa» i «Cancel·la» (també disponibles) a la part inferior, la icona de la impressora per imprimir el llistat de qualificacions i el botó «Imprimir totes les avaluacions». Si clicam el botó «Imprimir totes les avaluacions» s'ens obrirà una nova pestanya amb un informe que conté totes les notes i observacions.

2 En aquest tenim el llistat de les matèries i les diferents puntuacions/valoracions que podem seleccionar, així com el botó de les observacions que podem indicar per a cada assignatura.

3 Aquest botó ens permetrà afegir observacions generals al butlletí. A més de les observacions esmentades anteriorment, si seleccionam Avaluació ordinària ens apareixerà una nova columna a la taula on podrem afegir observacions a l'acta d'avaluació.

# <span id="page-28-0"></span>Avaluació per matèria

<span id="page-28-1"></span>Si seleccionam l'opció d'avaluació per matèria haurem de seleccionar quina matèria volem avaluar. generalment només sortiran les matèries que imparteix cada professor.

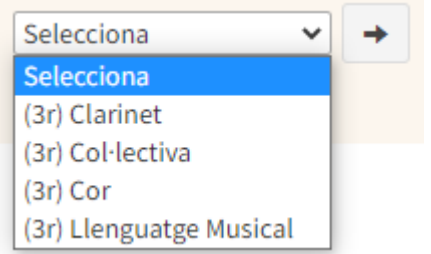

Un cop seleccionada observarem com la interfície que ens apareix és molt similar a la de l'avaluació per alumnat, però en aquest cas tenim el llistat complet de l'alumnat i podem marcar o revisar les notes que ha tret cadascun a la matèria seleccionada.

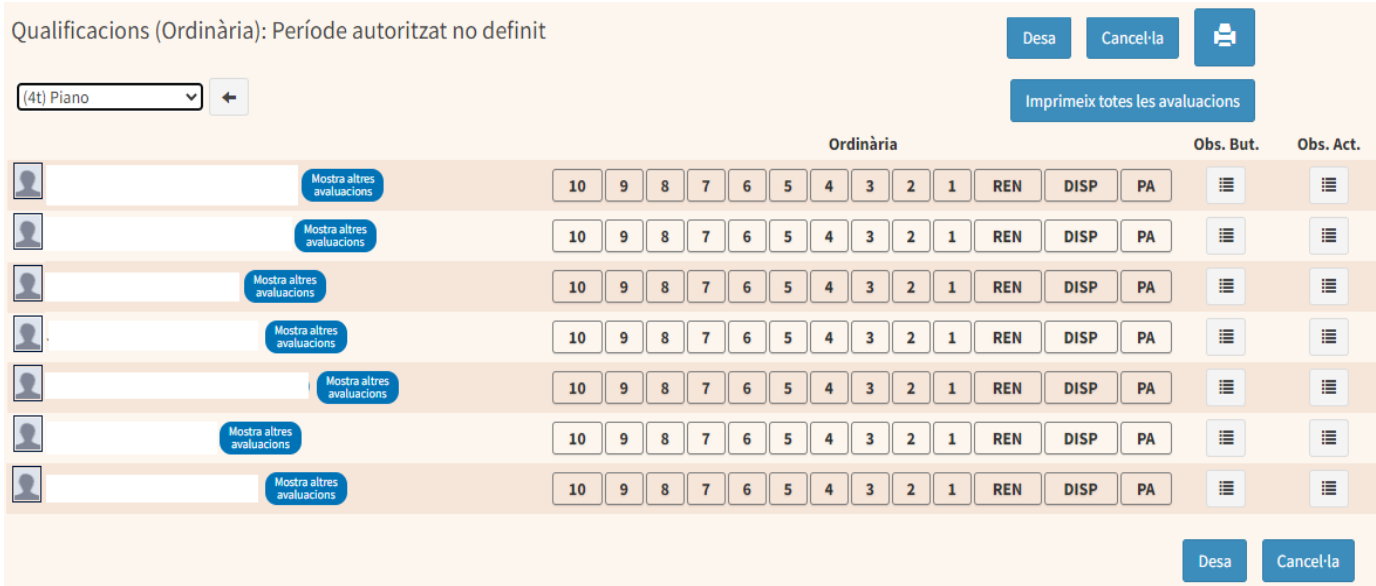

# <span id="page-28-2"></span>Avaluació per pendent

Quan un alumne/a tengui una assignatura pendent se'ns apareixerà a la pantalla d'avaluació, però l'avaluació d'aquesta assignatura pendent s'ha de fer a través del botó "Pendents"

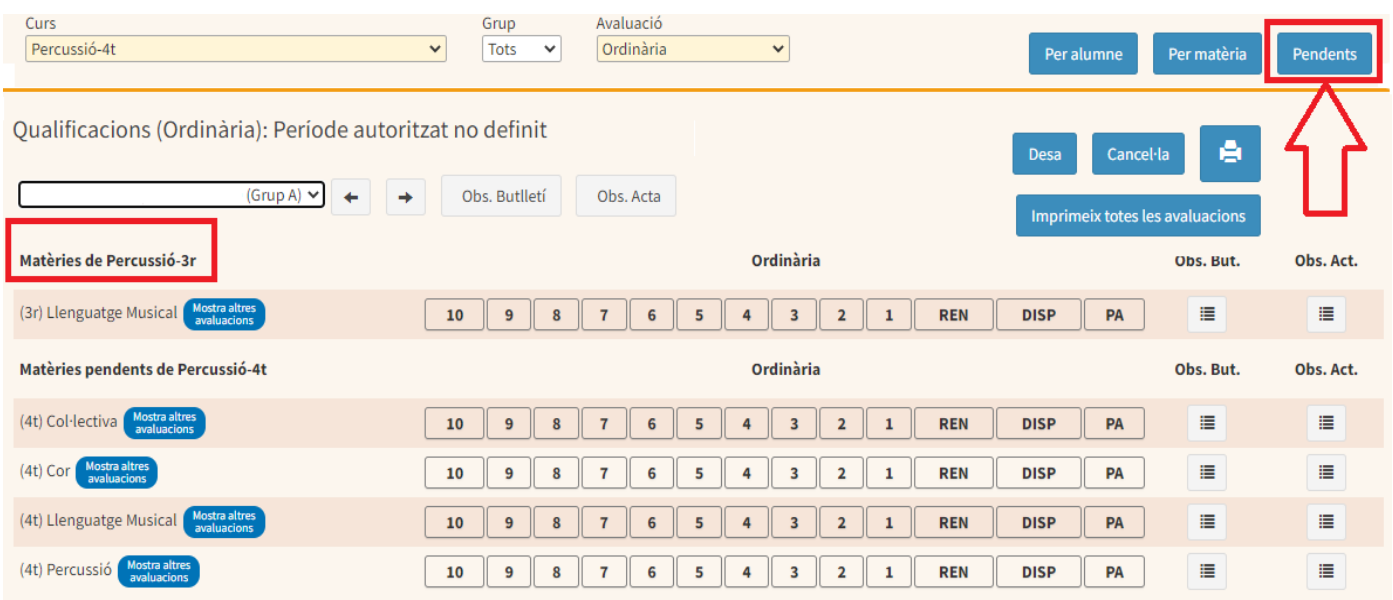

Si seleccionam l'opció «Pendents» veurem al desplegable per seleccionar la matèria pendent i només ens apareixen aquelles que tenen alumnes pendents de superar-les. Entre parèntesi hi tenim el curs al qual correspon l'assignatura

Després de clicar sobre alguna de les matèries ens pareixerà una taula igual a la de l'opció «Per matèria», però en el llistat només hi apareixerà l'alumnat la té pendent de superar.

Cal tenir en compte que per treure l'avaluació de les pendents, s'ha d'haver creat abans l'avaluació ordinària creada per a aquell curs i especialitat (la del curs pendent). Per a crear l'avaluació, no es crea en "massa" si no hi ha el grup d'alumnat creat (encara que estigui buit). Per tant, per treure les pendents ha d'estar creat el grup i l'avaluació.

# <span id="page-29-0"></span>Posada de notes per part del professorat

Per a que el professorat pugui posar les notes ha d'anar a *GESTIB\_Alumnat\_Avaluació\_Avaluació (Conservatoris).* Des d'aquesta pantalla només apareixen els alumnes que té el professor al seu càrrec, ja siguin alumnes individuals o de grups. El casos detallats anteriorment (per alumne i per matèria) són només per l'equip directiu.

# <span id="page-29-1"></span>Avaluació des del quadern del professorat

El Quadern del Professor està orientat a la gestió de notes parcials dels alumnes durant el procés d'aprenentatge per a cada curs acadèmic. La informació continguda en el quadern, pot ser orientada a una avaluació, a tot el curs, o a procediments concrets. El quadern és una eina totalment configurable. Serà cada usuari que el gestionarà segons les seves necessitats en relació a cada opció de continguts que vulgui gestionar/avaluar.

És especialment recomanable per els professors que tenguin assignatures teòriques o col·lectives. Trobareu tota la informació en aquest [enllaç.](https://suportgestib.caib.es/wiki-gestib/gestio-educativa/alumnat/avaluacio/quadern-del-professorat/)

# <span id="page-30-0"></span>Promoció i proposta de títol

Per indicar si un alumne promociona o no hem d'anar a *GESTIB\_Alumnat / Avaluació / Promoció/Proposta de títo*l

Cercarem el tipus d'ensenyament i l'instrument i curs i marcarem si promociona o no. Es recorda que en ensenyaments elementals amb dues matèries pendents no es pot promocionar. En els ensenyaments professionals es pot promocionar fins a 2 matèries pendents i es pot promocionar en avaluació ordinària o extraordinaria.

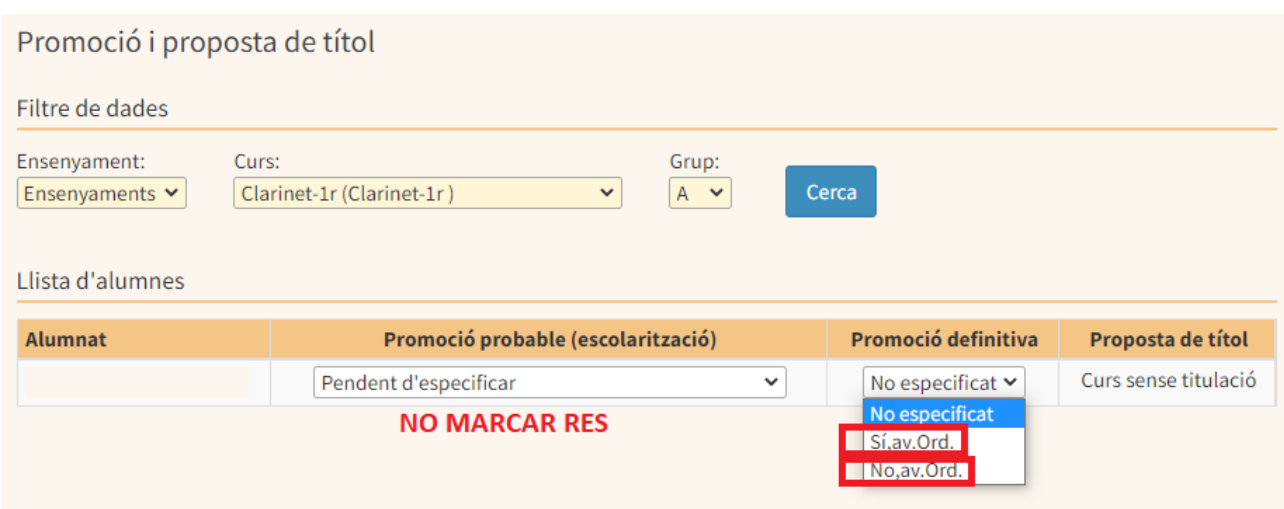

#### <span id="page-30-1"></span>**Butlletins**

Per visualitzar els butlletins s'ha d'anar a *GESTIB\_Llistes\_Avaluació\_Informes* i seleccionar "Informes d'avaluacions".

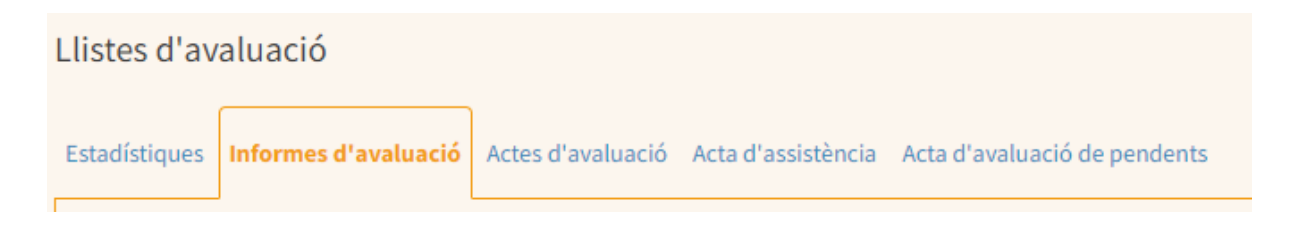

Per defecte surt marcat l'opció Butlletí de qualificacions

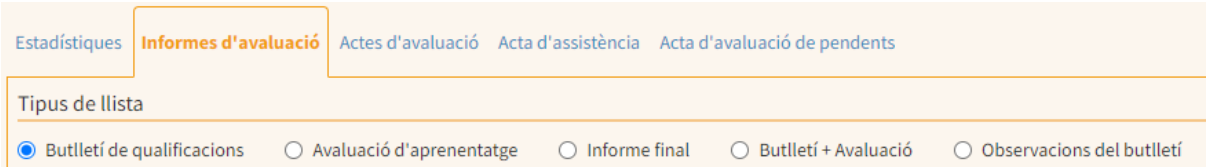

S'han d'omplir els camps que es requereixen (Ensenyaments, curs, grup i avaluació). Per defecte surten marcats tots els alumnes, però es pot cercar per només els alumnes avaluats, es recomana marcar tots els alumnes. Després hem de pitjar el botó "Cerca"

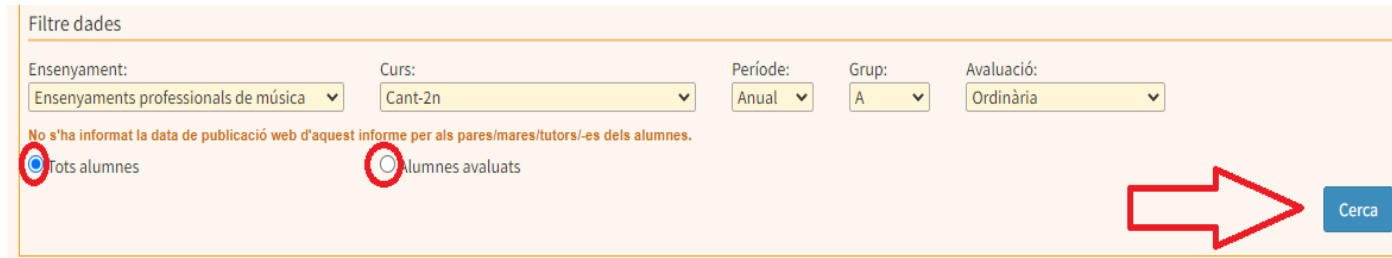

Acte seguit ens apareixeran tots els alumnes i tots els tutors dels alumnes, en ocasions hi pot haver més d'un tutor per curs. En aquest cas haurem de marcar l'alumne o els alumnes i el tutor amb qui va i seleccionar "mostra informe". Només es pot seleccionar un tutor.

#### <span id="page-31-0"></span>Actes d'avaluació del 1r i 2n trimestre

Com bé sabeu les juntes d'avaluació del 1r i 2n trimestre no tenen validesa oficial, per aquest motiu només es podran treure les actes d'avaluació de la convocatòria ordinària i extraordinària.

En el moment de realitzar la junta d'avaluació del 1r i del 2n trimestre els documents per a realitzar-les seran els fulls de les estadístiques.

Per fer-ho s'ha d'anar a *GESTIB Llistes Avaluació Informes* i seleccionar l'opció Estadístiques (ja surt predeterminat).

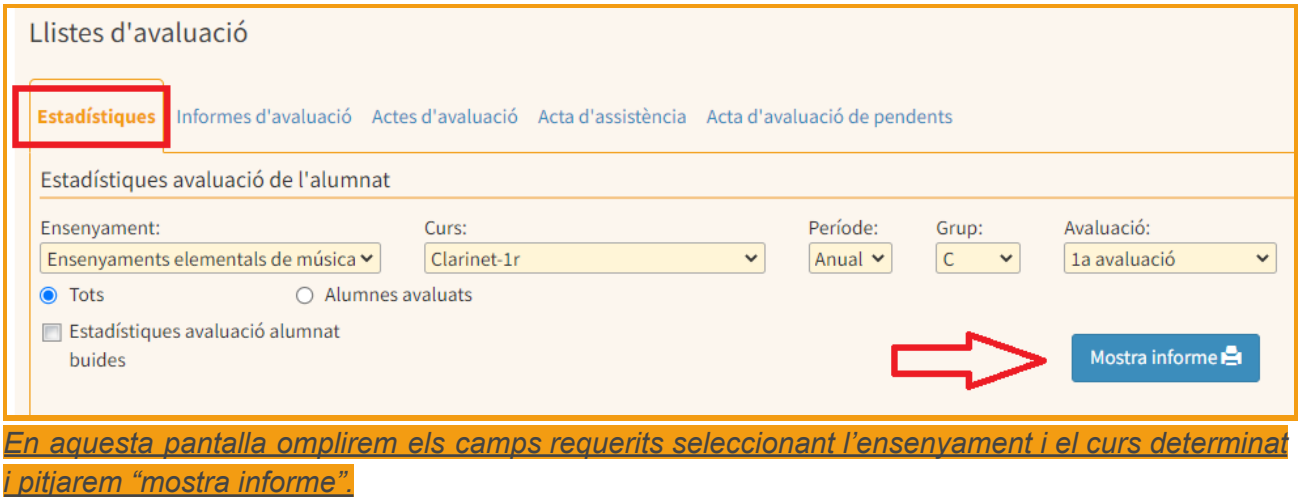

*Recordau que s'haurà de generar un full per cada especialitat i curs.*

Per aquest motiu les juntes d'avaluació s'hauran d'organitzar per especialitat i curs. També es poden organitzar per departaments, però sempre establint un ordre per especialitat i curs.

Per agilitzar les juntes d'avaluació recomanem projectar el full d'estadística. Les modificaciones de nota que es puguin realitzar es poden realitzar a l'instant o a posteriori. No serà necessari signar aquests documents.

#### <span id="page-32-0"></span>Actes d'avaluació ordinària i extraordinària

Per a treure les actes d'avaluació de la convocatòria ordinària o extraordinària per a les juntes d'avaluació s'ha d'anar a *GESTIB\_Llistes\_Avaluació\_Informes* i seleccionar "Actes d'avaluació". Es genera una acta d'avaluació per especialitat i curs.

S'hauran d'especificar els camps que es demanen per a treure l'acta desitjada i pitjar "mostra informe".

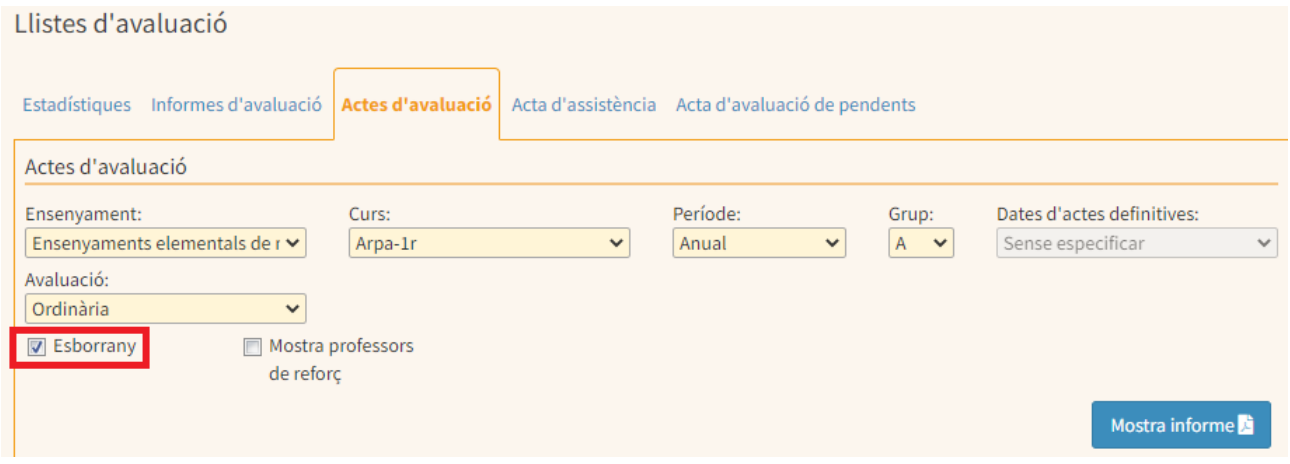

En el moment de realitzar la junta d'avaluació s'ha de generar una acta amb la casella d'esborrany marcada. Posteriorment a la junta d'avaluació un cop s'han realitzat els canvis corresponents, si escau, es genererà la mateixa acta amb la casella d'esborrany desmarcada.

Per agilitzar les juntes d'avaluació recomanem projectar l'acte i que estiguin presents els professors que figuren a l'acta. Les modificaciones de nota que es puguin realitzar es poden realitzar a l'instant o a posteriori. Un cop realitzats tots els canvis es podrà convocar al professorat per a signar les actes.

#### <span id="page-32-1"></span>Actes d'avaluació ordinària i extraordinària d'assignatures pendents

per a que l'acta de pendents es visualitzi amb les signatures corresponents é simpresicn

# <span id="page-33-0"></span>Ampliació de matrícula

En els casos d'ampliacions de matrícula que siguin efectives, ja siguin oridnàries o extraordinàries, s'hauran de passar les qualificacions que s'obtenguin a l'avaluació ordinària i treure l'acta per a ser signada per l'equip docent. En el moment de posar les notes s'haurà de fer constar a les observacions a l'acta que l'alumne ha superat el curs per ampliació de matrícula ordinària o extraordinària.

Donat que per posar les notes han d'estar fixats els períodes d'avaluació això serà el primer que haurem de fer (veure apartat 4)

### <span id="page-33-1"></span>Alumnat Prep

Tot i no ser alumnes oficials, el Conservatori Professional de Música obrirà al GESTIB un expedient PREP per a cada un dels alumnes adscrits que cursin aquest programa. Les actes de l'alumnat del PREP han de ser custodiats en el Conservatori Professional de Música al qual estan adscrits.

La direcció de l'Escola de Música haurà de trametre trimestralment al Conservatori Professional un llistat amb les qualificacions de cada avaluació de les assignatures realitzades a l'escola de Música per poder-les introduir al GestIB.

El Conservatori Professional ha d'introduir al GESTIB les qualificacions de totes les assignatures. La direcció del Conservatori Professional haurà de remetre trimestralment els butlletins de qualificacions generats pel GESTIB a l'Escola de Música.

Per a matricular aquests alumnes el Conservatori els matricularà en el grup "P".

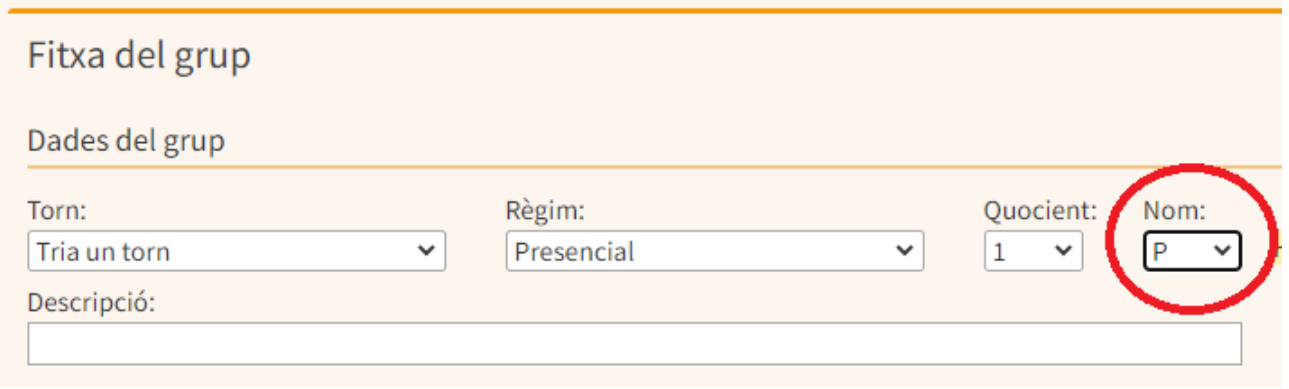

# <span id="page-34-0"></span>**5. CONTROL D'ASSISTÈNCIA**

# <span id="page-34-1"></span>Faltes d'assistència per sessions individuals

Per realitzar el control d'assitència de l'alumnat anirem a *GESTIB\_Alumnat\_Control d'assitència\_Control d'assistència per sessió (grup)*

Aquesta opció va destinada a tots els ensenyaments excepte infantil i primària. Serveix per posar faltes a l'alumnat a una sessió determinada. Per fer servir aquesta opció és necessari tenir els horaris fets.

En primer lloc haurem de seleccionar el dia en el qual s'ha de posar la falta i també seleccionar, els ensenyaments, estudis i el grup.

Després, clicarem el botó «Visualitza» per obrir la taula amb la llista d'alumnat.

Control d'assistència per sessions horàries

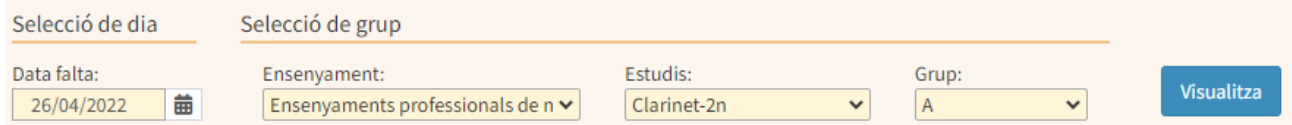

#### Selecció alumne i tipus de falta

Per informar d'una falta d'assistència primer clicarem sobre la icona A (1), posteriorment a Operació indicarem si la falta s'ha d'enviar per SMS (2) o no (3) i, finalment, clicarem sobre l'alumne i sessió corresponent (4).

Si es vol eliminar una falta o presència ja marcada, s'ha de clicar sobre la icona de la goma d'esborrar (5) i després clicar sobre la casella on hi ha la falta que volem eliminar. Després d'informar sobre totes les faltes de la sessió clicarem el botó «Desa» (6).

El número de faltes apareixerà al butlletí, indicant les faltes de l'avaluació i l'històric acumulat al llarg del curs.

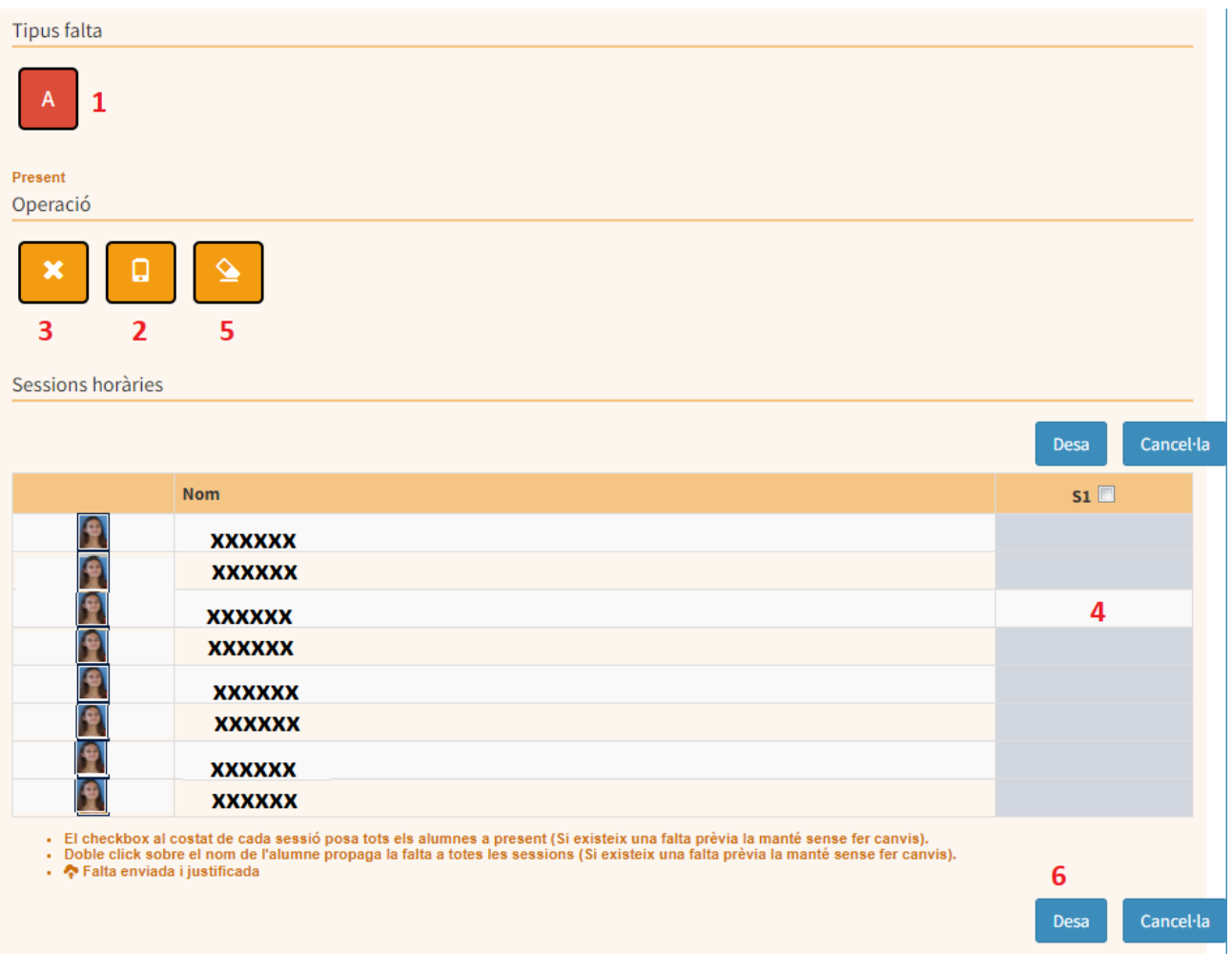

# <span id="page-35-0"></span>Faltes d'assistència per sessions col·lectives

Per realitzar el control d'assistència de l'alumnat d'una sessió col·lectiva anirem a *GESTIB\_Alumnat\_Control d'assitència\_/ Control d'assistència per sessió del professorat*

Aquesta opció serveix per posar faltes a l'alumnat d'una sessió de grup i visualitzar tots els alumnes que tenim en una mateixa sessió horària. Per fer servir aquesta opció és necessari tenir els horaris fets.

<span id="page-35-1"></span>En primer lloc haurem de seleccionar el dia en el que es vol posar la falta i també seleccionar, el grup-classe.

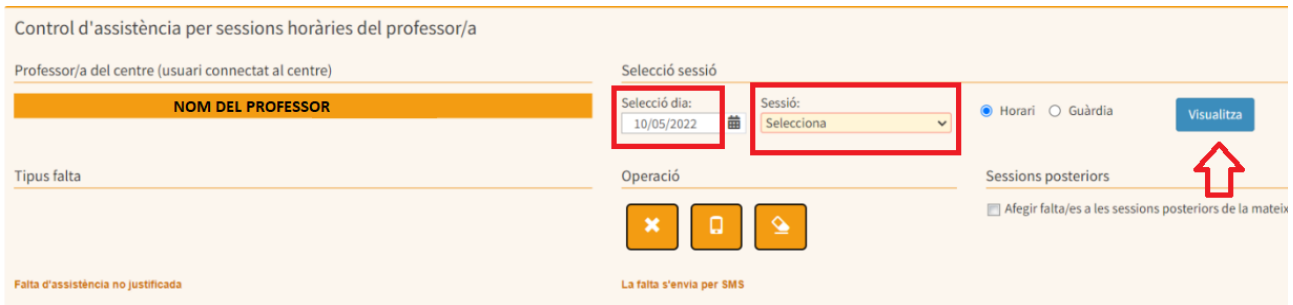

Després, clicarem el botó «Visualitza» per obrir la taula amb la llista d'alumnat i posarem les faltes corresponents.

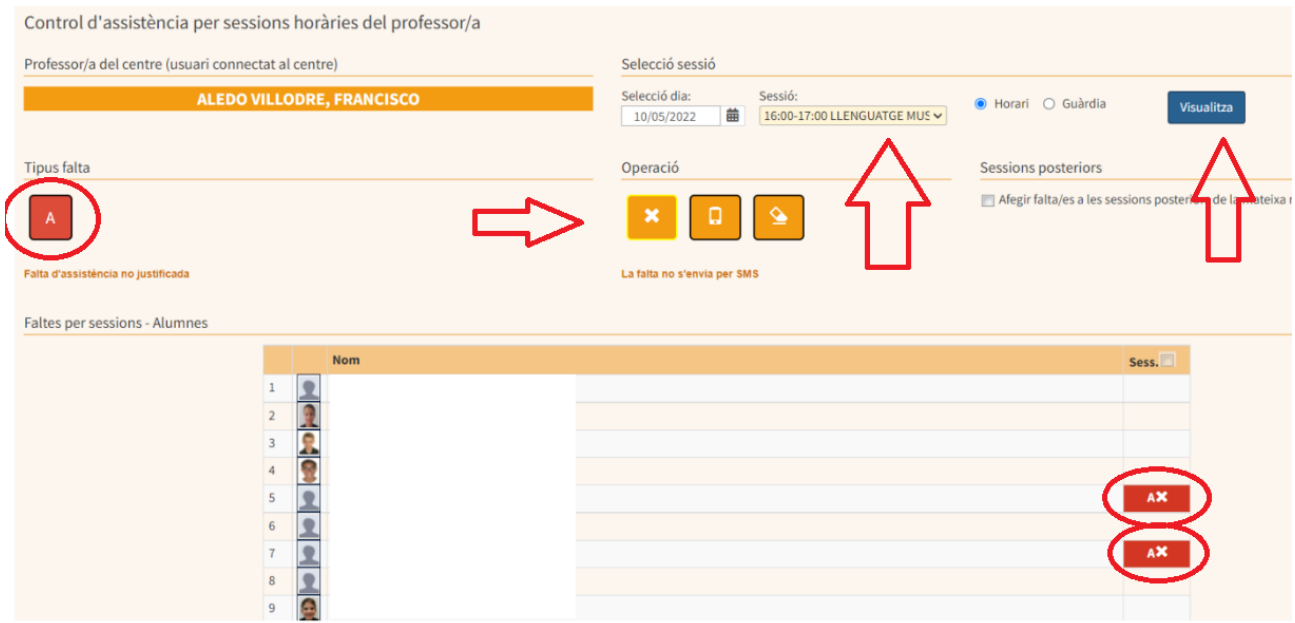

<span id="page-36-0"></span>En acabar de posar la falta s'ha de marcar "Desar"

#### Cercador de faltes

Per visualitzar les faltes que s'han posat es pot anar a *GESTIB\_ Llistes / Faltes i sancions de l'alumnat / Assistència* i seleccionar l'opció de com es vol mostrar les faltes que te l'alumnat.

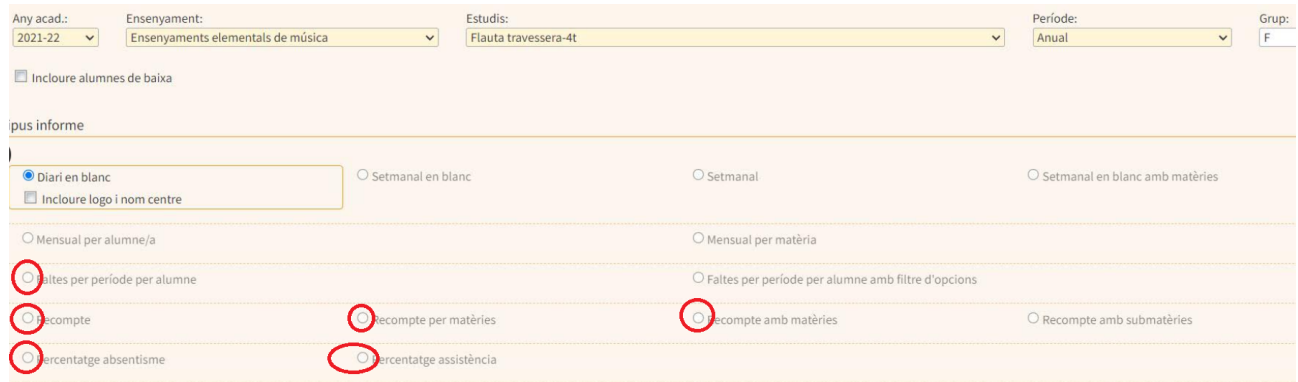

Si es vol saber les **dates exactes** en les que l'alumne té falta d'assistència, després d'haver seleccionat l'ensenyament, els estudis i el grup, s'ha de marcar l'opció *Faltes per període per alumne*, establir la data d'inici i de fi i pitjar Cerca. A continuació ens apareixen els alumnes i seleccionarem l'alumne el qual ens interessa obtenir aquesta informació. Un cop seleccionat l'alumne pitjarem el botó de la impresora i ens apareixerà la informació requerida.

Exemple:

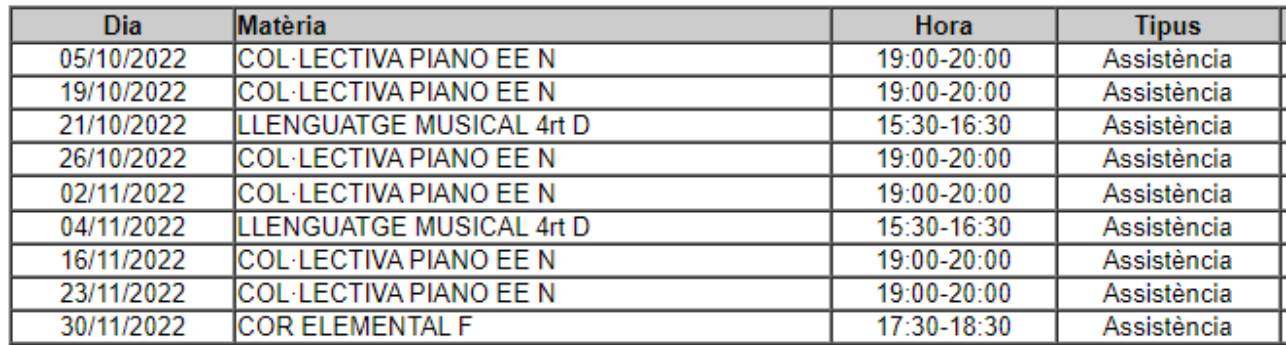

#### <span id="page-37-0"></span>Pèrdua d'avaluació

Per visualitzar les faltes d'assistència per a poder realitzar el control dels alumnes que caiguin en situació de pèrdua d'avaluació anirem a la pantalla *GESTIB\_ Llistes / Faltes i sancions de l'alumnat / Assitència artístics .*

Aquesta pantalla ens permetrà treure un llistat per ensenyaments de totes les faltes dels alumnes. Haurem de seleccionar el tipus d'ensenyament, les dates en els que volem fer la recerca i pitjar el botó de la impresora.

Si volem, també podrem definir la recerca a partir d'un número determinat de faltes.

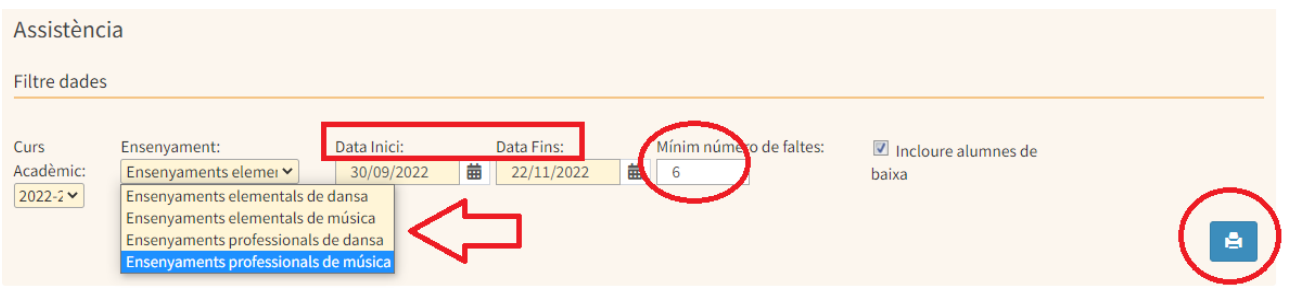

Un cop s'ha descarregat l'excel es pot crear un filtre per una major gestió. Recordau que és necessari descarregar un document excel per a cada tipus d'ensenyament.

Un cop s'ha realitzat el filtre i ja es tenguin els alumnes que han caigut en situació de Pèrdua d'avaluació, l'encarregat de l'equip directiu o els serveis administratius hauran de posar la situació AP a la pantalla d'avaluació, *GESTIB\_Alumnat / Avaluació / Avaluació.*

# <span id="page-38-0"></span>Baixes de matrícula

Per saber la totalitat de l'alumnat que ha creat la situació de baixa anirem al menú *GESTIB\_Llistes / Baixes de matrícula.*

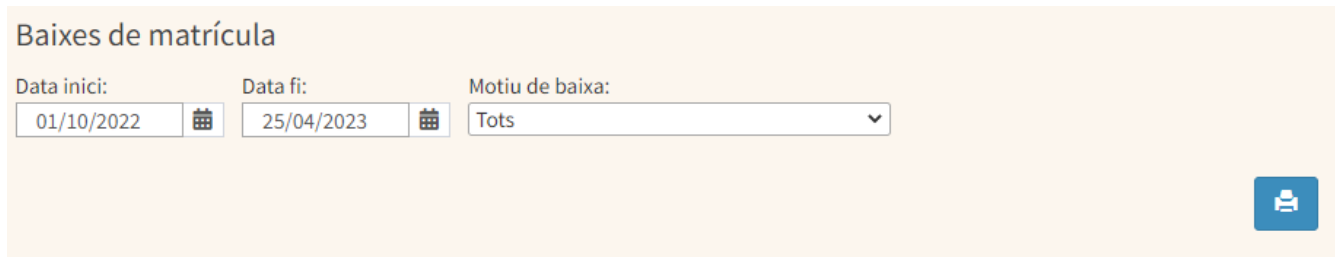

Seleccionarem una data d'inici, una data de fi, el motiu de la baixa (es recomana "Tots") i a continuació pitjar el botó de la impresora.

Qualsevol alumne oficial pot sol·licitar a la direcció del centre la renúncia de matrícula. Aquesta renúncia suposa la pèrdua de la condició d'alumne oficial del centre en totes les assignatures o en el curs en el qual estigui matriculat.

Si la renúncia de matrícula es realitza durant el primer trimestre del curs no suposa la pèrdua de convocatòria i es crearà la situació de «Baixa» al Gestib a menú *GESTIB\_Alumnat / Matrícula / Baixes de matrícula.*

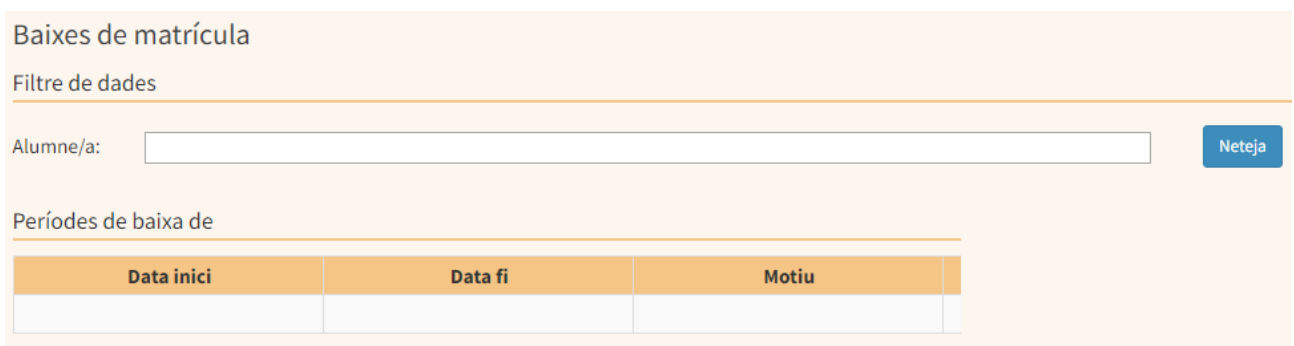

Si la renúncia de matrícula es realitza amb posterioritat al primer trimestre, comptarà com una convocatòria de curs esgotada. Segons el moment en que es realitzi la renúncia, al Gestib es marcarà d'ofici la situació de renúncia als butlletins d'avaluació de la 2a avaluació i/o de l'avaluació ordinària per a cada assignatura.

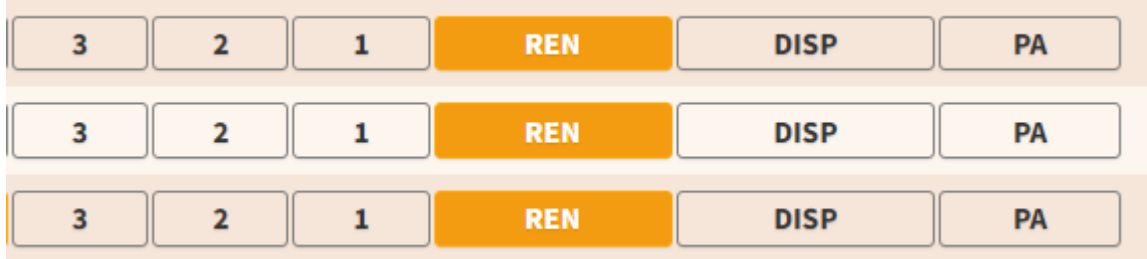

# <span id="page-39-0"></span>**6. DOCUMENTS OFICIALS**

# <span id="page-39-1"></span>Històric d'expedients (Només per conservatoris CAIB)

Els expedients d'alumnes que van iniciar els ensenyaments professionals abans del curs 2017-2018 es troben a la base de dades de Codex. Aquests expedients es poden exportar a pdf o word i un cop descarregats s'han de guardar obligatòriament al GESTIB.

Veure com descarregar els expedients de CODEX - [video1](https://drive.google.com/file/d/1STUBCd6l5Z_z3AuT5M6v7UKgcoc7HoDs/view?usp=sharing) - [video](https://drive.google.com/file/d/15cBHY3XVf5TAAsTg09GbzBUlCu1Z9Z0Q/view?usp=sharing) 2

Si els descarregau en format .doc en el moment que algun ex-alumne vulgui demanar una còpia del seu expedient el podreu cercar i editar-lo canviant la data, i el nom del secretar/ai o director/a si escau.

Aquí teniu el tutorial de com exportar i descarregar els expedients de la base de Codex de forma masiva.

Per introduir l'arxiu o arxius d'aquest històric d'expedients s'ha d'anar a *GESTIB\_Centre / Documents institucionals*

Aquí trobareu un apartat que es diu "Històric d'expedients".

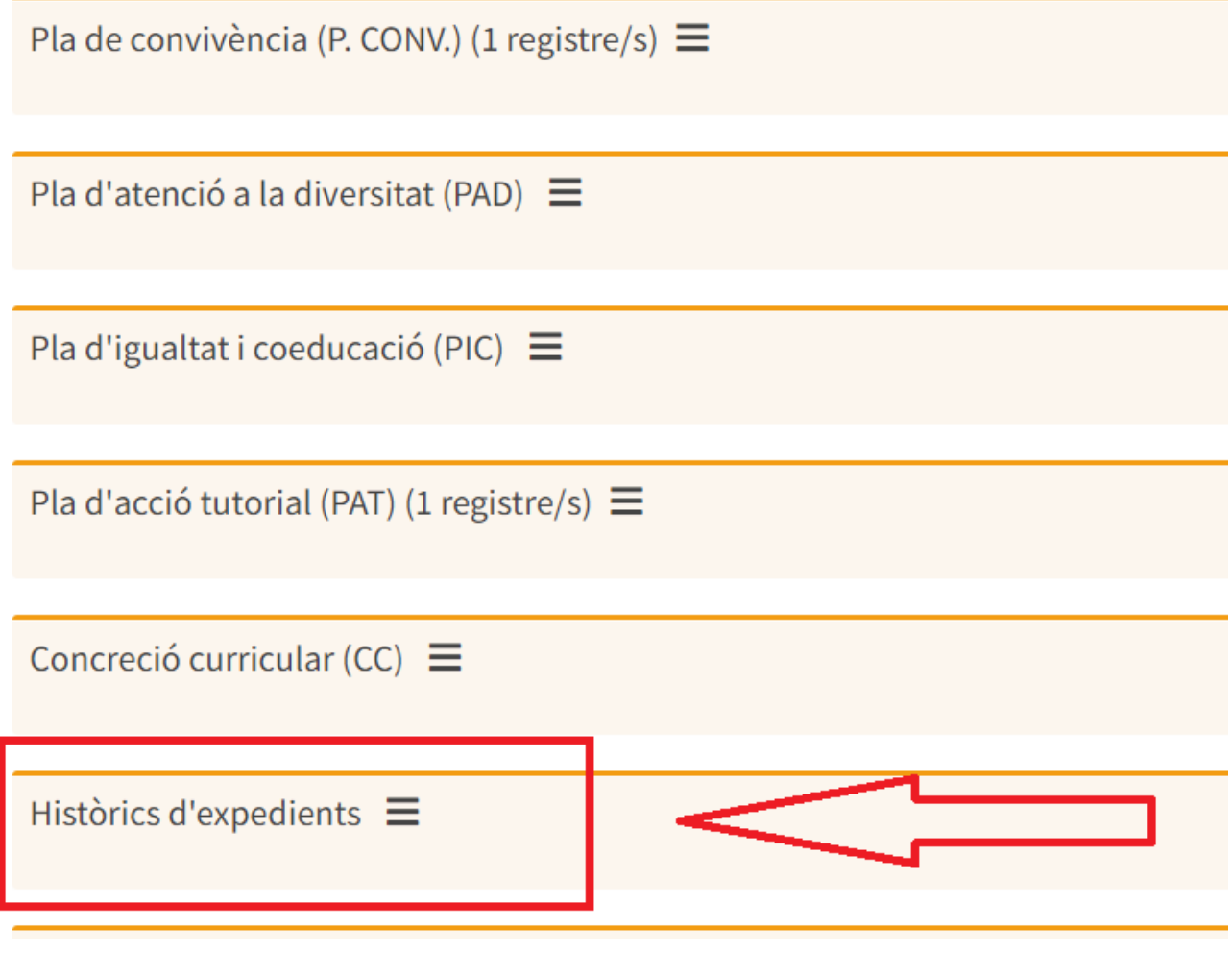

Un cop hi accediu veureu que es poden afegir els documents que es consideri oportú però està limitat a un màxim de 13Mb. Per tant, e spoden separar els documents per expedients (p.ex. 000-200, 200-400, 400-600). De totes formes si es vol pujar un únic document que pesi més de 13Mb s'ha de comunicar al GESTIB i en aquest cas s'habilitarà per a que es pugui pujar. Un cop pujat el document es tornarà a restringir a 13 Mb.

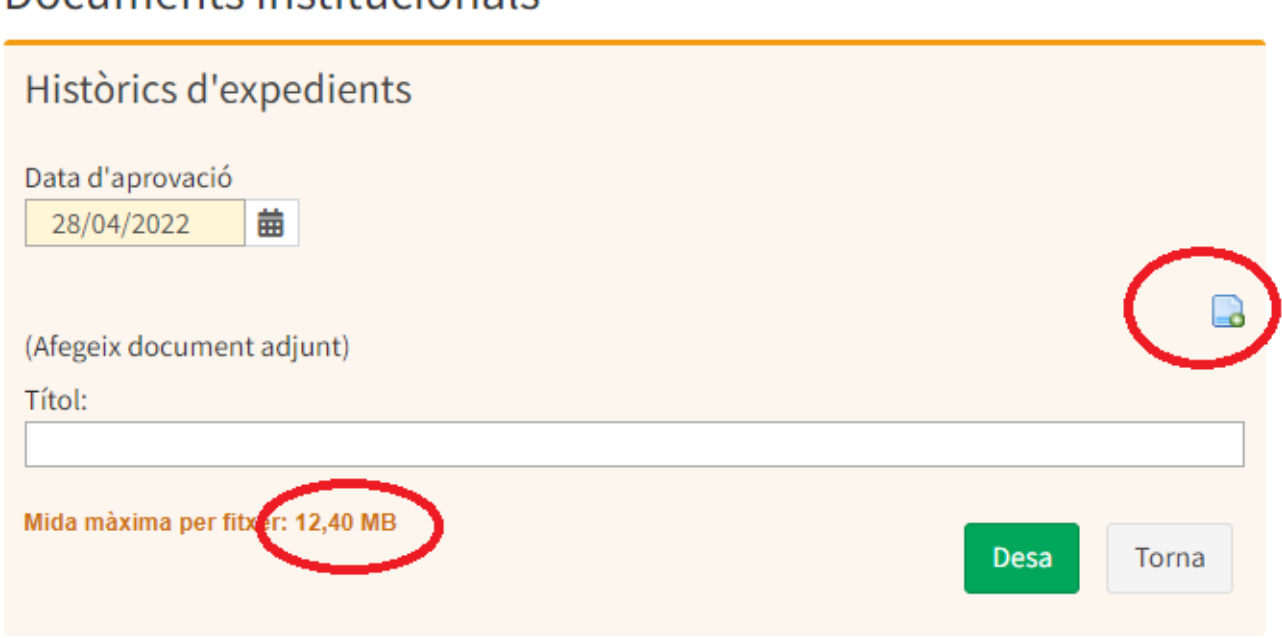

És recomenable que també es pugi l'index del registre d'expedients, pot ser ho teniu fet a un llibre i es tractaria d'escanejar les pàgines del llibre de l'índex de registres o fer-lo de nou amb un document d'excel on figurín el número d'expedient, el nom de l'alumne i el curs acadèmic, com a mínim. també podeu guardar le scòpies d'aquests expedients en servidors, discs durs, memòries externes, etc.

# <span id="page-40-0"></span>Introducció de l'expedient

Documents institucionals

Per l'alumnat que inicia els estudis en el centre la introducció de l'expedient acadèmic es farà de forma automàtica a mesura que es vagin introduint les qualificacions a les convocatòries ordinàries o extraordinàries.

Ara bé, pels alumnes que es vulgui treure l'expedient previ a la implantació del GESTIB es podrà fer de dues maneres:

- a) cercant a l'arxiu que haurem descarregat de Codex el nom de l'alumne i editant-lo amb les dades que faltin per a completar l'expedient (pot ser per alumnes que els falti només un any per completar el seu expedient. És una opció però no recomendable)
- b) Introduint tot l'expedient dels cursos anteriors (opció recomanable)

En aquest sentit anirem a *GESTIB\_ Alumnat / Matrícula / Introducció de l'expedient*

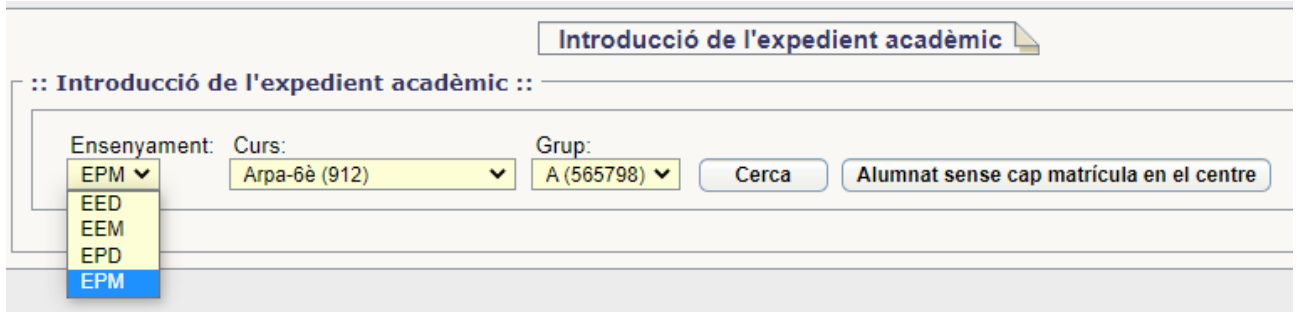

### <span id="page-41-0"></span>Trasllat d'expedient

L'alumnat que s'incorpori al centre a través d'un trasllat d'expedient d'una altra comunitat haurà d'anar *GESTIB\_ Alumnat / Matrícula / Introducció de l'expedient* i un cop matriculat cercar l'alumne en qüestió. Al tipus de centre s'haurà d'indicar GEN, després seleccionar la comunitat autònoma corresponent i proseguir.

<span id="page-41-1"></span>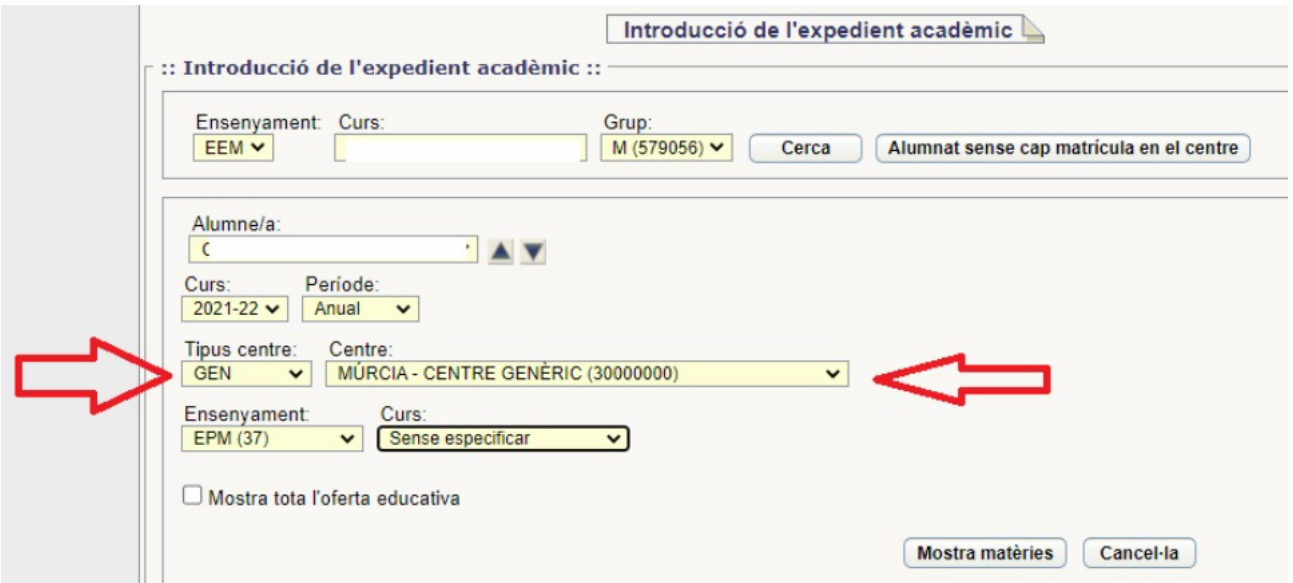

# <span id="page-41-2"></span>Expedients i certificats

Per treure els diferents documents d'expedients o certificats dels alumnes que estiguin en el GESTIB s'ha d'anar a l'apartat de *GESTIB\_Llistes\_Alumnat\_Certificats*

S'hauran d'omplir els camps rerquerits i seleccionar l'alumne del que es vol treure l'expedient o certificat.

Des d'aquí es podran consultar els següents documents:

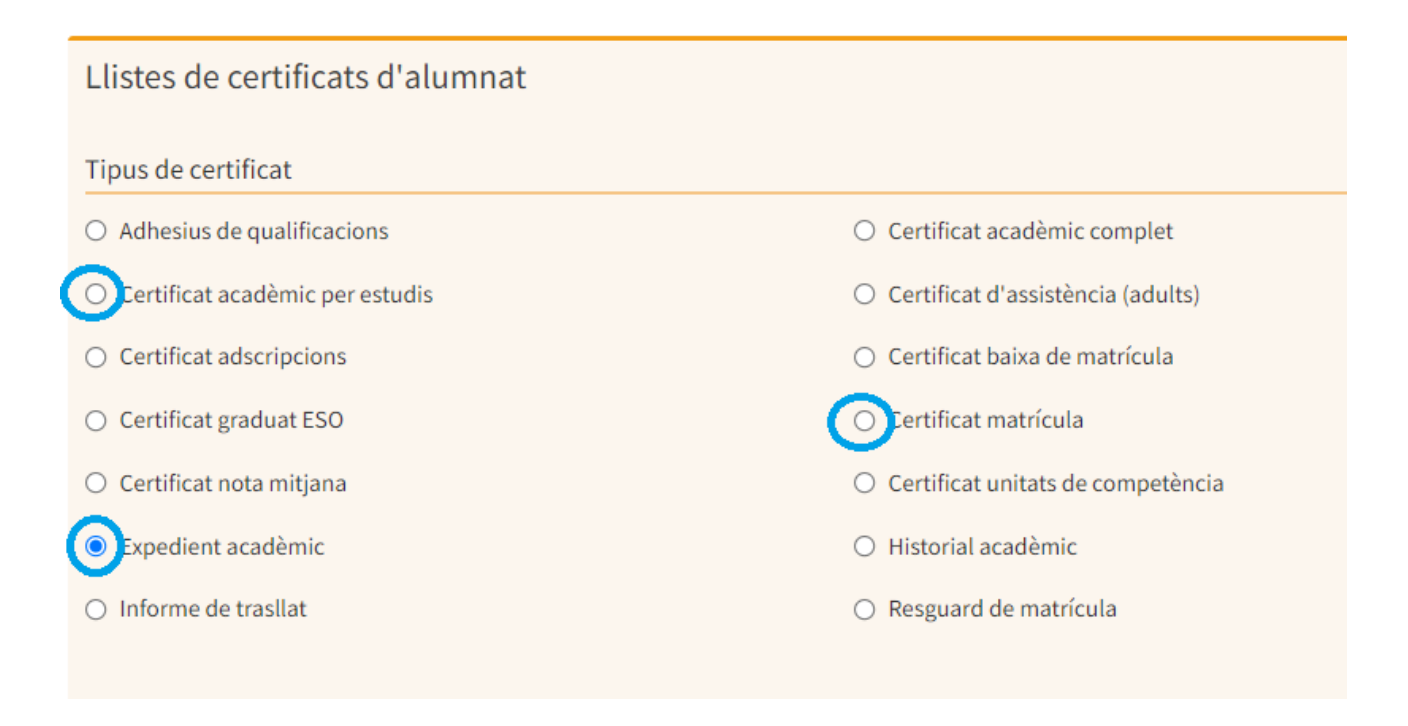

S'ha de tenir present que per poder treure l'expedient complet de tots els ensenyaments elementals o professionals s'ha d'haver introduït previament les qualificacions de cada curs a l'apartat *GESTIB\_Alumnat / Matrícula / Introducció de l'expedient*

Per treure un expedient d'un alumne que ja no està matriculat al centre hi ha dues opcions:

- *a) GESTIB\_Alumnat / Matrícula / Matrícula individual*: un cop cercat l'alumne per nom o per DNI amb l'opció *Alumnat matriculat en aquest centre de qualsevol curs acadèmic*, abaix a la dreta apareix una opció que diu Cert. acad. complet.
- b) *GESTIB\_Llistes\_Alumnat\_Certificats\_Certificat acadèmic per estudis:* en primer lloc s'ha de canviar el curs al darrer curs acadèmic en que va estar matriculat l'alumne que volem cercar, després omplir els camps i a l'opció grup s'ha de seleccionar el grup Z.

# Llibre de qualificacions i LOMLOE

Amb la LOMLOE, la disposició addicional segona del Real Decreto [628/2022,](https://www.boe.es/buscar/doc.php?id=BOE-A-2022-12503) de 26 de julio, por el que se modifican varios reales decretos para la [aplicación](https://www.boe.es/buscar/doc.php?id=BOE-A-2022-12503) de la Ley Orgánica 3/2020, de 29 de diciembre, por la que se modifica la Ley Orgánica 2/2006, de 3 de mayo, de [Educación,](https://www.boe.es/buscar/doc.php?id=BOE-A-2022-12503) a las enseñanzas artísticas y las enseñanzas deportivas, y la adecuación de [determinados](https://www.boe.es/buscar/doc.php?id=BOE-A-2022-12503) aspectos de la ordenación general de dichas [enseñanzas](https://www.boe.es/buscar/doc.php?id=BOE-A-2022-12503), exposa que es suprimeixen els llibres de qualificacions:

*"Validez del libro de calificaciones de las enseñanzas profesionales de música y de danza.*

*Los libros de calificaciones de las enseñanzas profesionales de música y de danza tendrán los efectos de acreditación establecidos en la legislación vigente hasta la finalización del curso 2021-22. Se cerrarán conforme a las instrucciones que dicte la Administración educativa, mediante la diligencia oportuna al finalizar dicho curso y se inutilizarán las páginas restantes. Cuando la apertura del expediente académico personal suponga la continuación del anterior libro de calificaciones de las enseñanzas profesionales de música y de danza, se indicará la serie y el número de este en dicho expediente académico."*

En referència al darrer cas i per al compliment de la disposició addicional transitòria indicada, els centres hauran d'anar a la pantalla *GESTIB\_Alumnat\_Avaluació\_Avaluació* i, alumne/a per alumne/a, introduir la següent diligència a l'apartat "Obs. acta" que apareix a la dreta del nom de l'alumne'a en seleccionar l'avaluació oficial ordinària, la qual ha d'estar prèviament definida.

#### Diligència:

Segons la disposició addicional transitòria segona del Reial Decret 628/2022, de 26 de juliol, pel qual es modifiquen diversos reials decrets per a l'aplicació de la Llei Orgànica 3/2020, de 29 de desembre, per la qual es modifica la Llei Orgànica 2/2006, de 3 de maig, d'Educació, als ensenyaments artístics i als ensenyaments esportius, i l'adequació de determinats aspectes de l'ordenació general dels ensenyaments esmentats, aquest expedient és la continuació del llibre de qualificacions amb sèrie xxxx i número xxxx.

# <span id="page-43-0"></span>Beques

L'alumnat que sol·licita beca s'ha de controlar al Gestib, per això, en primer lloc s'ha de realitzar la matrícula a *GESTIB\_Alumnat / Matrícula / Matrícula individual.*

Un cop l'alumant està matriculat, s'han de marcar els que han demanat beca. Aquesta acció es realitzarà a *GESTIB\_Alumnat / Matrícula / Alumnat que sol·licita beca.*

Cercarem el curs i l'especialitat corresponent a la que correspon l'alumnat i el llistarem, un cop llistam seleccionarem amb un check l'alumne en qüestió i a continuació pitjarem "desa".

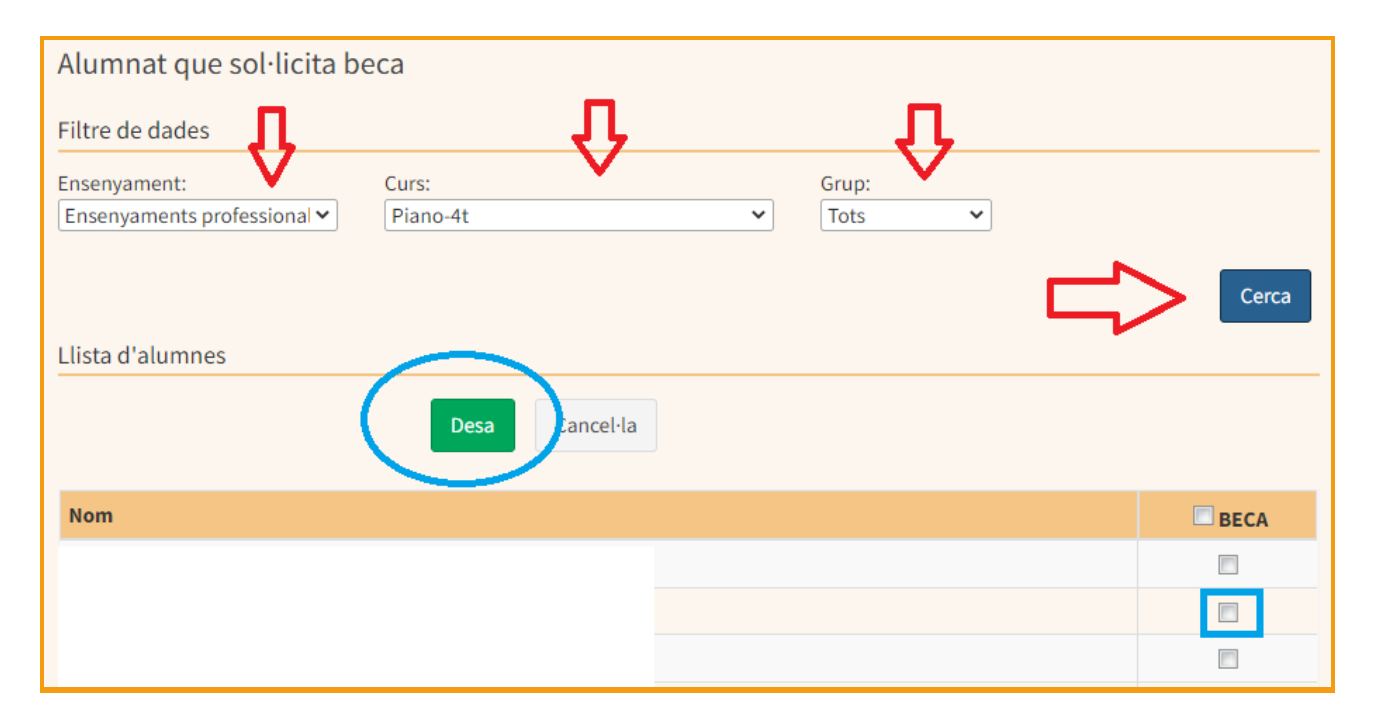

Per realitzar el model de certificació acadèmica a complimentar per el centre que demana el ministeri haurem d'anar a la pantalla

# <span id="page-44-0"></span>Llistes

Per saber l'alumnat que tenim matriculat en el centre necessitarem treure llistats.Aquest llistat s'obté des de l'adreça *GESTIB\_Llistes / Alumnat / Ensenyaments artístics*

Des d'aquí haurem de seleccionar el tipus d'ensenyament i llistarem seleccionat el botó "exporta a full d'excel".

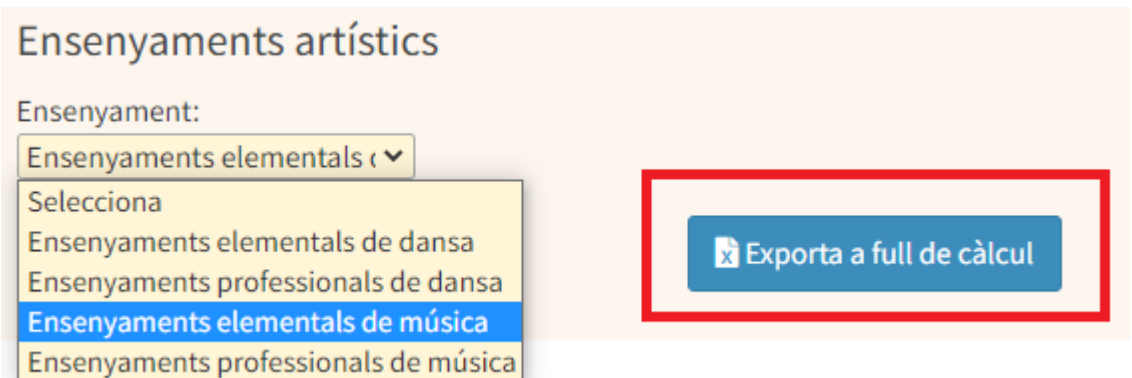

Un cop tenguem el document d'excel podrem filtrat per curs, especialitat i assignatura.

# <span id="page-44-1"></span>Proposta de títols

Un cop s'ha tancat l'avaluació ordinària dels alumnes de 6è d'Ensenyaments Professionals s'ha de fer la proposta de títol per aquells alumnes que hagin aprovat totes les assignatures del curs i les pendents si escau. Per a realitzar la proposta heu d'anar a *GESTIB\_Alumnat / Avaluació / Promoció/Proposta de títol,* en el següent [enllaç](https://drive.google.com/file/d/1c1Sk01erY2f4_n7J-6M8BObKnKm_CQmB/view) es descriu com crear-la.

Una vegada confeccionada i revisada la proposta, heu de tancar la proposta mitjançant el botó "Tanca proposta" i l'heu d'imprimir. Aquest exemplar, una vegada signat pel director/a del centre que fa la proposta, l'heu de remetre:

1. Els conservatoris de Mallorca: a l'oficina de títols de la Direcció General de Planificació i Centres situada al carrer Salvà, núm. 14, 2n pis de Palma, CP 07013. Des d'allà, s'enviaran les propostes al Departament d'Inspecció Educativa perquè les signi l'inspector corresponent.

2. Els conservatoris de Menorca, Eivissa i Formentera: directament a Inspecció de la delegació de la Conselleria a l'illa corresponent, a fi que les signi l'inspector d'educació que pertoqui i, després, les delegacions s'han d'encarregar de fer-les arribar a l'oficina de títols esmentada.

Quan les propostes hagin estat signades per l'inspector d'educació corresponent i pel director general de Planificació i Centres, trobareu a "GESTIÓ DE PROPOSTA" del programa GESTIB un cadenat amb un llapis que us indicarà que la proposta "X" ha estat revisada i s'hi ha donat el vistiplau. Només resta esperar que siguin impresos els títols i se us avisarà perquè els aneu a recollir. En cas que la proposta no hagi estat revisada en un termini raonable, convé que telefoneu (971 176002 Ext.66362) per esbrinar què ha passat.

Abans de tancar la proposta heu de revisar que s'ha presentat la documentació requerida i s'ha realitzat el pagament de les taxes corresponent.

Aquest procediment també s'ha de realitzar també després de la convocatòria extraordinària sempre que hi existeixen alumnes que hagin aprovat totes les assignatures de 6è curs .

# <span id="page-45-0"></span>Carnet de l'alumnat

El Gestib permet generar el carnet de l'alumnat. Per obtenir-lo s'ha d'anar a *GESTIB\_Llistes / Carnets de l'alumnat / Carnet escolar/transport*

Un cop s'arriba a aquesta pantalla s'han d'omplir els camps d'ensenyament, estudis i grup i a continuació pitjar cerca.

A continuació apareixeran els alumnes dels camps seleccionats i s'ha de seleccionar l'alumne o alumnes dels quals es vol generar el carnet. A continuació heu de pitjar mostrar informe.

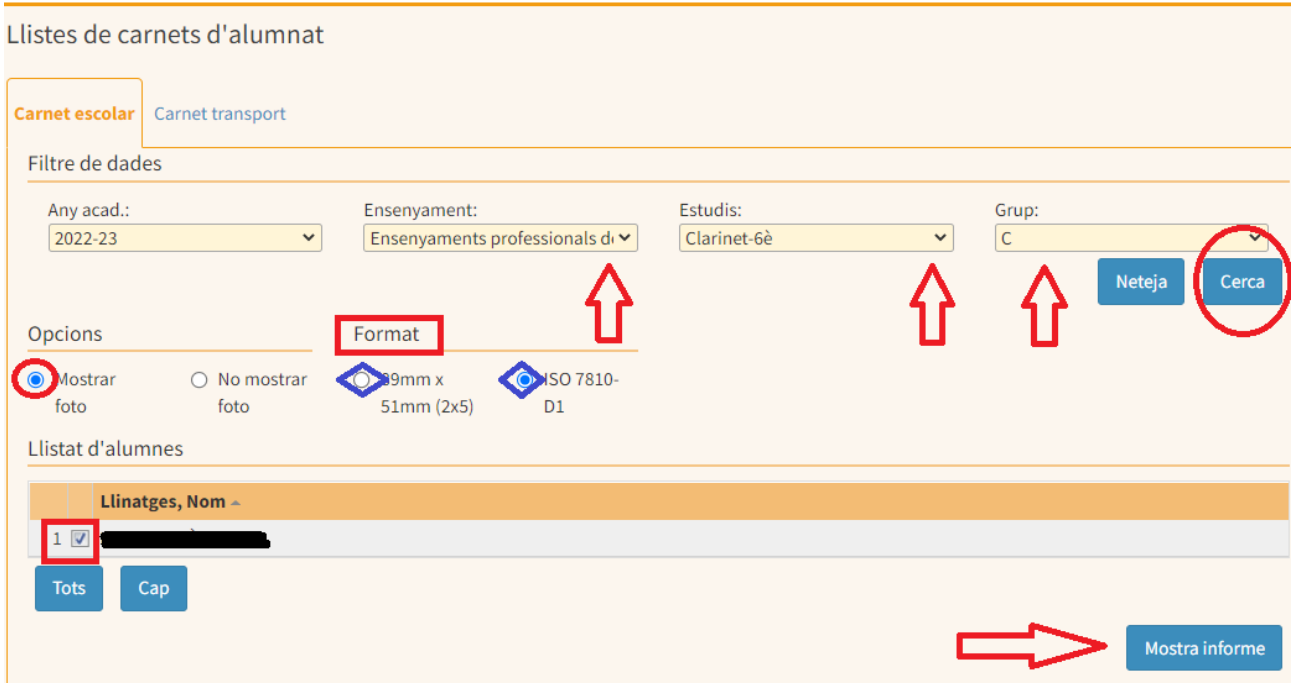

Es recomana seleccionar el format ISO.

Els centres poden establir el pla d'actuació de com entregar el carnet de l'estudiant. D'entre les diferents opcions, es poden establir les següents pautes:

- 1. L'equip directiu ha de decidir si és beneficiós entregar el carnet de l'estudiant.
- 2. L'equip directiu pot establir un responsable de la tramitació del carnet de l'estudiant.
- 3. L'equip directiu establirà el mode d'entrega, ja sigui imprimint-lo i entregar-lo a l'alumnat de forma física o enviar-lo a l'alumnat o a les famílies per mail en format pdf.
- 4. Si l'entrega es realitza per mail s'han de seleccionar els alumnes d'un en un.

Si un carnet es genera sense fotografia de l'alumne heu d'incorporar la seva fotografia editant la seva fitxa, *GESTIB\_Alumnat / Fitxa de l'alumne/a.*

# <span id="page-46-0"></span>Carnet del professorat

A la pantalla *GESTIB\_Llistes / Personal / Professorat* amb les seves diferents pestanyes, podrem generar diferents tipus d'informes sobre el professorat del nostre centre, entre elles el carnet del professorat. Cercarem el professorat el qual voleu generar el carnet docent i

S'ha de tenir en compte que el carnet es genera únicament pel professorat que té foto assignada, en cas de notenir foto s'ha d'assignar des de la fitxa del professor, *GESTIB\_Personal / Fitxa del professor.*

# <span id="page-47-0"></span>**7. CENTRE**

# <span id="page-47-1"></span>Períodes no lectius al centre

Els dies festius i els períodes de vacances venen definits d'ofici. Això no obstant, s'han d'indicar els dies no lectius del centre. Per això s'ha d'anar a la pantalla *GESTIB\_Centre / Fitxa del centre / Períodes no lectius* .

Un cop s'hi ha accedit s'ha d'anar a la 2a pestanya "Llista de períodes no lectius al centre" i marcar el botó "Nou". Aquí haureu d'establir els dies no lectius del centre indicant les dates d'aquests dies. En acabar s'ha de pitjar el botó "Desa".

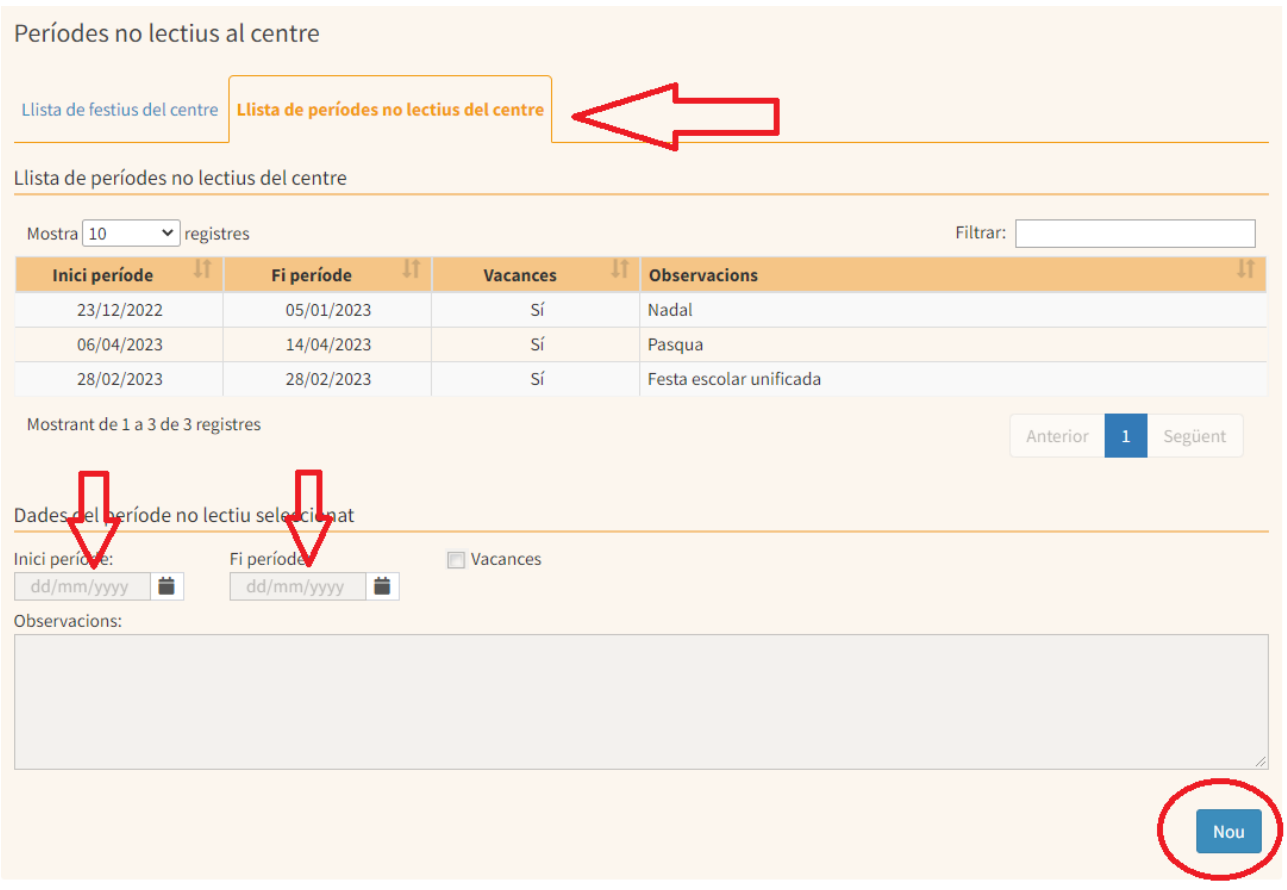

# <span id="page-47-2"></span>Aules i espais

S'han de definir les aules i els espais del centre en els que es realitza l'activitat lectiva. Si no es defineixen no es podran crear els horaris de grups ni de professors. Per això s'haurà d'anar a la pantalla *GESTIB\_Centre / Fitxa del centre / Aules/espais*

Haureu de marcar el botó "Nova Aula/Espai" i definir el nom de l'aula, l'edifici (normalment serà edifici principal), el tipus d'aula i altres camps opcionals. En acabar pitjar el botó "Desa".

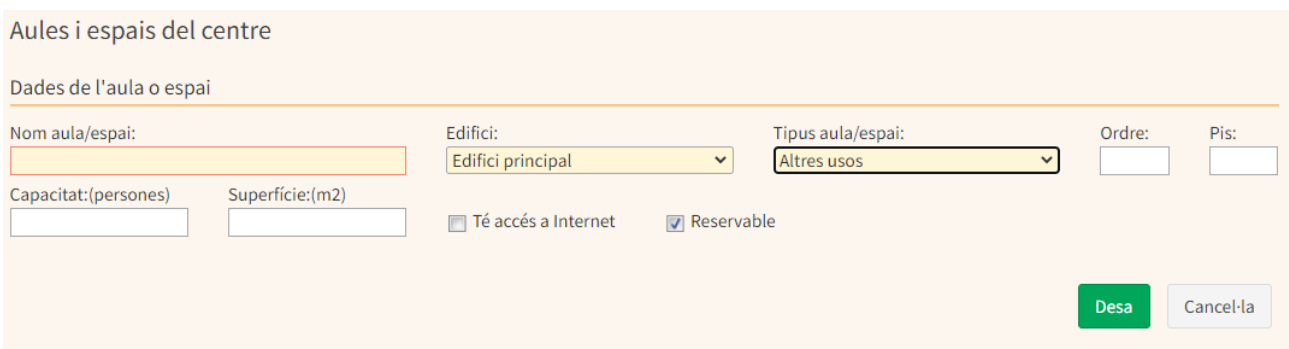

# <span id="page-48-0"></span>Logo del centre

Per a una millor identificació del centre es pot incloure el seu logo a tots els documents oficials del centre que emet el Gestib. Per incorporar el logo del centre s'ha d'anar a la pantalla *GESTIB\_Centre / Fitxa del centre / Dades generals* i a la part dreta apareix l'opció del logo. S'ha de pitjar "canvia logo" i pujar el logo del centre. Per a que el logo apareixi en els documents oficials s'ha de marcar l'opció "Usar logo propi en informes"

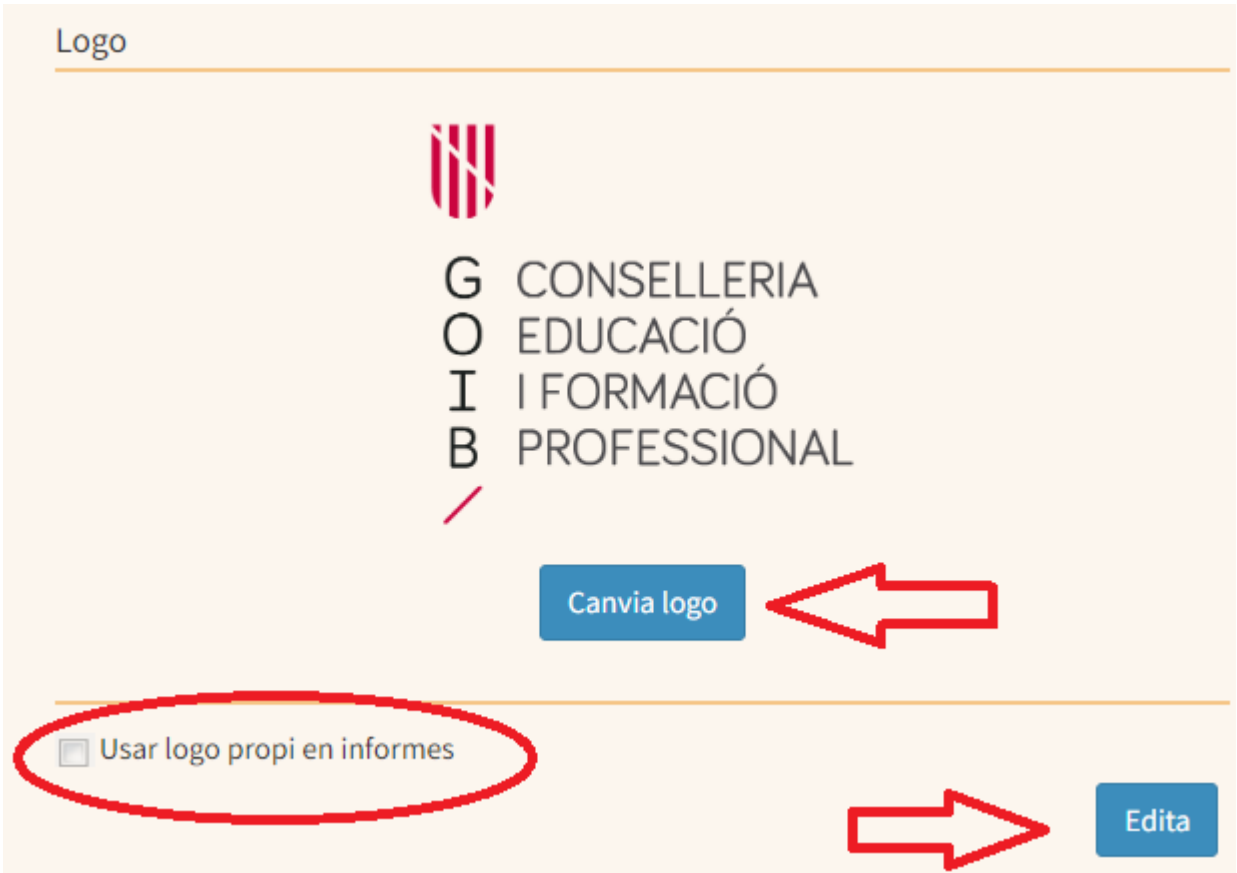

# <span id="page-49-0"></span>Recerca d'alumnes - Informació per a la tutoria

Aquesta pantalla ens permet, d'un sol cop de vista, tenir tota la informació d'un alumna/e centralitzada en un sol lloc, però només tindrem la informació que evidentment estigui incorporada dins el Gestib. Ens dirigirem a *Alumnat / Informació per a la tutoria*

Simplement haurem de posar el(s) llinatge(s) i/o nom de l'alumne que volem cercar i seleccionar-lo. El professor només podrà veure els alumnes als quals imparteix classe o tots els alumnes en el cas de l'orientador, equip directiu o el personal que tengui el perfil administratiu de centre.

<span id="page-49-1"></span>A l'apartat Informació per a la tutoria trobam recollida tota la informació de l'alumna/e que hi ha al Gestib.

- *COVID – Genera llistat de contactes estrets de l'alumna/e*:Genera el llistat de contactes estrets mitjançant els agrupament de persones COVID. S'han de generar dins Centre > Agrupaments de persones.
- *Butlletí de qualificacions:* Mostrarà el darrer butlletí de qualificacions.
- *Calendari d'activitats, horari i tasques/exàmens:* Mostrarà les activitats relacionades amb l'alumna/e que s'han donat d'alta dins Alumnat > [Activitats](https://suportgestib.caib.es/wiki-gestib/gestio-educativa/alumnat/activitats/).
- *Dades personals i autoritzacions de l'alumna/e i dels seus tutors:* Es mostraran les dades personals de l'alumna/e i la seva configuració d'autoritzacions. Aquesta informació la tenim dins Alumnat > Fitxa de [l'alumna/e.](https://suportgestib.caib.es/wiki-gestib/gestio-educativa/alumnat/fitxa-de-lalumna-e/)
- *Faltes d'assistència de l'alumna/e*: Totes les absències registrades de l'alumna/e amb les pantalles de Alumnat > Control d'assistència.
- *Certificat acadèmic de l'alumna/e:* Ens mostrarà la informació en PDF.
- *Quadern de notes de qualsevol matèria que veuen els pares:* El professorat que usi el quadern i hagi fet anotacions públiques de l'alumna/e a les famílies, sortirà a l'informe. Aquesta informació la poden afegir a Alumnat > Avaluació > Quadern del [professorat](https://suportgestib.caib.es/wiki-gestib/gestio-educativa/alumnat/avaluacio/quadern-del-professorat/).
- *Sancions de l'alumna/e:* Totes les sancions i amonestacions que se li han generat amb l'eina d'Alumnat > Sancions de l'alumnat.
- *Anotacions fetes pel professorat sobre l'alumna/e:* Qualsevol anotació valoració pública a les famílies realitzada a Alumnat > [Valoració/anotacions](https://suportgestib.caib.es/wiki-gestib/gestio-educativa/alumnat/valoracio-anotacions-dalumne/) d'alumna/e.
- *Notificacions als pares/mares/tutors de l'alumna/e*:Genera un informe en PDF de totes les notificacions enviades a la família de l'alumne en qüestió mitjançant Notificacions > Notificacions als pares/mares/tutors.

També podem trobar el guió a l'hora de realitzar una sessió de tutoria. Si pitjam el botó Nova reunió ens apareixerà el document amb els següents camps a emplenar:

- *Data de la reunió, Hora de la reunió: Data i hora de la convocatòria de la reunió.*
- *Convocatòria visible a la web de famílies: Si volem que aparegui la data de convocatòria a la web de famílies de l'alumna/e.*
- *Acta visible a la web de famílies: Si volem que l'acta, una vegada emplenada, sigui visible a la web de famílies.*
- *Demana conformitat a la família: Aquest camp s'activarà si l'anterior, el de fer visible l'acta a la web de famílies, està activat.*
- *Acta visible a l'equip docent: Si volem que sigui accessible per l'equip docent relacionat amb l'alumna/e.*

● *Observacions per a la convocatòria: Camp de text enriquit on descriurem la convocatòria de la reunió, com pot ser el lloc d'aquesta i documentació a lliurar*

A continuació trobam el cos de l'acta amb els següents continguts:

- Observacions per a la convocatòria
- Assistents
- Seguiments acords anteriors
- Temes tractats
- Acords presos
- Documentació adjunta

# <span id="page-51-0"></span>**8. FAMÍLIES**

### <span id="page-51-1"></span>Comptes d'usuari per a pares, mares, tutors i alumnat

#### **Consideracions prèvies**

Abans de tot cal saber que per poder donar d'alta un usuari, la persona interessada ha de tenir a la seva fitxa un DNI/NIE/Passaport configurat, ja que el nom d'usuari és basa en aquesta informació. A més, per poder generar, i a futur recuperar la contrasenya cal tenir les dades personals ben incorporades dins la fitxa. El Gestib te una utilitat per revisar a quines persones els hi manquen dades per fer el reinici a *GESTIB\_Famílies / Usuaris amb dades insuficients per a reinici de contrasenya* i també per saber quins problemes tenen els usuaris quan intenten canviar la contrasenya, a *GESTIB\_Famílies / Usuaris amb dades insuficients per a reinici de contrasenya.*

Si l'alumnat és nouvingut al centre i el seu pare/mare/tutor te usuari, s'ha de donar d'alta. Quan donam d'alta a una persona que no te usuari, el sistema en crearà un de nou i l'assignarà al centre.

Quan donam d'alta a una persona que ja te usuari, el sistema assignarà aquest usuari al centre. És important que l'usuari estigui assignat al centre degut a que durant la recuperació de contrasenya es sol·licita i si aquest no coincideix la recuperació no es durà a terme.

SI l'alumnat no té assignats els tutors aquests s'han d'afegir a la fitxa de l'alumne, pestanya tutos. Pitjar afegir tutor, cercar el tutor per DNI i seleccionar. Automàticament es passen les dades al tutor.

#### **Alta d'usuari**

La pantalla que ens facilita l'alta de les famílies en el Gestib és *GESTIB\_Famílies / Comptes d'usuari.* Per tant anirem a aquesta pantalla i cercarem l'alumne a qui li volen donar d'alta.

En primer lloc, seleccionarem l'ensenyament, el curs i grup on estan matriculats els fills de les persones interessades i, seguidament, pitjarem Cerca.

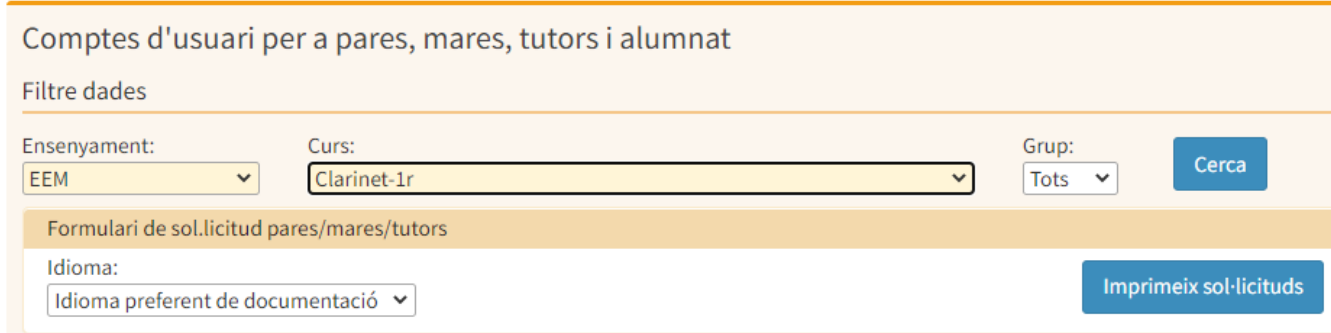

Ens presentarà la informació en format de graella amb tres columnes, Alumna/e, Pare/Mare/Tutor, Usuari.

- Alumna/e: Nom complet de l'alumna/e i número de document d'identitat.
- Pare/Mare/Tutor: Nom del pare/mare/tutor i el seu número de telèfon de contacte.
- Usuari: Codi d'usuari i data del darrer accés al sistema.

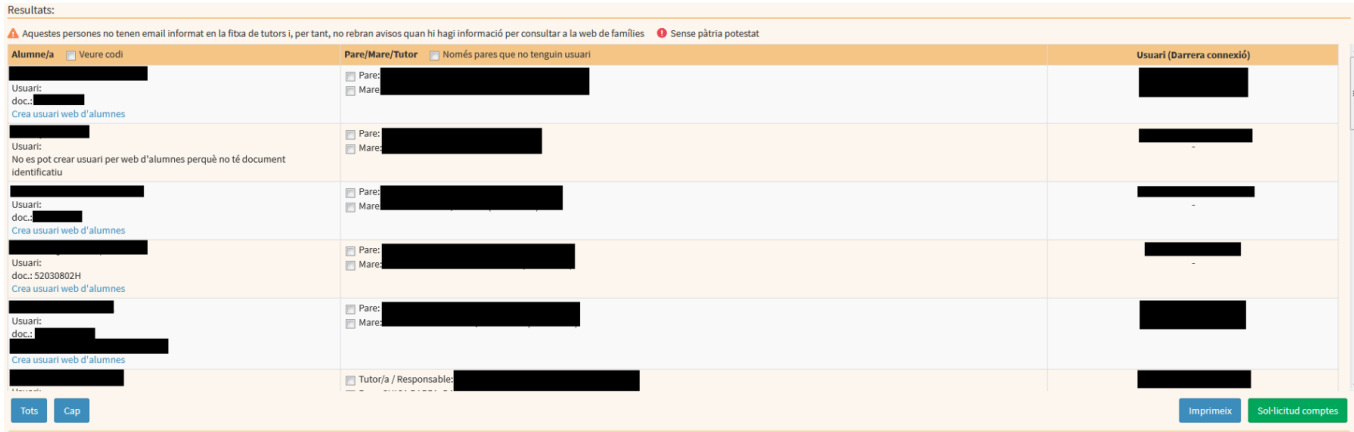

L'alta d'usuaris consta de dues parts. En primer lloc, del llistat de persones, seleccionarem la casella d'aquelles que volem donar d'alta.

Seguidament, pitjarem el botó Imprimeix sol·licituds. Aquesta acció, ens generarà, en format PDF, un document on es presentaran:

- Les dades personals de la persona interessada.
- Espai per corregir-les, si s'escau.
- Text legal sobre la LOPD.

Aquest document, s'ha d'imprimir i la persona interessada ha de revisar les dades i si és el cas, les ha de corregir i finalment signar el document i entregar-ho al centre. El centre ha de revisar les dades i corregir-les si s'escau.

Una vegada fet això, podrà seleccionar, un altra vegada, les caselles de les persones interessades i pitjar el botó verd Sol·licitud de comptes.

Els botons de la part inferior esquerra Tots, Cap, ens permeten seleccionar o deseleccionar de cop les persones a donar d'alta. El botó imprimeix de la part inferior dreta, el que fa és mostrar una finestra nova amb les persones resultat de la cerca.

#### <span id="page-52-0"></span>Comptes d'usuari per alumnes major d'edat

En primer lloc és imprescindible que la fitxa de l'alumne estigui completa amb totes les dades requerides. El primer que farem serà anar a la fitxa de l'alumne i a la pestanya de tutors marcarem l'opció Alumna/e major d'edat.

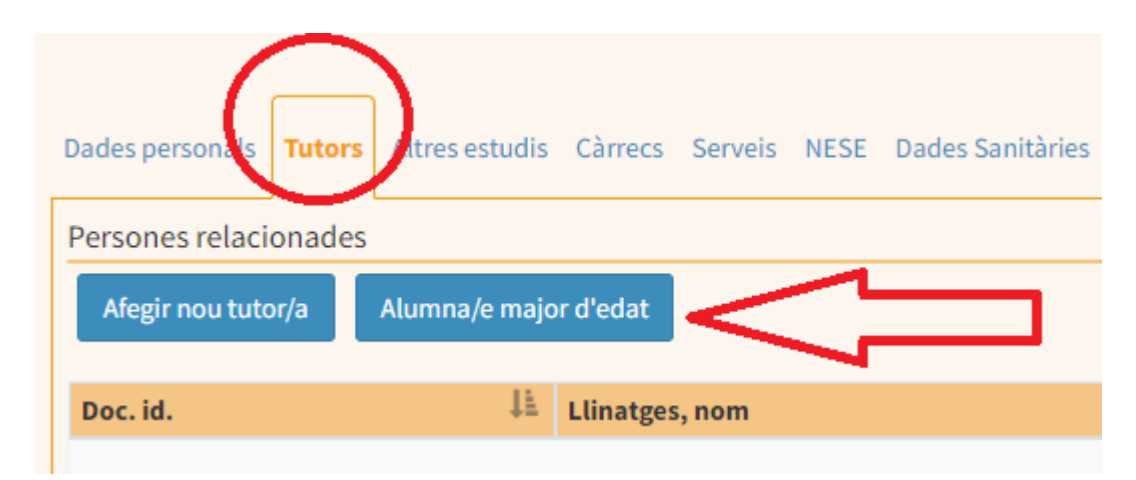

A continuació anirem a la pantalla *GESTIB\_Famílies / Comptes d'usuari,* cercarem l'alumna major d'edat per ensenyament, curs i especialitat i ja ens apareixerà que pot tenir accés. Només faltarà imprimir la documentació, fer-la signar a l'alumne major d'edat i un cop rebuda realitzarem la sol·licitud de comptes.

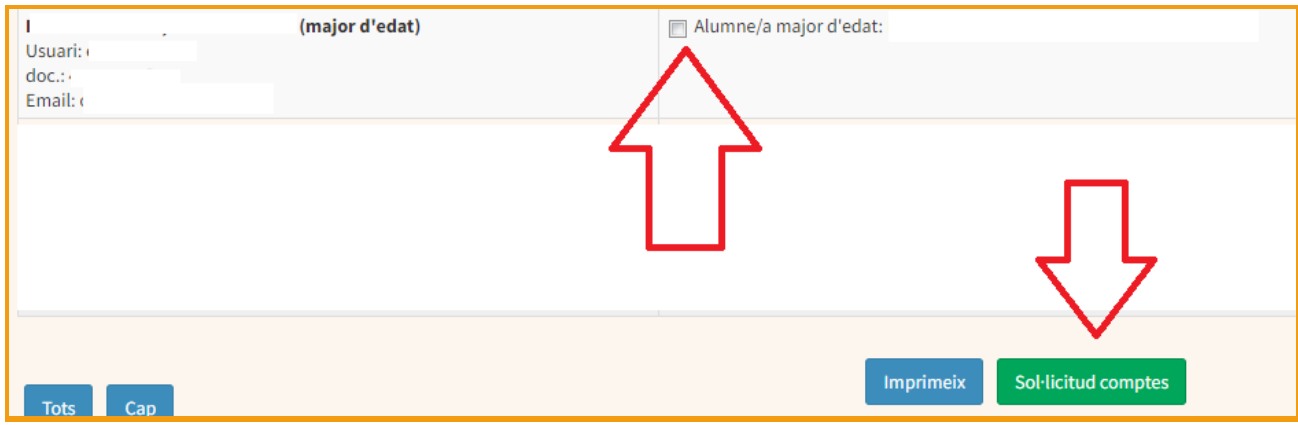

Notificacions: Alumnat gestió de permisos

Alta [d'usuari](https://suportgestib.caib.es/preguntes-mes-frequents/sollicitud-de-compte-dusuari/professorat-i-personal-no-docent-centre-concertat-o-privat/) (escoles de múscia)

#### *DADES D'INTERÉS*

<span id="page-54-0"></span>https://suportgestib.caib.es/

[gestib@educacio.caib.es](mailto:gestib@educacio.caib.es)

<span id="page-54-1"></span>usuari[s@educacio.caib.es](mailto:gestib@educacio.caib.es)

<span id="page-54-2"></span>[palarcon@dgplacen.caib.es](mailto:palarcon@dgplacen.caib.es)

TELEFON SUPORT GESTIB 971177747 - 971177748

Només s'ha de demanar per el personal que no té usuari de gestib

[SOL·LICITUD](https://suportgestib.caib.es/2021/02/05/gestio-de-comptes-dusuari/) COMPTES D'USUARI (instruccions) [FORMULARI](https://suportgestib.caib.es/wp-content/uploads/sites/127/2021/07/Usuaris_paraula_clau_20210714.pdf)